# **AMITSUBISHI**

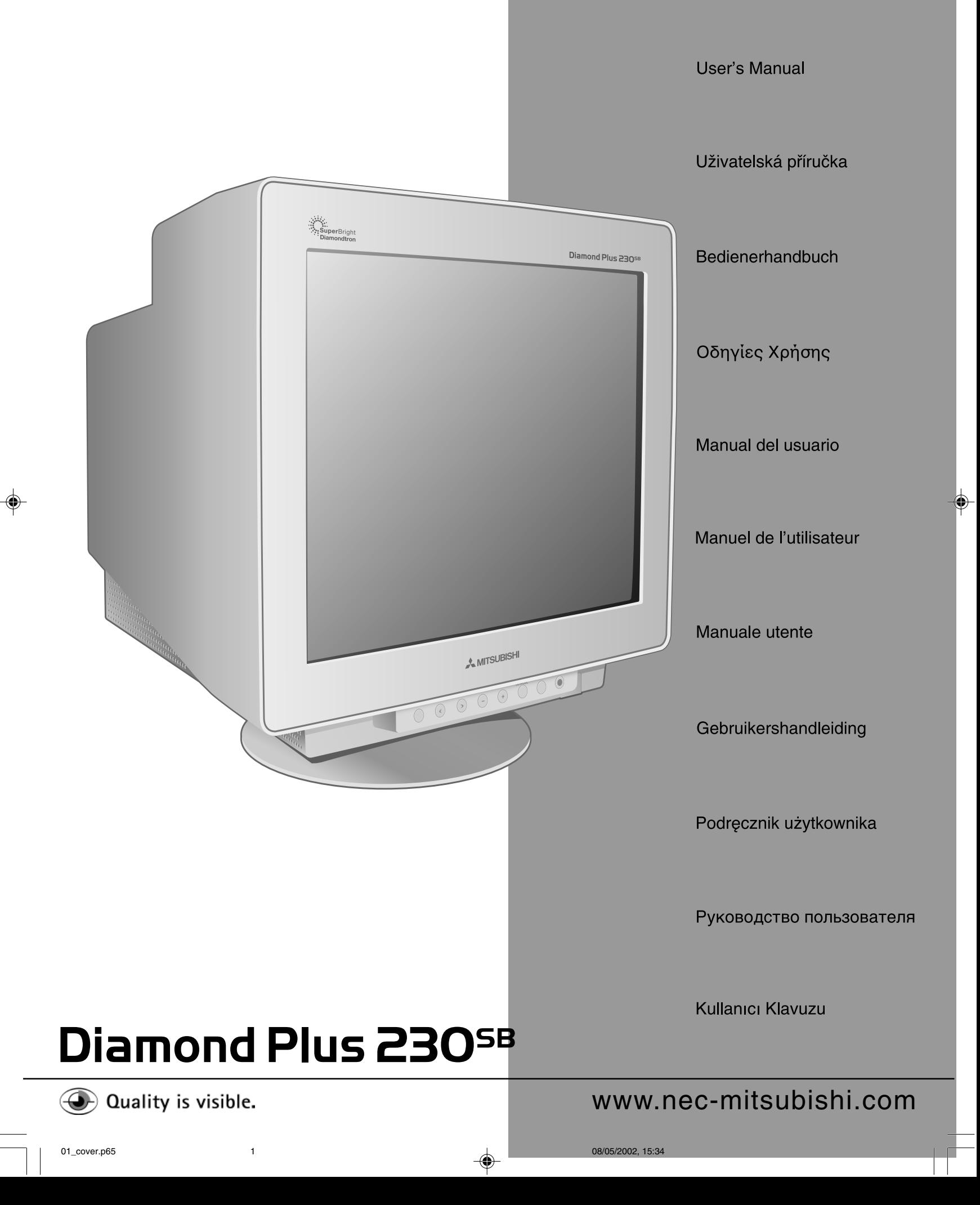

 $\bf \Phi$ 

# **Canadian Department of Communications Compliance Statement**

DOC: This Class B digital apparatus meets all requirements of the Canadian Interference-Causing Equipment Regulations.

C-UL: Bears the C-UL Mark and is in compliance with Canadian Safety Regulations according to CSA C22.2 #950.

### **FCC Information**

- 1. Use the attached specified cables with the Diamond Plus 230<sup>SB</sup> colour monitor so as not to interfere with radio and television reception.
	- (1) Please use the supplied power cable or equivalent to ensure FCC compliance.
	- (2) Shielded video type signal cable.
	- Use of other cables and adapters may cause interference with radio and television reception.
- 2. This equipment has been tested and found to comply with the limits for a Class B digital device, pursuant to part 15 of the FCC Rules. These limits are designed to provide reasonable protection against harmful interference in a residential installation. This equipment generates, uses, and can radiate radio frequency energy, and, if not installed and used in accordance with the instructions, may cause harmful interference to radio communications. However, there is no guarantee that interference will not occur in a particular installation. If this equipment does cause harmful interference to radio or television reception, which can be determined by turning the equipment off and on, the user is encouraged to try to correct the interference by one or more of the following measures: • Reorient or relocate the receiving antenna.
	- Increase the separation between the equipment and receiver.
	- Connect the equipment into an outlet on a circuit different from that to which the receiver is connected.
	- Consult your dealer or an experienced radio/TV technician for help.

If necessary, the user should contact the dealer or an experienced radio/television technician for additional suggestions. The user may find the following booklet, prepared by the Federal Communications Commission, helpful: "How to Identify and Resolve Radio-TV Interference Problems." This booklet is available from the U.S. Government Printing Office, Washington, D.C., 20402, Stock No. 004-000-00345-4.

No user serviceable parts inside. Do not attempt to modify this equipment. If modified, your authority to operate this equipment might be voided by FCC.

**ENERGY STAR®** is a U.S. registered trademark. All other brands and product names are trademarks or registered trademarks of their respective owners.

As an **ENERGY STAR** Partner, NEC-Mitsubishi Electric Visual Systems Corporation has determined that this product meets the **ENERGY STAR** guidelines for energy efficiency.

The **ENERGY STAR** emblem does not represent EPA endorsement of any product or service.

All other trademarks mentioned in this manual are the property of their respective owners.

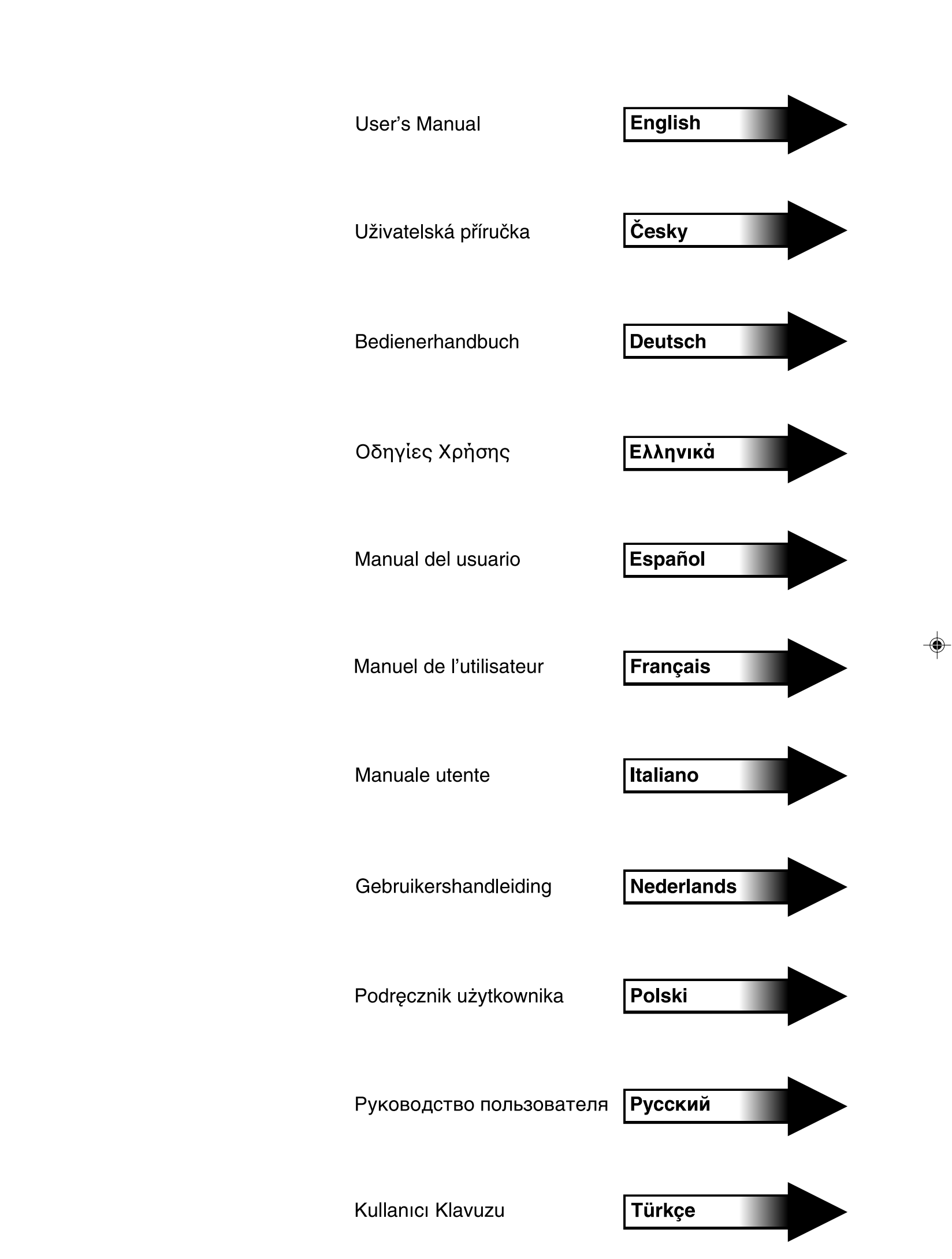

 $\Rightarrow$ 

 $\Box$ 

 $\Box$ 

 $\sqrt{2}$ 

<u> Tanzania de la pro</u>

 $\color{red} \blacklozenge$ 

# **Index**

┸┖

 $\color{red}\bigoplus$ 

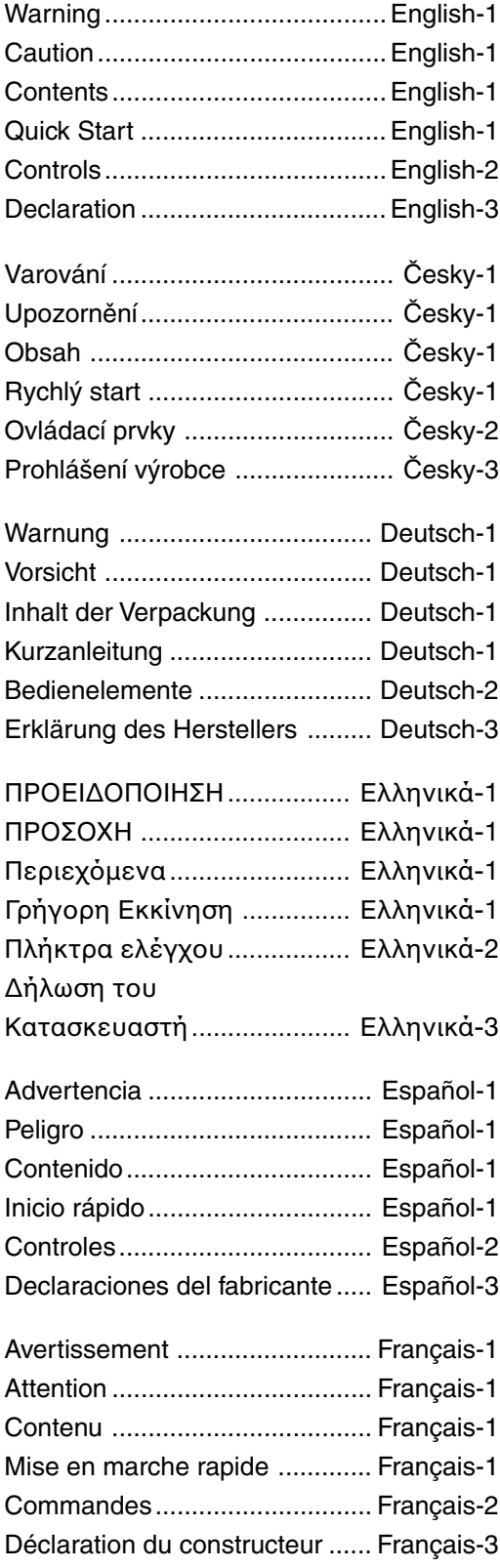

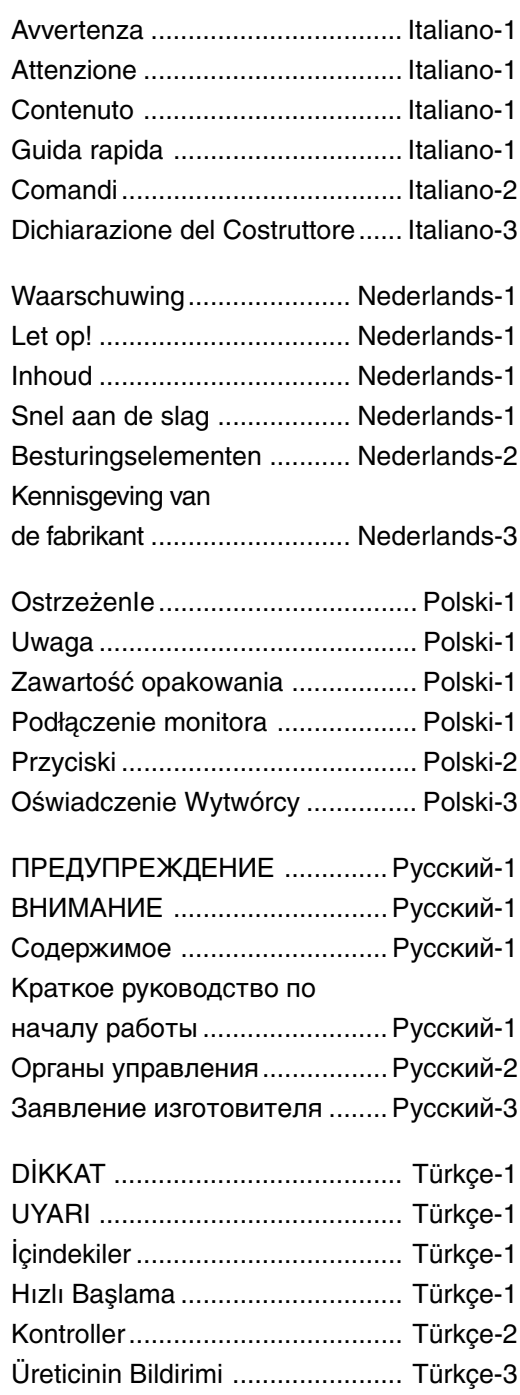

 $\overline{\blacklozenge}$ 

 $\Rightarrow$ 

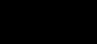

TO PREVENT FIRE OR SHOCK HAZARDS, DO NOT EXPOSE THIS UNIT TO RAIN OR MOISTURE. ALSO, DO NOT USE THIS UNIT'S POLARIZED PLUG WITH AN EXTENSION CORD RECEPTACLE OR OTHER OUTLETS UNLESS THE PRONGS CAN BE FULLY INSERTED. REFRAIN FROM OPENING THE CABINET AS THERE ARE HIGH VOLTAGE COMPONENTS INSIDE. REFER SERVICING TO QUALIFIED SERVICE PERSONNEL.

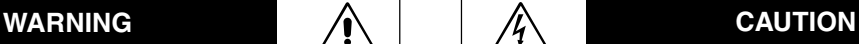

English

CAUTION: TO REDUCE THE RISK OF ELECTRIC SHOCK, DO NOT REMOVE COVER (OR BACK). NO USER SERVICEABLE PARTS INSIDE. REFER SERVICING TO QUALIFIED SERVICE PERSONNEL.

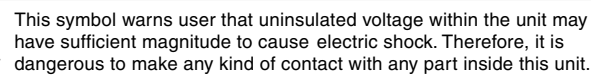

This symbol alerts the user that important literature concerning the operation and maintenance of this unit has been included. Therefore,

it should be read carefully in order to avoid any problems.

# **Contents**

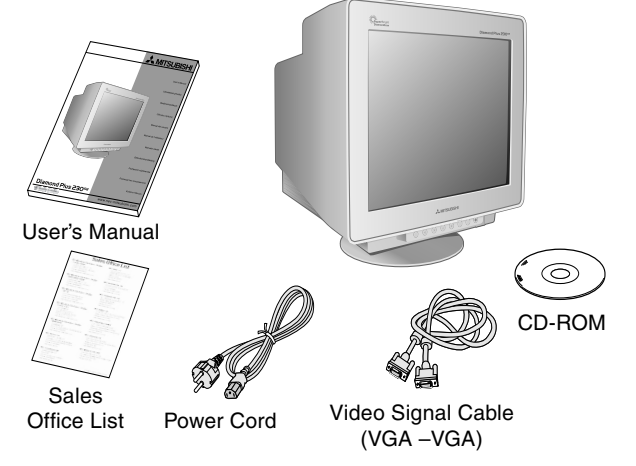

# **Quick Start**

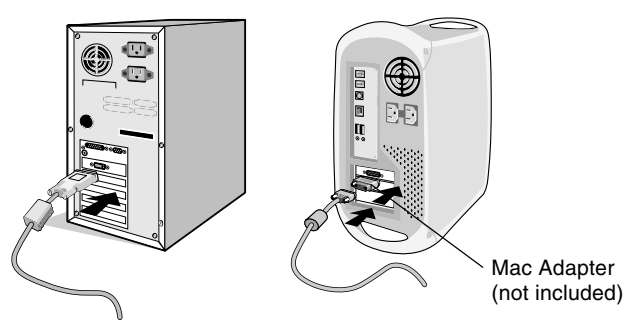

**Figure A.1 Figure B.1**

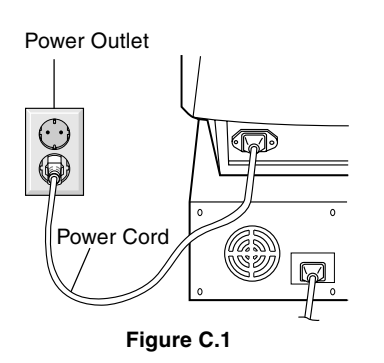

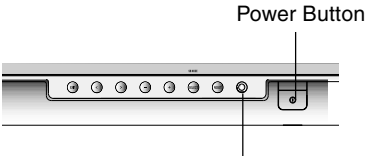

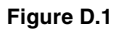

Power Indicator

### Your new Diamond Plus 230<sup>SB</sup> monitor box\* should contain the **following:**

- Diamond Plus 230<sup>SB</sup> Monitor with tilt/swivel base
- Power cord

4

- Video Signal Cable (VGA VGA)
- User's Manual
- Sales Office List
- CD-ROM:
- Includes complete User's Manual in PDF format and Windows related files (INF file and colour profile). To see the complete User's Manual, Acrobat Reader 4.0 must be installed at your PC.
- Remember to save your original box and packing material to transport or ship the monitor.

### To attach the Diamond Plus 230<sup>SB</sup> monitor to your system, follow **these instructions:**

- 1. Turn off the power to your computer.
- 2. If necessary, install the display card into your system. For more information, refer to the display card manual.
- 3. **For the PC:** Connect one end of the signal cable to the connector of the display card in your system (**Figure A.1**). Tighten all screws.

**For the Mac:** Connect the Macintosh cable adapter (not included) to the computer (**Figure B.1**). Attach one end of the signal cable to the Macintosh cable adapter (**Figure B.1**).

**NOTE:** Some Macintosh systems do not require a Macintosh cable adapter.

4. Connect the other end of signal cable connector on the back of the monitor.

**NOTE:** Incorrect cable connections may result in irregular operation, damage display quality/components of CRT monitor.

- 5. The Windows® 95/98/2000/Me/XP INF file for your monitor can be found on the CD-ROM, delivered with the monitor.
- 6. Connect one end of the power cord to the AC inlet on the back of the monitor and the other end to the power outlet (**Figure C.1**).
- 7. Turn on the monitor (**Figure D.1**).
- 8. Turn on the Computer.

**NOTE:** If you have any problems, please refer to the **Troubleshooting** section of this User's Manual.

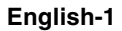

# **Controls**

OSM (On-Screen Manager) control buttons on the front of the monitor function as follows:

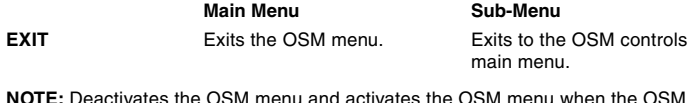

is turned off.

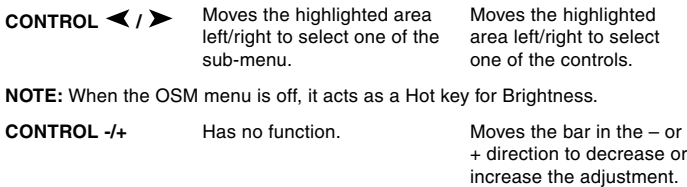

**NOTE:** Deactivates the OSM menu and to adjust Contrast with Hot key set "ON"

**SELECT/SB MODE** Enters sub-menu. Has no function.

When the OSM is off, it will act as the SuperBright (SB) function key. User can select between SB MODE OFF, SB MODE1, and SB MODE2. The first time this key is pressed, the current SB Mode is indicated. Within a 3 second window, if this key is selected again, the SB MODE will change to the next SB MODE. For example, the current mode is SB MODE OFF, the key is pressed twice within a 3 second time frame, the SB MODE will change to SB MODE1 and so on. The colour temperature at each SB Mode is adjusted by appropriate colour control except for the sRGB mode whose colour setting cannot be adjusted. When the unit is turned off, it will reset to SB off mode.

**Super Bright Mode OFF:** for text based images (normal use)

**Super Bright Mode-1 ON:** for images **Super bright Mode-2 ON:** for moving image such as DVD movies

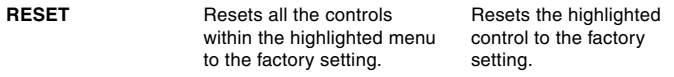

**NOTE:** When RESET is pressed in the main and sub-menu, a warning window will appear allowing you to select the reset function.

#### $\bigcirc$  (  $\blacksquare$ **Brightness/Contrast Controls**

**Brightness:** Adjusts the overall image and background screen brightness

**Contrast:** Adjusts the image brightness in relation to the background.

**Degauss:** Eliminates the build-up of stray magnetic fields which alter the correct scan of the electron beams and affect the purity of the screen colours, focus, and convergence. When activated, your screen image will jump and waver a bit as the screen is demagnetised.

**NOTE:** Please allow a minimum of 20 minutes to elapse between uses of the Degauss function.

**Constant Brightness:** Sustains the brightness and screen colour levels consistently over the normal life of the monitor.

The **Constant Brightness** function requires a 30 minute warm-up of the monitor before the feature is fully functional.

#### ⊦†⊦ं **Size and Position Controls**

**AutoAdjust:** Automatically adjust the horizontal and vertical size and position settings for applicable timings.

**NOTE:** AutoAdjust is unavailable with no image signal or narrow size of image signal input.

**Left/Right:** Moves the image horizontally (left or right).

**Down/Up:** Moves the image vertically (up or down).

**Narrow/Wide:** Decreases or increases the horizontal size of the image. **Short/Tall:** Decreases or increases the vertical size of the image.

#### $(R)$  $(B)$ **Colour Control/Colour Control System**

Colour presets 1 through 5 selects the desired colour setting. The bar is replaced by the colour setting choice from 1, 2, 3, sRGB, 5. Each colour setting is adjusted at the factory to the stated Kelvin. If a setting is adjusted, the name of the setting will change from Kelvin to Custom.

**NOTE:** sRGB does not allow you to adjust each colour.

**Red, Green, Blue:** Colour Control System decreases or increases the monitor's red, green or blue colour guns depending upon which is selected. The change in colour will appear on screen and the direction (decrease or increase) will be shown by the bars.

**sRGB Mode:** sRGB mode provides the suitable colour managed picture image. You can not change Red, Green and Blue colours individually. **NOTE:** In this mode Colour Control, Brightness and Contrast are not adiustable.

### **Geometry Controls Geometry Controls Menu**

The **Geometry** controls allow you to adjust the curvature or angle of the sides of your display.

**In/Out (pincushion):** Decreases or increases the curvature of the sides either inward or outward.

**Left/Right (pincushion balance):** Decreases or increases the curvature of the sides either to the left or right.

**Tilt (parallelogram):** Decreases or increases the tilt of the sides either to the left or right.

**Align (trapezoidal):** Decreases or increases the bottom of the screen to be the same as the top.

**Rotate (raster rotation):** Rotates the entire display clockwise or counterclockwise.

**Corner Correction:** Allows you to adjust the geometry of the corners of your display – Top, Top Balance, Bottom or Bottom Balance.

# **Tools 1**

**Moiré Canceler:** Moiré is a wavy pattern which can sometimes appear on the screen. The pattern is repetitive and superimposed as rippled images. When running certain applications, the wavy pattern is more evident than in others. To reduce moiré, adjust the level by using -/ +control buttons.

**Basic Convergence:** Aligns all three colours (R,G,B) to form a single colour (white). The purpose of this control is to ensure that a white line drawn on the screen is as crisp and clear as possible.

- Use the CONVERGENCE (HOR.) to adjust the alignment of the white lines in the left/right direction.
- Use the CONVERGENCE (VER.) to adjust the alignment of the white lines in the up/down direction.

**Linearity:** This selection allows you to adjust the spacing of the area on the screen. The purpose of this control is to ensure that a one-inch circle is a true one-inch circle wherever it is on the screen. The best way to determine the vertical linearity is as follows:

- Draw equally spaced horizontal lines using a drawing application that has a ruler.
- Use the Vertical Balance control to adjust the lines near the top and bottom of your screen.
- Use the LINEARITY (VER.) to adjust the spacing between the lines near the centre and top of your screen.

**GlobalSync Control:** Eliminates picture impurities that may result from the earth's magnetic field. While in the sub-menus (GLOBALSYNC, TOP LEFT, TOP RIGHT, BOTTOM LEFT or BOTTOM RIGHT), use the –/+ control buttons to fine tune the GlobalSync corrections.

**NOTE:** Mitsubishi recommends that you perform GlobalSync correction while running a typical application such as a spreadsheet or text document.

**English-2**

#### $\equiv$ **Tools 2**

**Language:** OSM controls menus are available in six languages.

**OSM Position:** You can choose where you would like the OSM controls menu to appear on your screen. Selecting OSM Position allows you to manually adjust the OSM controls menu left, right, up or down.

**OSM Turn Off:** The OSM controls menu will stay on as long as it is in use. In the OSM Turn Off sub-menu, you can select how long the monitor waits after the last touch of a button for the OSM controls menu to disappear. The preset choice is in 5 seconds step between 5– 120 seconds.

**OSM Lock Out:** This control completely locks out access to all OSM controls functions except Brightness and Contrast. When attempting to activate OSM controls while in the lock out mode, a screen will appear indicating that OSM controls are locked out. To activate the OSM Lock Out function, press SELECT, then press + and hold down simultaneously. To deactivate the OSM Lock Out, press SELECT, then press + and hold down simultaneously.

### **IPM System Off Mode:**

Enable: The IPM System works normally and all stages of energy savings are utilised.

Disable: The Off Mode of the IPM System is not used.

**NOTE:** For standard systems and graphics boards, keep the factory setting at ENABLE.

**NOTE:** Don't keep the monitor on when 'No Signal' is applied. This could cause image burn in on the screen due to the 'No Signal' message being displayed.

**EdgeLock Control:** Operating your monitor at a non-standard timing may cause images to appear darker than normal or have colour distortion. Use of the EdgeLock control will adjust images to their normal state.

Hot Key: This selection allows you to use  $\blacktriangle$  /  $\blacktriangleright$  as brightness control and –/+ as contrast control.

**Factory Preset:** Selecting Factory Preset allows you a reset most OSM control settings back to the factory settings. A warning statement will appear to confirm that you do want to reset ALL settings. Individual settings can be reset by highlighting the control to be reset and pressing the **RESET** button.

#### ❶ **Information**

**Display Mode:** Indicates the current mode and frequency setting of the monitor.

**Monitor Info:** Indicates the model and serial numbers of your monitor. **Refresh Notifier:** A message will advise you if the refresh rate of the

signal being applied to the monitor by the computer is too low. For further information, please refer to your display card or system manual.

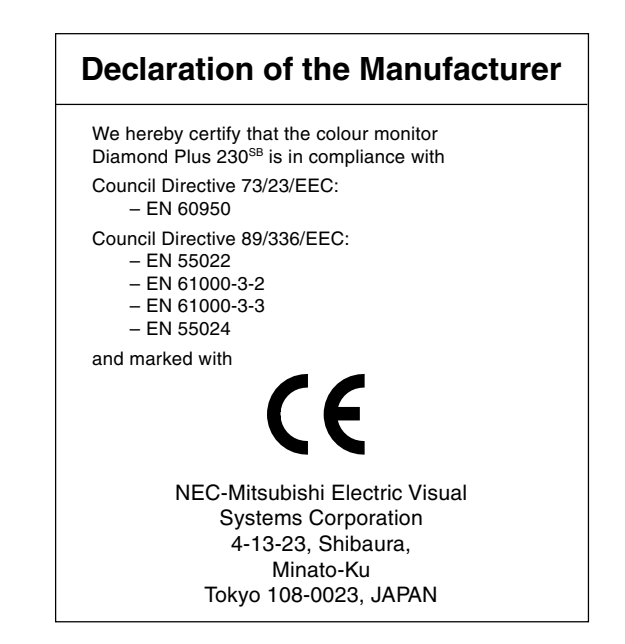

**English-3**

01\_English 08/05/2002, 15:34<br>
08/05/2002, 15:34

# **Recommended use**

# **Safety Precautions and Maintenance**

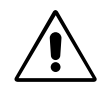

FOR OPTIMUM PERFORMANCE, PLEASE NOTE THE FOLLOWING WHEN SETTING UP AND USING THE DIAMOND PLUS 230SE COLOUR MONITOR:

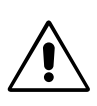

- **DO NOT OPEN THE MONITOR.** There are no user serviceable parts inside and opening or removing covers may expose you to dangerous shock hazards or other risks. Refer all servicing to qualified service personnel.
- Do not spill any liquids into the cabinet or use your monitor near water.
- Do not insert objects of any kind into the cabinet slots, as they may touch dangerous voltage points,which can be harmful or fatal or may cause electric shock,fire or equipment failure.
- Do not place any heavy objects on the power cord. Damage to the cord may cause shock or fire.
- Do not place this product on a sloping or unstable cart, stand or table, as the monitor may fall, causing serious damage to the monitor.
- Keep the monitor away from high capacity transformers, electric motors and other devices such as external speakers or fans, which may create strong magnetic fields.
- If possible, position the monitor so that it is facing the east to minimise the effects of the earth's magnetic field.
- Changing the direction of the monitor while it is powered on may cause image discolouration. To correct this, turn the monitor off for 20 minutes before powering it back on.
- When operating the Diamond Plus 230<sup>SB</sup> with its AC 100-120/220-240V worldwide power supply, use a power supply cord that matches the power supply voltage of the AC power outlet being used. The power supply cord you use must have been approved by and comply with the safety standards of your country. (Type H05VV-F 3G 0.7 mm<sup>2</sup> should be used in Europe)
- In UK, use a BS-approved power cord with molded plug having a black (5A) fuse installed for use with this monitor. If a power cord is not supplied with this monitor, please contact your supplier.

Immediately unplug your monitor from the wall outlet and refer servicing to qualified service personnel under the following conditions:

- **•** When the power supply cord or plug is damaged.
- If liquid has been spilled, or objects have fallen into the monitor.
- If the monitor has been exposed to rain or water.
- If the monitor has been dropped or the cabinet damaged.
- If the monitor does not operate normally by following operating instructions.

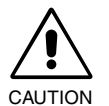

**•** Allow adequate ventilation around the monitor so that heat can properly dissipate. Do not block ventilated openings or place the monitor near a radiator or other heat sources. Do not put anything on top of monitor.

- The power cable connector is the primary means of detaching the system from the power supply. The monitor should be installed close to a power outlet which is easily accessible.
- Handle with care when transporting. Save packaging for transporting.

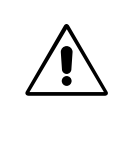

CORRECT PLACEMENT AND ADJUSTMENT OF THE MONITOR CAN REDUCE EYE, SHOULDER AND NECK FATIGUE. CHECK THE FOLLOWING WHEN YOU POSITION THE MONITOR:

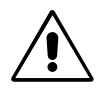

- **•** Adjust the monitor height so that the top of the screen is at or slightly below eye level. Your eyes should look slightly downward when viewing the middle of the screen.
- Position your monitor no closer than 40 cm and no further away than 70 cm from your eyes. The optimal distance is 60 cm.

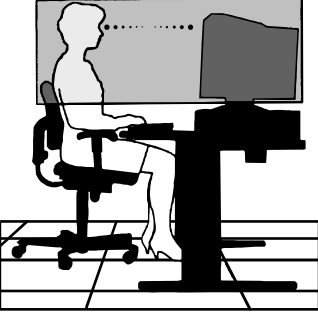

- Rest your eyes periodically
- by focusing on an object at least 6 m away. Blink often.
- Position the monitor at a 90° angle to windows and other light sources to minimise glare and reflections. Adjust the monitor tilt so that ceiling lights do not reflect on your screen.
- If reflected light makes it hard for you to see your screen, use an anti-glare filter.
- Clean your monitor

A special coating is provided on the glass (CRT) surface of this monitor to reduce a reflection and static electricity on the glass surface.

Due to the delicate coating on the glass surface, use a lint-free, nonabrasive cloth (cotton or equivalent) and a non-alcohol, neutral, nonabrasive cleaning solution to minimise dust. If the screen requires more than a light cleaning, apply water or soften neutral detergent with much water directly to a soft cloth and use it upon wringing water, to clean the glass surface. CAUTION: The following agents will cause damage to the CRT when cleaning the glass surface: Benzene, thinner, acid/ alkaline detergent, alcohol detergent, detergent with abrasive powder, detergent with antistatic agent, detergent for cleaning.

- Adjust the monitor's brightness and contrast controls to enhance readability.
- Use a document holder placed close to the screen.
- Position whatever you are looking at most of the time (the screen or reference material) directly in front of you to minimise turning your head while you are typing.
- Get regular eye checkups.

### **Ergonomics**

- To realise the maximum ergonomics benefits,we recommend the following:
- **•** Adjust the Brightness until the background raster disappears
- Do not position the Contrast control to its maximum setting
- Use the preset Size and Position controls with standard signals
- Use the preset Colour Setting and Sides Left/Right controls
- Use non-interlaced signals with a vertical refresh rate between 75-160Hz
- Do not use primary colour blue on a dark background, as it is difficult to see and may produce eye fatigue due to insufficient contrast

**English-4**

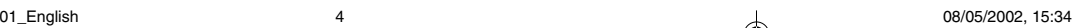

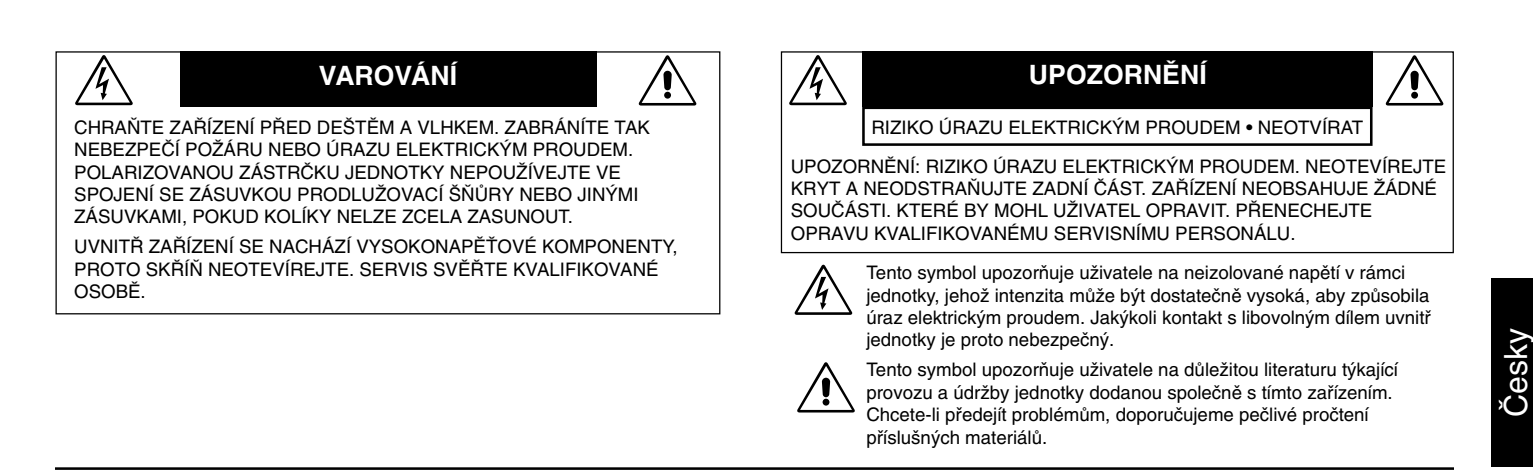

# **Obsah**

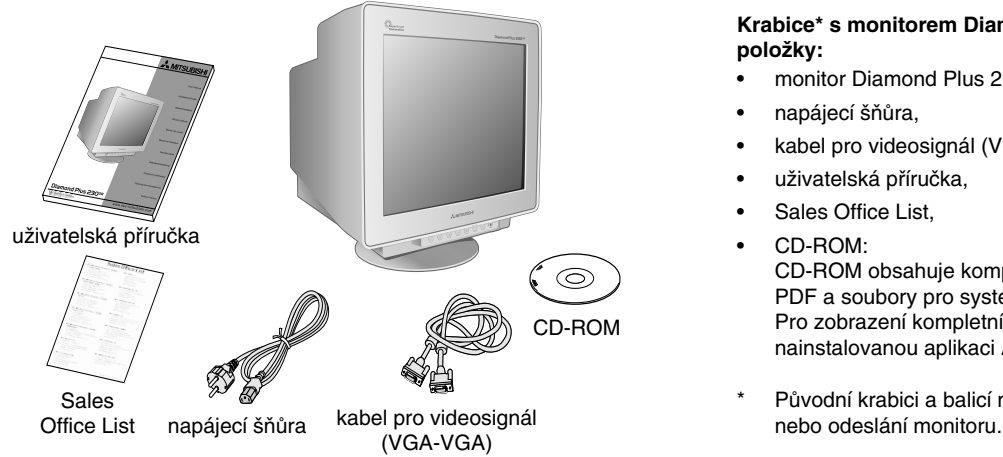

# **Rychl˘ start**

 $\bigcirc$ 

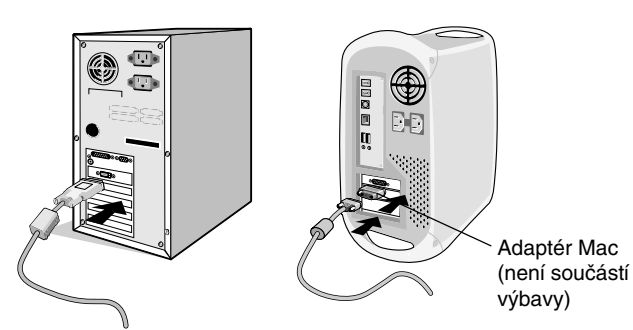

**Obrázek A.1 Obrázek B.1**

Elektrická zásuvka

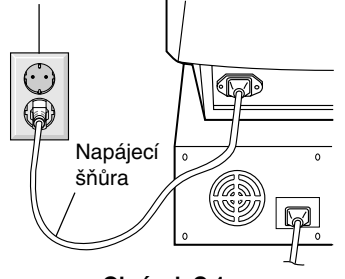

**Obrázek C.1**

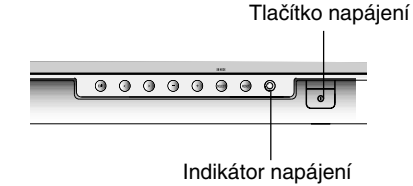

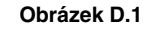

### **Krabice\* s monitorem Diamond Plus 230SB obsahuje následující** položky:

- monitor Diamond Plus 230<sup>SB</sup> s naklápěcím a otočným podstavcem, napájecí šňůra,
- 
- kabel pro videosignál (VGA-VGA),
- uživatelská příručka,
- Sales Office List,
- CD-ROM:

CD-ROM obsahuje kompletní uživatelskou příručku ve formátu PDF a soubory pro systém Windows (soubor INF a barevný profil). Pro zobrazení kompletní uživatelské příručky musíte mít na počítači nainstalovanou aplikaci Acrobat Reader 4.0.

Původní krabici a balicí materiál uschovejte pro případnou přepravu

### Připojení monitoru Diamond Plus 230<sup>SB</sup> k systému proveďte **následovnû:**

- 1. Vypněte počítač.
- 2. Je-li třeba, nainstalujte do systému grafickou kartu. Více informací naleznete v příručce grafické karty.
- 3. **PC:** Pfiipojte jeden konec signálního kabelu ke konektoru grafické karty počítače (obr. A.1). Dotáhněte všechny šrouby. **Macintosh:** Připojte kabelový adaptér (není součástí dodávky) monitoru pro Macintosh do poãítaãe (**obr. B.1**). Pfiipojte jeden konec signálního kabelu k adaptéru kabelu Macintosh (**obr. B.1**).

POZNÁMKA: U některých počítačů Macintosh není nutné používat tento kabelový adaptér.

4. Pfiipojte konektor na druhém konci signálového kabelu do zadní části monitoru.

POZNÁMKA: Nesprávné zapojení kabelů může mít za následek špatnou funkčnost, poškození kvality zobrazení nebo součástí obrazovky.

- 5. Soubor INF systému Windows® 95/98/2000/Me/XP pro monitor se nachází na disku CD-ROM, který je součástí dodávky.
- 6. Připojte jeden konec napájecí šňůry do napájecího konektoru na zadní straně monitoru a druhý konec do zásuvky ve zdi (obr. C.1).
- 7. Zapněte monitor (obr. D.1).
- 8. Zapněte počítač.

POZNÁMKA: Vyskytnou-li se potíže, pročtěte si kapitolu Řešení potíží dále v této příručce.

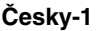

# **Ovládací prvky**

Ovládací tlačítka OSM (On-Screen Manager) na přední straně monitoru mají následující funkce:

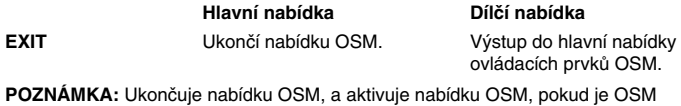

vypnuto.

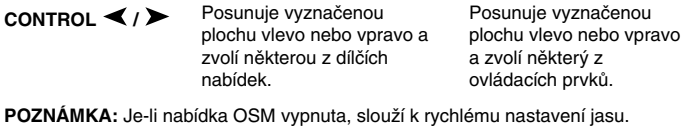

**CONTROL -/+** Posunuje pruh směrem udávaným tlačítky – nebo +, a tak snižuje nebo zvyšuje hodnotu nastavení. Bez funkce.

**POZNÁMKA:** Deaktivuje nabídku OSM a – pokud je zapnuta rychlé volba – upravuje kontrast.

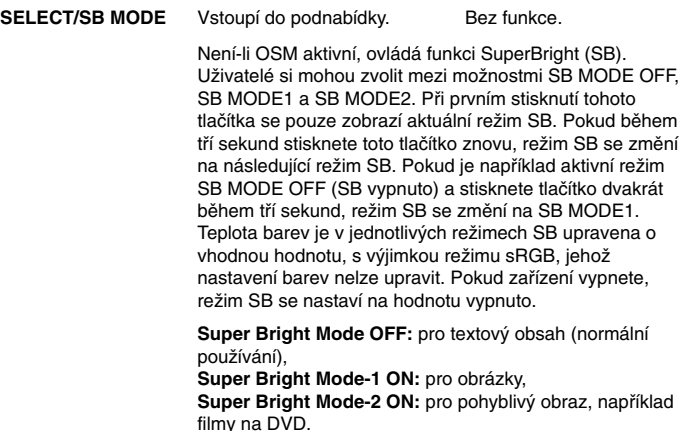

**RESET**

Obnoví původní výrobní nastavení zvoleného ovladaãe. Oznaãená nabídka bude vrácena do původního nastavení od výrobce

**POZNÁMKA:** Stisknete-li **RESET** v hlavní nebo dílãí nabídce, objeví se dialog s varováním, který umožní zvolit funkci "reset".

### $\mathbb{Q} \cup$ **Prvky pro ovládání jasu a kontrastu**

Brightness (Jas): Nastavuje celkovou světlost a jas pozadí obrazovky. **Contrast (Kontrast):** Nastavuje jas obrazu vzhledem k pozadí.

Degauss (Demagnetizace): Zabraňuje tvoření náhodných magnetických polí, která ruší správné snímání elektronových paprsků a mají špatný vliv na čistotu barev, ostrost a konvergenci. Při aktivaci této funkce začne obraz skákat a vlnit se, protože obrazovka se demagnetizuje.

POZNÁMKA: Funkci demagnetizace používejte s minimálním časovým odstupem 20 minut.

Constant Brightness (Stálý jas): Udržuje úroveň jasu a barev na obrazovce konzistentní po celou dobu životnosti monitoru. Funkce Constant Brightness je plně funkční až po 30 minutách od zapnutí monitoru.

# **H** $\oplus$  Prvky pro ovládání velikosti a polohy

**AutoAdjust (Automatické sefiízení):** Automaticky nastaví vodorovnou a svislou velikost a polohu obrazu pro příslušné časování.

POZNÁMKA: Funkci AutoAdjust nelze použít bez obrazového signálu nebo s příliš úzkým signálem.

Left/Right (Vlevo a vpravo): Posune obraz vodorovně (vlevo nebo vpravo).

Down/Up (Nahoru a dolů): Posune obraz svisle (dolů nebo nahoru).

Narrow/Wide (Zúžit nebo rozšířit): Vodorovné zmenšení nebo zvětšení velikosti obrazu.

Short/Tall (Zmenšit nebo zvětšit výšku): Zmenšení nebo zvětšení svislého rozměru obrazu.

#### $(R)$  $B)$ **Nastavení barev a systém nastavení barev**

Předvolby nastavení barev 1 až 5 slouží k nastavení požadovaných barev. Místo lišty se objeví škála pro nastavení barev s hodnotami 1, 2, 3, sRGB, 5. Při výrobě je každému barevnému nastavení přiřazena hodnota ve stupních Kelvina. Při úpravě nastavení se místo označení Kelvin objeví "Custom" (Vlastní).

POZNÁMKA: Nastavení sRGB neumožňuje upravení barev.

**Red, Green, Blue (âervená, zelená, modrá):** Systém správy barev snižuje nebo zvyšuje intenzitu červené, zelené a modré na monitoru. Na obrazovce se objeví změna barvy a na lištách je vidět směr zmenšení nebo zvětšení intenzity barev.

sRGB Mode (Režim sRGB): Režim sRGB zajišťuje obraz s vhodným nastavením barev. Červenou, zelenou a modrou barvu nelze měnit samostatně

POZNÁMKA: V tomto režimu není možné upravit nastavení barev, jas ani kontrast.

# **Prvky pro ovládání geometrie Nabídka pro ovládání geometrie**

Ovladače Geometry (Geometrie) umožňují nastavení zaoblení nebo zkosení bočních stran zobrazení.

In/Out (pincushion) (dovnitř a ven, zakřivení): Zmenšuje nebo zvětšuje zakřivení zobrazení směrem dovnitř nebo ven.

Left/Right (pincushion balance) (vlevo nebo vpravo, vyvážení

**zakfiivení):** Vychyluje postranní zaoblení doleva nebo doprava. Tilt (parallelogram) (Naklonění, zkosení): Zmenšuje nebo zvětšuje sklon stran doleva nebo doprava.

**Align (trapezoidal) (Vyrovnání stran, lichoběžníkové):** Vyrovnává délku spodní strany obrazovky vzhledem k horní části.

**Rotate (raster rotation) (Natoãit, natoãení rastru):** Natoãí celou obrazovku ve směru, nebo proti směru hodinových ručiček.

Corner Correction (Seřízení rohů): Umožňuje nastavit geometrii rohů obrazu – Top (Nahoře), Top Balance (Korekce horní části), Bottom (Dole) nebo Bottom Balance (Korekce dolní části).

#### ≈ **Nástroje 1**

Moiré Canceler (Zrušení moaré): Moaré je vlnitý obrazec, který se někdy objevuje na obrazovce. Obrazec se opakuje a překrývá obraz jako vlnky. V některých aplikacích je vlnitý vzorec zřetelnější. Pro snížení moaré nastavte úroveň pomocí ovládacích prvků -/+.

Basic Convergence (Základní konvergence): Srovná všechny tři barvy (RGB) tak, aby vytvořily jedinou barvu (bílou). Tento ovládací prvek slouží k tomu, aby bílá čára vykreslená na obrazovce byla maximálně zřetelná a ostrá.

- Ovládací prvek CONVERGENCE (HOR.) použijte pro srovnání bílých čar směrem doleva a doprava.
- Ovládací prvek CONVERGENCE (VER.) použijte pro srovnání bílých čar směrem nahoru a dolů.

Linearity (Linearita): Volba linearity umožňuje nastavení velikosti plochy na obrazovce. Účelem této funkce je porovnání, zda je kruh o průměru 2,5 cm skutečně kruhem o průměru 2,5 cm v kterékoliv části obrazovky. Nejlep‰í zpÛsob urãení vertikální linearity je následující:

- V grafické aplikaci využívající pravítko nakreslete vodorovné linky se stejnoměrným prokladem.
- Pomocí ovladaãe Vertical Balance (Vertikální vyrovnání) vyrovnejte linky v horní a dolní části obrazovky
- Pomocí ovladaãe LINEARITY (VER.) (Vertikální linearita) upravte rozestupy mezi linkami ve středu a horní části obrazovky.

**GlobalSync Control (Ovladaã GlobalSync):** Eliminuje vady obrazu, které mohou být způsobeny magnetickým polem Země. Nacházíte-li se v dílãích nabídkách (GLOBALSYNC, TOP LEFT, TOP RIGHT, BOTTOM LEFT nebo BOTTOM RIGHT), použijte ovládací prvky -/+ pro jemné doladění korekcí GlobalSync.

POZNÁMKA: Společnost Mitsubishi doporučuje, aby se seřízení GlobalSync provedlo se spuštěnou běžnou aplikací, jako je tabulkový nebo textový procesor.

**âesky-2**

#### $\equiv$ **Nástroje 2**

Language (Jazyk): Nabídky ovládacích prvků OSM jsou k dispozici v sedmi jazycích.

**OSM Position (Poloha OSM):** Je možné zvolit požadovanou pozici nabídky ovládacích prvků OSM na obrazovce. Výběrem OSM Position (Poloha OSM) můžete manuálně nastavovat polohu nabídky ovládacích prvků OSM doleva, doprava, nahoru a dolů.

OSM Turn Off (Vypnutí OSM): Nabídka ovládacích prvků OSM zůstane zobrazena, dokud se používá. V dílčí nabídce OSM Turn Off (Vypnutí OSM) lze nastavit prodlevu monitoru pro vypnutí nabídky ovládání OSM od posledního stisknutí tlaãítka. Hodnotu lze nastavit v rozmezí 5–100 sekund v krocích po 5 sekundách.

OSM Lock Out (Uzamčení OSM): Znemožňuje přístupu ke všem funkcím OSM, kromě jasu a kontrastu. Při pokusu o aktivaci ovládání OSM v režimu uzamčení se na obrazovce objeví sdělení, že funkce OSM jsou uzamčeny. K uzamčení funkcí OSM stiskněte a podržte tlačítko SELECT a současně stiskněte +. K odemčení OSM stiskněte a podržte tlačítko SELECT a současně stiskněte +

### **IPM System Off Mode (Režim vypínání IPM):**

Enable (Aktivovat): Systém IPM je aktivní a používají se všechny úrovně úspory energie.

Disable (Deaktivovat): Režim OFF (Vypnuto) se u systému IPM nepoužívá.

POZNÁMKA: U standardních systémů a grafických karet nastavení ENABLE od výrobce neměňte.

POZNÁMKA: Pokud používáte hlášení "No signal", nenechávejte monitor zapnutý. Zobrazené hlášení "No Signal" by mohlo způsobit vypálení obrazu na obrazovku.

**EdgeLock Control (Kontrola mezních hodnot):** Pokud monitor budete používat s nestandardním obnovovacím kmitočtem, obraz může být tmavší než obvykle nebo může dojít ke zkreslení barev. Funkci EdgeLock použijte k úpravě nastavení na normální stav.

Hot Key (Rychlá volba): Tato volba vám umožní použít tlačítko </> jako ovladač jasu a tlačítko -/+ jako ovladač kontrastu.

Factory Preset (Nastavení od výrobce): Volba Factory Preset umožňuje vrátit většinu nastavení ovládacích prvků OSM na hodnoty nastavené od výrobce. Objeví se dotaz s upozorněním, zda se chcete vrátit k původnímu nastavení všech funkcí (ALL). Hodnotu jednotlivých nastavení lze vrátit oznaãením odpovídajícího ovládacího prvku a stisknutím tlaãítka **RESET**.

#### A **Informace**

Display Mode (Režim zobrazení): Zobrazí aktuální nastavení režimu a frekvence monitoru.

**Monitor Info (Informace o monitoru):** Zobrazí model monitoru a jeho sériové číslo

Refresh Notifier (Upozornění na obnovovací frekvenci): Je-li obnovovací frekvence signálu monitoru příliš nízká, objeví se na obrazovce zpráva. Další informace najdete v příručce ke grafické kartě nebo v příručce systému.

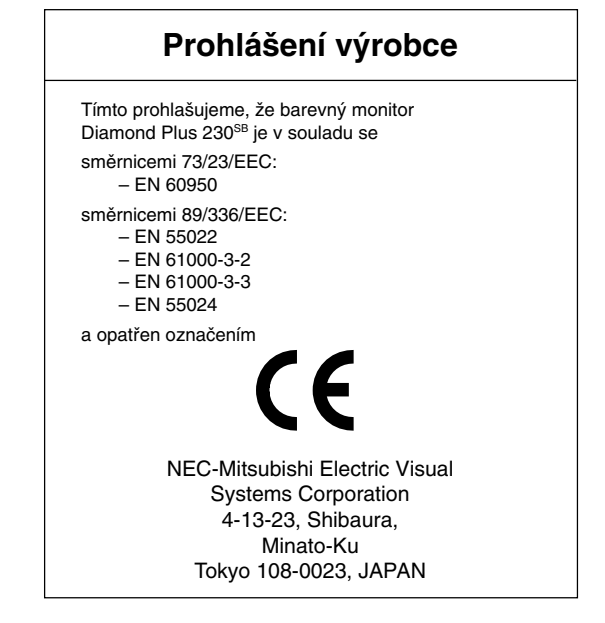

**âesky-3**

# **Provozní pokyny**

# Bezpečnostní opatření a údržba

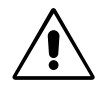

CHCETE-LI DOSÁHNOUT OPTIMÁLNÍ FUNKCE BAREVNÉHO MONITORU DIAMOND PLUS 230SB, POSTUPUJTE PŘI INSTALACI A NASTAVOVÁNÍ PODLE NÁSLEDUJÍCÍCH POKYNÒ:

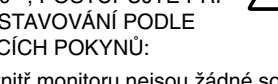

- **MONITOR NEOTVÍREJTE.** Uvnitř monitoru nejsou žádné součásti, které by mohl uživatel sám opravit. Při otvírání nebo odstraňování krytů se vystavujete nebezpečí úrazu elektrickým proudem a jiným rizikům. Veškeré zásahy tohoto druhu přenechejte odborníkům.
- Dbejte, aby se do monitoru nedostaly tekutiny, a nepoužívejte ho v blízkosti vody.
- Do otvorů nezasouvejte žádné předměty. Mohly by se dotknout nebezpečných částí pod napětím, což může způsobit úraz elektrickým proudem, požár nebo selhání zařízení.
- Na napájecí šňůru nepokládejte žádné těžké předměty. Poškození izolace může způsobit úraz elektrickým proudem nebo požár.
- Neumísťujte výrobek na šikmé ani nestabilní vozíky, stojany nebo stoly; monitor se může pádem vážně poškodit.
- NeumísÈujte monitor do blízkosti vysokokapacitních transformátorÛ, elektromotorů a jiných zařízení, jako jsou externí reproduktory nebo ventilátory, které vytváří silné magnetické pole.
- Umístěte monitor pokud možno obrazovkou k východu. Minimalizujete tak pÛsobení zemského magnetického pole.
- Otáčením zapnutého monitoru může dojít k posuvu barev. Potom je třeba monitor alespoň na 20 minut vypnout.
- Používáte-li pro provoz monitoru Diamond Plus 230SB obvyklé napětí 100–120 nebo 220–240 V, použijte také odpovídající napájecí šňůru vyhovující napětí zásuvky střídavého proudu. Napájecí šňůra musí být schválena a musí vyhovovat bezpečnostním předpisům platným v příslušné zemi. (V Evropě se musí použít typ H05VV-F 3G  $0,7 \text{ mm}^2.$ )
- Ve Spojeném království se smí používat k tomuto monitoru jen schválená šňůra BS se zalitou zástrčkou a s černou pojistkou (5A). Není-li napájecí šňůra přibalena, spojte se prosím s dodavatelem.

V níže popsaných případech je nutno okamžitě odpojit monitor ze sítě a pfiivolat odborného technika:

- Dojde k poškození napájecí šňůry.
- Do monitoru se dostane kapalina nebo cizí předměty.
- Monitor byl vystaven dešti nebo vodě
- Monitor upadne nebo se poškodí jeho obal.
- Monitor řádně nefunguje, přestože jste dodrželi všechny pokyny.

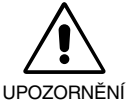

Zajistěte kolem monitoru odpovídající odvětrávání, aby se nepřehříval. Nezakrývejte větrací otvory a neumísťujte monitor do blízkosti topidel a jiných tepelných zdrojů. Nepokládejte na monitor žádné předměty.

- Konektor napájecí šňůry je hlavním prostředkem pro odpojení systému od přívodu elektrického napětí. Monitor je tfieba nainstalovat blízko elektrické zásuvky, k níž máte snadný přístup.
- Při dopravě a manipulaci zacházejte se zařízením opatrně. Obal uschovejte pro případnou přepravu.

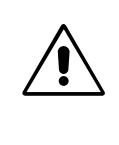

SPRÁVNÝM UMÍSTĚNÍM A NASTAVENÍM MONITORU MŮŽETE PŘEDEJÍT ÚNAVĚ OČÍ, BOLESTEM RAMEN A ŠÍJE. PŘI UMÍSŤOVÁNÍ MONITORU POSTUPUJTE PODLE NÁSLEDUJÍCÍCH POKYNÒ:

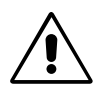

- Umístěte monitor do takové výšky, abyste horní část obrazovky měli mírně pod úrovní očí. Pohled na střed obrazovky by měl směřovat mírně dolů.
- Doporuãená minimální vzdálenost monitoru od oãí je 40 cm, maximální 70 cm. Optimální vzdálenost je 60 cm.
- Při práci zaměřujte zrak pravidelně na nějaký

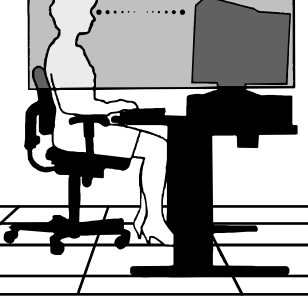

předmět vzdálený nejméně 6 m. Často mrkejte.

- Umístěte monitor v úhlu asi 90° k oknu a jiným světelným zdrojům tak, aby se neodrážely na obrazovce. Monitor sklopte tak, aby se na obrazovce neodrážela stropní světla.
- Jestliže se nelze odrazu světla na obrazovce vyhnout, používejte filtr jako stínidlo.
- Monitor čistěte.

Sklo obrazovky je ošetřeno speciálním nátěrem, který omezuje odrazy a statickou elektřinu na povrchu skla.

Kvůli jemnému nátěru na povrchu skla použijte bavlněnou nebo podobnou látku, která nepouští vlákna a neodře nátěr. K odstranění prachu použijte neutrální roztok neobsahující alkohol, který nezpůsobí odření. Vyžaduje-li obrazovka důkladnější vyčištění, namočte měkkou látku do vody nebo neutrálního čisticího prostředku zředěného větším množstvím vody (látku vyždímejte) a vyčistěte povrch skla.

UPOZORNĚNÍ: Následující roztoky mohou způsobit poškození skla obrazovky: Benzen, ředidla, kyselé nebo zásadité čisticí prostředky, čisticí prostředky obsahující alkohol, čisticí prostředky s brusným práškem, čisticí prostředky s antistatickým roztokem, čisticí prostředky na hrubé čištění.

- Jas a kontrast nastavte tak, aby byla zajištěna optimální čitelnost
- Používejte stojan na dokumenty, který umístíte v blízkosti obrazovky.
- Obrazovku nebo referenční materiál, se kterým pracujete, umístěte před sebe, abyste při psaní co nejméně otáčeli hlavou.
- Choďte pravidelně na prohlídky k očnímu lékaři.

### **Ergonomika**

Abyste využili ergonomických výhod co nejvíce, doporučujeme provést následující kroky:

**•** Nastavte jas tak, aby zmizel rastr na pozadí.

- Nenastavujte ovládací prvek kontrastu do maximální polohy.
- Využívejte výrobcem nastavenou velikost a polohu se standardním signálem.
- Používejte nastavení barev a vodorovné umístění obrazu od výrobce.
- Používejte neprokládané signály s vertikální obnovovací frekvencí v rozsahu 75–160 Hz.
- Nepoužívejte primárně modrou barvu na tmavém pozadí; je špatně vidět a způsobuje únavu očí v důsledku nedostatečného kontrastu.

**âesky-4**

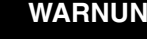

SETZEN SIE DAS GERÄT WEDER REGEN NOCH FEUCHTIGKEIT AUS, DA ES ANDERNFALLS ZU FEUER ODER STROMSCHLÄGEN KOMMEN KANN. VERWENDEN SIE DEN NETZSTECKER DIESES GERÄTS KEINESFALLS MIT EINEM VERLÄNGERSKABEL ODER EINER STECKDOSENLEISTE, WENN DIE STECKERSTIFTE NICHT VOLLSTÄNDIG EINGEFÜHRT WERDEN KÖNNEN. ÖFFNEN SIE DAS GEHÄUSE NICHT, DA SICH IM INNEREN

KOMPONENTEN BEFINDEN, DIE UNTER HOCHSPANNUNG STEHEN. LASSEN SIE WARTUNGSARBEITEN VON QUALIFIZIERTEN WARTUNGSTECHNIKERN DURCHFÜHREN.

# **Inhalt der Verpackung**

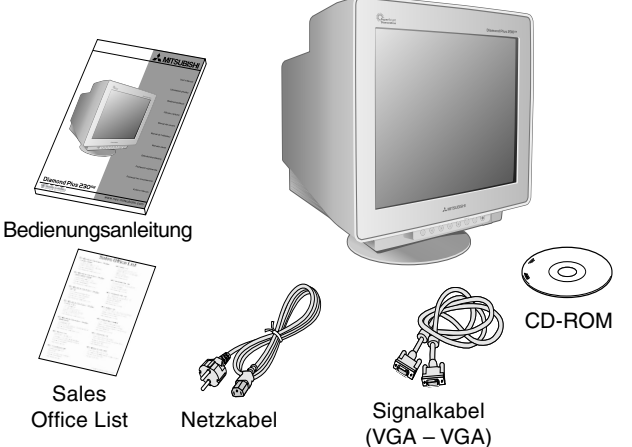

# **Kurzanleitung**

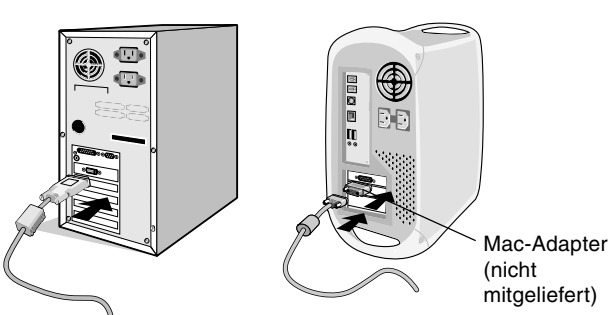

**Abbildung A.1 Abbildung B.1**

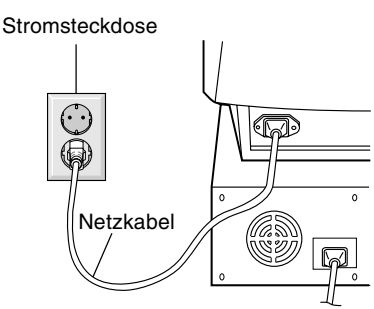

**Abbildung C.1**

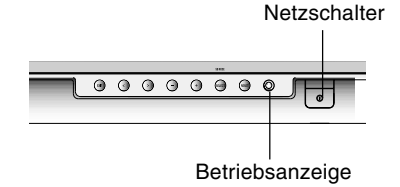

**Abbildung D.1**

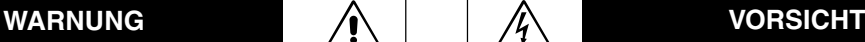

### STROMSCHLAGGEFAHR • NICHT ÖFFNEN

VORSICHT: ENTFERNEN SIE KEINESFALLS ABDECKUNG ODER RÜCKSEITE, DAMIT ES NICHT ZU STROMSCHLÄGEN KOMMT. IM INNEREN BEFINDEN SICH KEINE VOM BENUTZER ZU WARTENDEN KOMPONENTEN. LASSEN SIE WARTUNGSARBEITEN VON QUALIFIZIERTEN WARTUNGSTECHNIKERN DURCHFÜHREN.

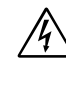

Dieses Symbol weist den Benutzer auf nicht isolierte spannungsführende Komponenten im Gerät hin, die Stromschläge verursachen können. Aus diesem Grund dürfen Sie keinesfalls Kontakt mit einer Komponente im Geräteinneren herstellen.

Dieses Symbol weist den Benutzer auf wichtige Informationen zu Betrieb und Pflege dieses Geräts hin. Die Informationen sollten sorgfältig gelesen werden, um Probleme zu vermeiden.

### Der Karton\* mit Ihrem neuen Monitor Diamond Plus 230<sup>SB</sup> sollte **folgende Komponenten enthalten:**

- Monitor Diamond Plus 230<sup>SB</sup> mit Schwenk-/Neigefuß
- Netzkabel
- Signalkabel (VGA VGA)
- Bedienungsanleitung
- Sales Office List
- CD-ROM:
- Diese enthält die vollständige Bedienungsanleitung im PDF-Format und weitere Windows-Dateien, wie etwa die INF-Datei und Farbprofile. Um das vollständige Handbuch anzeigen und drucken zu können, muss auf dem Computer Acrobat Reader 4.0 installiert sein.
- Bewahren Sie den Originalkarton und das Verpackungsmaterial für spätere Transporte des Monitors auf.

### **Gehen Sie folgendermaßen vor, um den Monitor** Diamond Plus 230<sup>SB</sup> an Ihr System anzuschließen:

- 1. Schalten Sie Ihren Computer aus.
- 2. Installieren Sie gegebenenfalls die Grafikkarte im Computer. Informationen hierzu finden Sie im Handbuch zur Grafikkarte.
- 3. **PC:** Verbinden Sie ein Ende des Signalkabels mit dem Anschluss der Grafikkarte an Ihrem Computer (**Abbildung A.1**). Ziehen Sie die Schrauben fest.

**Mac:** Schließen Sie den Macintosh-Kabeladapter (nicht mitgeliefert) an den Computer an (**Abbildung B.1**). Schließen Sie ein Ende des Signalkabels an den Macintosh-Kabeladapter an (**Abbildung B.1**).

**HINWEIS:** Für einige Macintosh-Systeme ist kein Macintosh-Kabeladapter erforderlich.

4. Stecken Sie das andere Ende des Signalkabels in den Anschluss auf der Rückseite des Monitors ein. **HINWEIS:** Eine fehlerhafte Kabelverbindung kann zu

Betriebsfehlern, verminderter Anzeigequalität und Beschädigungen von Komponenten des CRT-Monitors führen.

- 5. Die INF-Datei für Windows® 95/98/2000/Me/XP befindet sich auf der CD-ROM, die mit dem Monitor geliefert wird.
- 6. Stecken Sie ein Ende des Netzkabels auf der Rückseite des Monitors und das andere Ende in die Steckdose ein (**Abbildung C.1**).
- 7. Schalten Sie den Monitor ein (**Abbildung D.1**).
- 8. Schalten Sie den Computer ein.

**HINWEIS:** Treten Probleme auf, beachten Sie das Kapitel **Fehlerbehebung** dieser Bedienungsanleitung.

Deutsch

**Deutsch-1**

# **Bedienelemente**

Die OSM-Bedienelemente (On-Screen-Manager) auf der Vorderseite des Monitors haben folgende Funktionen:

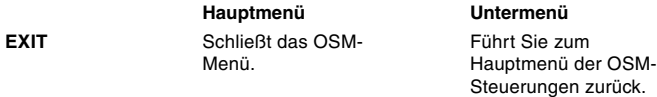

**HINWEIS:** Deaktiviert das OSM-Menü und aktiviert es, wenn OSM ausgeschaltet ist.

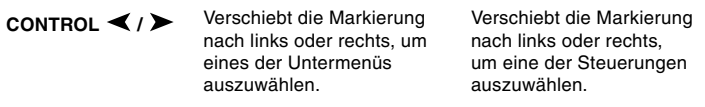

**HINWEIS:** Wenn das OSM-Menü deaktiviert ist, dienen diese Tasten als Direktzugriff auf die Helligkeitseinstellung.

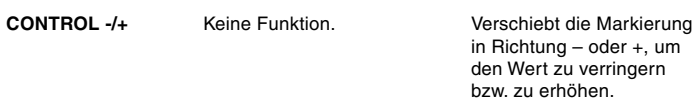

**HINWEIS:** Deaktiviert das OSM-Menü und dient zur Einstellung des Kontrasts, wenn der Direktzugriff aktiviert ist.

**SELECT/SB MODE** Öffnet das Untermenü. Keine Funktion.

> Wenn OSM deaktiviert ist, dient diese Taste als Funktionstaste für SuperBright (SB). Der Benutzer kann zwischen SB-MODUS AUS, SB-MODUS 1 und SB-MODUS 2 wählen. Beim ersten Drücken der Taste wird der aktuelle SB-Modus angezeigt. Wird diese Taste innerhalb von 3 Sekunden erneut gedrückt, wechselt der SB-Modus in den jeweils nächsten Modus. Wenn der Modus beispielsweise auf SB-MODUS AUS gesetzt ist und die Taste innerhalb von 3 Sekunden zweimal gedrückt wird, ändert sich der SB-Modus in SB MODUS 1 usw. Die Farbtemperatur im jeweiligen SB-Modus wird durch die entsprechende Farbsteuerung angepasst, mit Ausnahme des Modus sRGB, bei dem die Farbeinstellung nicht angepasst werden kann. Wenn das Gerät ausgeschaltet wird, wird es auf SB-MODUS AUS

zurückgesetzt. **SB-Modus AUS:** für textbasierte Bilder (normale Verwendung) **SB-Modus 1 EIN:** für Bilder

**SB-Modus 2 EIN:** für bewegliche Bilder, wie beispielsweise Filme auf DVD

**RESET**

Setzt die markierte Steuerung auf die Werkseinstellung zurück. Setzt alle Steuerungen im markierten Menü auf die Werkseinstellungen zurück.

**HINWEIS:** Wenn Sie RESET im Haupt- oder Untermenü drücken, wird ein Fenster mit einer Warnung angezeigt, in dem Sie die Rücksetzfunktion auswählen können.

#### $\bigcirc$   $\bigcirc$ **Helligkeit-/Kontrast-Steuerungen**

**Helligkeit:** Passt die Bild- und Hintergrundhelligkeit des Bildschirms an.

**Kontrast:** Ändert die Bildhelligkeit im Verhältnis zum Hintergrund.

**Entmagnetisierung:** Mit dieser Funktion werden magnetische Streufelder beseitigt, die den Verlauf des Elektronenstrahls stören. Dies führt zu besserer Farbreinheit, Bildschärfe und Konvergenz. Während des Entmagnetisierungsvorgangs wackelt das Bild und die Farbwiedergabe wird kurzzeitig verfälscht.

**HINWEIS:** Zwischen jeder Ausführung der Entmagnetisierungsfunktion sollten mindestens 20 Minuten liegen.

**Konstante Helligkeit:** Bewahrt die Helligkeit und Farbreinheit des Bildschirms über die normale Lebensdauer des Monitors. Für die Funktion **Konstante Helligkeit** ist eine 30-minütige Aufwärmphase des Monitors erforderlich, bevor sie voll funktionsfähig ist.

# Größen- und Positionseinstellungen

**Autom. Einst:** Automatische Einstellung der horizontalen und vertikalen Bildgröße sowie Positionseinstellungen für unterschiedliche Timings. **HINWEIS:** Die automatische Einstellung steht nicht zur Verfügung, wenn kein Bildsignal oder ein geringer Bildsignaleingang vorhanden ist.

**Links/Rechts:** Bild horizontal nach links oder rechts verschieben.

**Unten/Oben:** Bild vertikal nach oben oder unten verschieben.

**Schmal/Breit:** Horizontale Größe des Bildes verringern oder erhöhen. **Klein/Groß:** Vertikale Größe des Bildes verringern oder erhöhen.

#### $(R)$ G $(B)$ **Farbsteuerung/Farbsteuerungssystem**

Mit den vordefinierten Farbeinstellungen 1 bis 5 kann die gewünschte Farbeinstellung aktiviert werden. Der Balken wird durch die Farbeinstellungsauswahl 1, 2, 3, sRGB oder 5 ersetzt. Jede Farbeinstellung wurde im Werk auf den angegebenen Kelvin-Wert abgeglichen. Wenn Sie eine Einstellung ändern, wird die Einstellung nicht mehr mit "Kelvin" bezeichnet, sondern mit "Anwender".

**HINWEIS:** Im Modus sRGB können Sie die einzelnen Farben nicht einstellen.

**Rot, Grün, Blau:** Das Farbsteuerungssystem verringert und erhöht je nach Auswahl die Intensität der Farbstrahlen für Rot, Grün und Blau. Die Änderung der Farben ist auf dem Bildschirm sichtbar. Die Balken zeigen die Veränderung des Farbwerts (Erhöhung oder Verringerung) an.

**Modus sRGB:** Der Modus sRGB gewährleistet immer die geeignete Farbanpassung für die Bilddarstellung. Die Farbanteile für Rot, Grün und Blau können nicht unabhängig voneinander eingestellt werden.

**HINWEIS:** In diesem Modus können Farbsteuerung, Helligkeit und Kontrast nicht eingestellt werden.

# **Geometrie-Einstellungen**

**Menü der Geometrie-Einstellungen**

Mit den **Geometrie**-Einstellungen können die Krümmung und die Seitenwinkel des Bildes korrigiert werden.

**Ein/Aus (Kissenausgleich):** Krümmung der Seiten nach innen oder außen verringern oder erhöhen.

**Links/Rechts (Kissenverzerrung):** Krümmung der Seiten nach links oder rechts verringern oder erhöhen.

**Parallel (Parallelogramm):** Neigung der Bildseiten nach links oder rechts justieren.

**Trapez:** Breite des unteren Bildrandes an die Breite des oberen Bildrandes anpassen.

**Drehen (Rasterlage):** Das gesamte Bild wird im oder gegen den Uhrzeigersinn gedreht.

**Eckenkorrektur:** Mit dieser Funktion kann die Geometrie der Bildkanten justiert werden. Verfügbare Optionen sind: Oben, Entzerrung oben, Unten oder Entzerrung unten.

#### ≔ **Hilfsfunktionen 1**

**Moiré-Reduzierung:** Der Moiré-Effekt erzeugt ein wellenförmiges Muster, das manchmal auf dem Bildschirm zu sehen ist. Das Muster wiederholt sich und überlagert sich in der Struktur des angezeigten Bildes. Der Effekt kann in verschiedenen Anwendungen unterschiedlich stark auftreten. Mit den Tasten -/+ kann der Moiré-Effekt minimiert werden

**Konvergenz:** Die drei Grundfarben (Rot, Grün, Blau) werden zu gleichen Teilen überlagert, sodass sich Weiß ergibt. Mit dieser Funktion kann sichergestellt werden, dass eine weiße Linie auf dem Bildschirm so scharf und deutlich wie möglich angezeigt wird.

- Mit KONVERGENZ (HOR.) kann die Ausrichtung der weißen Linien nach links und rechts korrigiert werden.
- Mit KONVERGENZ (VER.) kann die Ausrichtung der weißen Linien nach oben und unten korrigiert werden.

**Deutsch-2**

**Linearität:** Diese Option dient zur Einstellung der geometrisch exakten Bildwiedergabe. Mit dieser Funktion wird sichergestellt, dass ein Kreis mit dem Solldurchmesser 2 cm überall auf dem Bildschirm auch tatsächlich mit diesem Durchmesser erscheint. Die vertikale Linearität lässt sich am besten folgendermaßen bestimmen:

- Zeichnen Sie mithilfe einer Grafikanwendung, die über eine Linealfunktion verfügt, horizontale Linien mit gleichmäßigem **Abstand**
- Korrigieren Sie die Ausrichtung der Linien am oberen und unteren Bildschirmrand mit der vertikalen Lageeinstellung.
- Korrigieren Sie den Abstand zwischen den Linien im mittleren und oberen Bildschirmbereich mit der Einstellfunktion LINEARITÄT  $(VER.)$

**GlobalSync-Funktion:** Unreinheiten in der Bilddarstellung, die durch das Magnetfeld der Erde verursacht werden, lassen sich beheben. In den Untermenüs (GLOBALSYNC, OBEN LINKS, OBEN RECHTS, UNTEN LINKS oder UNTEN RECHTS) ist mit den Tasten –/+ ein Feinabgleich der GlobalSync-Korrekturen möglich.

**HINWEIS:** Mitsubishi empfiehlt die GlobalSync-Korrektur durchzuführen, während eine typische Anwendung, wie eine Textverarbeitung oder eine Tabellenkalkulation, ausgeführt wird.

#### $\equiv$ **Hilfsfunktionen 2**

**Sprache:** Die OSM-Steuerungsmenüs sind in 6 Sprachen verfügbar. **OSM-Position:** Sie können festlegen, wo das OSM-Steuerungsmenü auf dem Bildschirm angezeigt werden soll. Die Position kann nach oben, unten, links oder rechts verschoben werden.

**OSM Anzeigedauer:** Das OSM-Steuerungsmenü wird ausgeblendet, wenn es nicht mehr verwendet wird. Im Untermenü "OSM Anzeigedauer" können Sie festlegen, nach welchem Zeitraum das OSM-Steuerungsmenü ausgeblendet wird, wenn der Benutzer keine Taste drückt. Der Wert kann in Schritten von 5 Sekunden zwischen 5 und 120 Sekunden eingestellt werden.

**OSM Abschaltung: Mit "OSM Abschaltung" werden alle OSM-**Funktionen bis auf "Helligkeit" und "Kontrast" gesperrt. Wenn Sie versuchen, auf OSM-Funktionen zuzugreifen, während diese Sperre aktiviert ist, wird eine Meldung mit einem entsprechenden Hinweis angezeigt. Um die Funktion "OSM Abschaltung" zu aktivieren, halten Sie die Tasten SELECT und + gleichzeitig gedrückt. Um die Funktion "OSM Abschaltung" zu deaktivieren, halten Sie die Tasten SELECT und + gleichzeitig gedrückt.

### **Modus "IPM-System aus":**

Freigegeben: Das IPM-System arbeitet normal, alle Energiesparstufen werden benutzt.

Gesperrt: Der Ausschaltmodus des IPM-Systems wird nicht benutzt.

**HINWEIS:** Für Standardcomputer und -grafikkarten sollte die Voreinstellung FREIGEGEBEN beibehalten werden.

HINWEIS: Lassen Sie den Monitor nicht eingeschaltet, wenn "Kein Signal" angezeigt wird. Andernfalls könnte sich das Bild der Meldung "Kein Signal" auf dem Bildschirm einbrennen.

**EdgeLock (Flankensperre):** Wird der Monitor mit einem nicht standardgemäßen Signaltiming betrieben, erscheint das Bild eventuell dunkler als normal oder es weist Farbabweichungen auf. Mit der Funktion "EdgeLock" wird das Bild auf normale Werte korrigiert.

Direktzugriff: Mit dieser Option können Sie die Tasten </a>
zur Helligkeitseinstellung und die Tasten –/+ zur Kontrasteinstellung verwenden.

Werkseinstellung: Mit der Option "Werkseinstellung" werden die meisten OSM-Einstellungen wieder auf die Werkseinstellungen zurückgesetzt. Es wird eine entsprechende Warnmeldung angezeigt, die Sie bestätigen müssen. Einzelne Einstellungen können durch Markieren der betreffenden Steuerung und anschließendes Drücken der Taste **RESET** zurückgesetzt werden.

#### A **Information**

**Anzeigemodus:** Die aktuellen Einstellungen für Modus und Bildwiederholfrequenz des Monitors.

**Monitorinformation:** Die Modell- und die Seriennummer des **Monitors.** 

**Meldung zur Wiederholrate:** Wenn das an den Monitor geleitete Bildsignal eine zu geringe Wiederholrate vorgibt, wird eine entsprechende Meldung angezeigt. Weitere Informationen hierzu finden Sie im Handbuch zur Grafikkarte bzw. zum Computer.

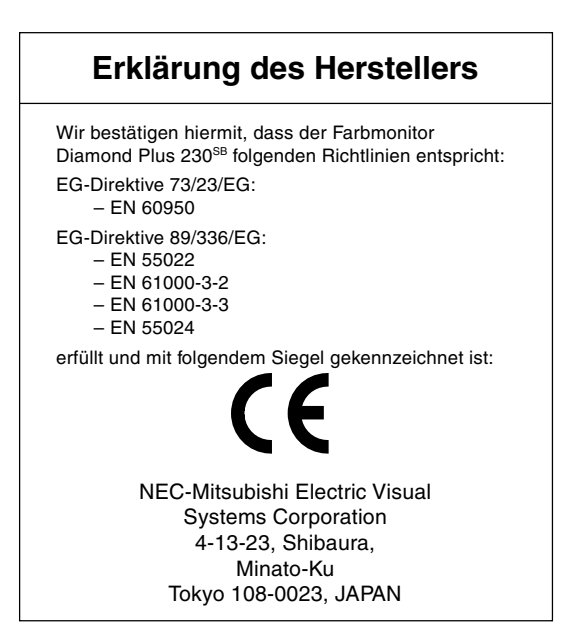

**Deutsch-3**

# **Einsatzempfehlungen**

### **Sicherheitsvorkehrungen und Pflege**

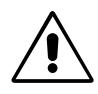

BEACHTEN SIE ZUR ERZIELUNG OPTIMALER LEISTUNG DIE FOLGENDEN HINWEISE ZUM EINRICHTEN UND NUTZEN DES FARBMONITORS DIAMOND PLUS 230SB:

- **ÖFFNEN SIE DEN MONITOR NICHT.** Es befinden sich keine vom Benutzer zu wartenden Teile im Inneren. Das Öffnen oder Abnehmen der Abdeckungen kann zu gefährlichen Stromschlägen führen und birgt weitere Risiken. Lassen Sie alle Wartungsarbeiten von qualifizierten Wartungstechnikern durchführen.
- Lassen Sie keine Flüssigkeiten in das Gehäuse gelangen, und stellen Sie den Monitor in trockenen Räumen auf.
- Führen Sie keinesfalls Objekte in die Gehäuseschlitze ein, da spannungsführende Teile berührt werden können, was zu schmerzhaften oder gefährlichen Stromschlägen, zu Feuer oder zu Beschädigungen des Geräts führen kann.
- Legen Sie keine schweren Objekte auf das Netzkabel. Beschädigungen des Kabels können zu Stromschlägen oder Feuer führen.
- Stellen Sie dieses Produkt nicht auf wackelige oder instabile Flächen, Wagen oder Tische, da der Monitor fallen und dabei schwer beschädigt werden könnte.
- Halten Sie den Monitor fern von Hochleistungstransformatoren, elektrischen Motoren und sonstigen Geräten wie Lautsprecherboxen oder Ventilatoren, die starke magnetische Felder erzeugen können.
- Wenn möglich, stellen Sie den Monitor so auf, dass er nach Osten weist, um die Wirkung des magnetischen Erdfeldes zu minimieren.
- Wird die Ausrichtung des Monitors während des Einschaltvorgangs geändert, kann dies zu einer Entfärbung des Bildes führen. Schalten Sie in solchen Fällen den Monitor für 20 Minuten aus und dann wieder ein.
- Achten Sie bei Verwendung des international ausgelieferten 100- 120/220-240V-Wechselstromnetzteils des Monitors Diamond Plus 230<sup>SB</sup> auf Verwendung eines Netzkabels, das den Anschlusswerten der Netzsteckdose entspricht. Das Netzkabel muss in Ihrem Land zugelassen sein und den gültigen Sicherheitsbestimmungen entsprechen. (In Europa muss Typ H05VV-F 3G, 0,7 mm<sup>2</sup> verwendet werden.)
- Verwenden Sie in Großbritannien für diesen Monitor ein BSzugelassenes Netzkabel mit angeformtem Stecker. Der Stecker muss mit einer schwarzen Sicherung (5 A) ausgestattet sein. Setzen Sie sich mit Ihrem Händler in Verbindung, wenn der Monitor ohne Netzkabel geliefert wurde.

Unter den folgenden Bedingungen müssen Sie den Monitor sofort vom Stromnetz trennen und sich mit einem qualifizierten Wartungstechniker in Verbindung setzen:

- **•** Das Netzkabel oder der Netzstecker ist beschädigt.
- Flüssigkeit wurde über den Monitor gegossen oder Gegenstände sind in das Gehäuse gefallen.
- Der Monitor wurde Regen oder Wasser ausgesetzt.
- Der Monitor wurde fallen gelassen oder das Gehäuse wurde beschädigt.
- Der Monitor arbeitet trotz Beachtung der Bedienungsanleitung nicht ordnungsgemäß.

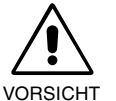

**•** Achten Sie auf ausreichende Luftzufuhr, damit die entstehende Wärme abgeführt werden kann. Decken Sie die Lüftungsschlitze nicht ab, und stellen Sie den Monitor nicht neben Heizkörpern oder anderen Wärmequellen auf. Stellen Sie keine Gegenstände auf den Monitor.

- Durch Ziehen des Netzkabelsteckers kann das Gerät vom Stromnetz getrennt werden. Der Monitor muss in der Nähe einer Steckdose aufgestellt werden, die leicht zugänglich ist.
- Transportieren Sie den Monitor vorsichtig. Bewahren Sie die Verpackung für spätere Transporte auf.

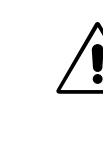

DURCH RICHTIGE AUFSTELLUNG UND EINSTELLUNG DES MONITORS KÖNNEN ERMÜDUNGSERSCHEINUNGEN VON AUGEN, SCHULTERN UND NACKEN VERMIEDEN WERDEN. BEACHTEN SIE BEI DER AUFSTELLUNG DES MONITORS FOLGENDES:

- **•** Stellen Sie den Monitor so auf, dass sich die Oberkante des Bildschirms auf Augenhöhe oder knapp darunter befindet. Ihre Augen sollten leicht nach unten gerichtet sein, wenn Sie auf die Bildschirmmitte blicken.
- Platzieren Sie den Monitor in einem Abstand von 40-70 cm von Ihren Augen. Der optimale Abstand beträgt 60 cm.

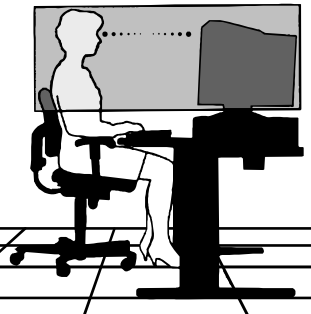

- Entspannen Sie Ihre Augen regelmäßig, indem Sie ein Objekt fokussieren, dass sich in einer Entfernung von mindestens 6 m befindet. Blinzeln Sie häufig.
- Stellen Sie den Monitor in einem 90°-Winkel zu Fenstern und anderen Lichtquellen auf, um Blendung und Reflexionen zu verhindern. Neigen Sie den Monitor in einem Winkel, der Reflexionen der Deckenleuchten auf dem Bildschirm verhindert.
- Ist das dargestellte Bild aufgrund von Reflexionen nur schwer zu erkennen, sollten Sie einen Blendschutzfilter verwenden.
- Reinigen Sie den Monitor.

Die Oberfläche dieses Monitors ist mit einer speziellen Beschichtung versehen, um Reflexionen und eine statische Aufladung der Glasoberfläche zu vermeiden.

Verwenden Sie zum Entfernen von Staub ein weiches, fusselfreies Tuch aus Baumwolle oder einem vergleichbaren Material und ein nicht alkoholisches, neutrales und nicht scheuerndes Reinigungsmittel, um Beschädigungen der empfindlichen Oberflächenbeschichtung zu verhindern. Ist eine intensivere Reinigung erforderlich, befeuchten Sie ein weiches Tuch mit Wasser oder einem sanften Neutralreiniger, der mit viel Wasser verdünnt ist, und verwenden Sie dieses nach dem Auswringen des Wassers, um die Glasoberfläche zu reinigen. VORSICHT: Die folgenden Reinigungsmittel führen zu einer Beschädigung der Kathodenstrahlröhre, wenn sie zur Reinigung der Glasoberfläche verwendet werden: Benzol, Verdünner, säurebzw. laugenhaltige Reinigungsmittel, alkoholische Reinigungsmittel, Reinigungsmittel mit Scheuerpulver, Reinigungsmittel mit antistatischen Zusatzstoffen, scharfe Reinigungsmittel.

- Stellen Sie Helligkeit und Kontrast des Monitors mit den entsprechenden Steuerungen ein, um die Lesbarkeit zu optimieren.
- Stellen Sie neben dem Monitor einen Dokumentenhalter auf.
- Platzieren Sie das beim Tippen häufiger betrachtete Objekt (Monitor oder Dokumentenhalter) direkt vor Ihnen, damit Sie den Kopf seltener drehen müssen.
- Lassen Sie Ihre Augen regelmäßig untersuchen.

### **Ergonomie**

Wir empfehlen folgendes Vorgehen, um eine ergonomisch optimale Arbeitsumgebung einzurichten:

- **•** Korrigieren Sie die Helligkeit, bis das Hintergrundraster nicht mehr erkennbar ist.
- Verwenden Sie nicht die Maximaleinstellung der Kontraststeuerung.
- Verwenden Sie bei Standardsignalen die voreingestellten Größen- und Positionseinstellungen.
- Verwenden Sie die voreingestellten Farbeinstellungen und die horizontalen Seiteneinstellungen.
- Verwenden Sie Signale ohne Zeilensprung (Non-Interlaced) mit einer vertikalen Wiederholfrequenz von 75-160 Hz.
- Verwenden Sie die Primärfarbe Blau nicht auf schwarzem Hintergrund, da dies die Lesbarkeit beeinträchtigt und aufgrund des geringen Kontrasts zu starker Ermüdung der Augen führen kann.

**Deutsch-4**

03\_German 4 08/05/2002, 15:34

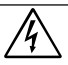

ΓΙΑ ΝΑ ΑΠΩΦΥΓΕΤΕ ΤΩΝ ΚΙΝΔΥΝΩ ΠΥΡΚΑΓΙΑΣ Ή ΗΛΕΚΤΡΩΠΛΗΞΙΑΣ ΜΗΝ ΕΚΘΕΤΕΤΕ ΑΥΤΗ ΤΗ ΣΥΣΚΕΥΗ ΣΕ ΒΡΟΧΗ Ή ΥΓΡΑΣΙΑ, ΕΠΙΣΗΣ, ΜΗ ΧΡΗΣΙΜΟΠΟΙΕΙΤΕ ΤΟ ΠΟΛΩΜΕΝΟ ΦΙΣ ΑΥΤΗΣ ΤΗΣ ΣΥΣΚΕΥΗΣ ΜΕ ΥΠΟΔΟΧΗ ΚΑΛΩΔΙΟΥ ΕΠΕΚΤΑΣΗΣ βΗ ΑΛΛΕΣ ΕΞΟΔΟΥΣ ΕΑΝ ΟΙ ΑΚΡΟΔΕΚΤΕΣ ΤΟΥ ΦΙΣ ΔΕΝ ΜΠΟΡΟΥΝ ΝΑ ΕΙΣΑΧΘΟΥΝ ΠΛΗΡΩΣ. ΑΠΩΦΥΓΕΤΕ ΝΑ ΑΝΩΙΓΕΤΕ ΤΗ ΣΥΣΚΕΥΗ ΚΑΘΩΣ ΣΤΩ ΕΣΩΤΕΡΙΚΩ ΥΠΑΡΧΟΥΝ ΕΞΑΡΤΗΜΑΤΑ ΜΕ ΥΨΗΛΗ ΤΑΣΗ. ΓΙΑ ΤΟ ΣΕΡΒΙΣ ΑΠΕΥΘΥΝΘΕΙΤΕ ΣΤΟ ΕΞΟΥΣΙΟΔΟΤΗΜΕΝΟ ΠΡΟΣΩΠΙΚΟ ΤΟΥ ΣΕΡΒΙΣ.

# **Περιεµενα**

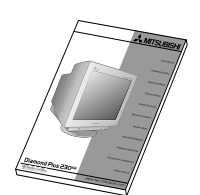

Οδηγίες Χρήσης

Sales

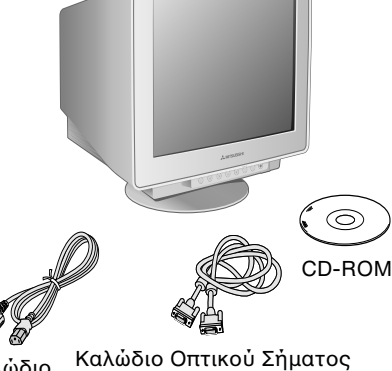

(VGA – VGA)

Office List

Καλώδι Ρεύματος

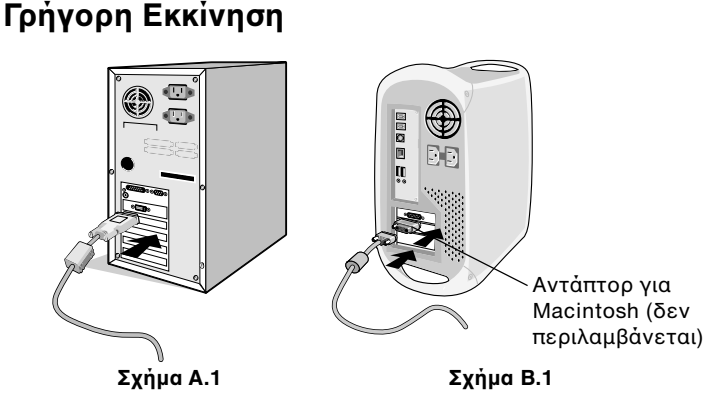

Πρίζα  $\widehat{(\cdot\cdot)}$ Καλώδι Ρεύματο<sub>ι</sub>

**Σήµα Γ.1**

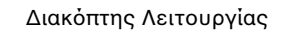

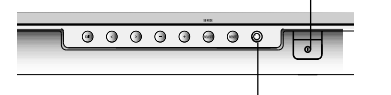

Ενδεικτική Λυχνία Λειτουργίας

# **Σήµα ∆.1**

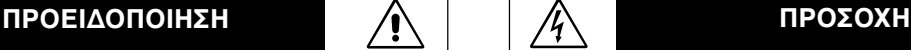

ΚΙΝΔΥΝΩΣ ΗΛΕΚΤΡΩΠΛΗΞΙΔΣ • ΜΗΝ ΑΝΩΙΓΕΤΕ

ΠΡΩΣΟΧΗ: ΓΙΑ ΝΑ ΜΕΙΩΣΕΤΕ ΤΟΝ ΚΙΝΔΥΝΟ ΗΛΕΚΤΡΟΠΛΗΞΙΑΣ, ΜΗΝ 1. ΣΕΣΧΗΝ Η ΚΑΛΥΜΜΑ (ΜΠΡΟΣΤΙΝΟ βΗ ΠΙΣΩ). ΚΑΝΕΝΑ ΕΞΑΡΤΗΜΑ ΤΗΣ ΟΘΟΝΗΣ ΔΕΝ ΜΠΟΡΕΙ ΝΑ ΕΠΙΣΚΕΥΑΣΤΕΙ ΑΠΟ ΤΟ ΧΡΗΣΤΗ. ΓΙΑ ΤΟ ΣΕΡΒΙΣ ΑΠΕΥΘΥΝΘΕΙΤΕ ΣΤΟ ΕΞΟΥΣΙΟΔΟΤΗΜΕΝΟ ΠΡΟΣΩΠΙΚΟ ΤΟΥ ΣΕΡΒΙΣ.

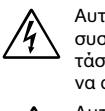

Αυτό το σύμβολο προειδοποιεί το χρήστη ότι στο εσωτερικό της συσκευής υπάρχουν εξαρτήματα χωρίς μόνωση με αρκετά υψηλή τάση ώστε να προκληθεί ηλεκτροπληξία. Συνεπώς, είναι επικίνδυνο να αγγίζετε τα εξαρτήματα στο εσωτερικό της συσκευής.

Αυτό το σύμβολο προειδοποιεί το χρήστη ότι περιλαμβάνονται σημαντικές οδηγίες σχετικά με τη λειτουργία και τη συντήρηση αυτής της συσκευής. Συνεπώς, πρέπει να τις διαβάσετε προσεκτικά ώστε να αποφύγετε τυχόν προβλήματα.

### Η συσκευασία<sup>\*</sup> της νέας σας οθόνης Diamond Plus 230<sup>SB</sup> πρέπει **να περιλαµEάνει τα ακλυθα:**

- Οθόνη Diamond Plus 230<sup>sB</sup> με βάση κλίσης/περιστροφής
- Καλώδιο Ρεύματος
- Καλώδιο Οπτικού Σήματος (VGA VGA)
- Οδηγίες Χρήσης
- Sales Office List
- CD-ROM:
- Περιλαμβάνει πλήρεις Οδηγίες Χρήσης σε μορφή PDF και αρχεία για τα Windows (αρχείο πληροφοριών και έγχρωμη ανάλυση). Για να δείτε τις πλήρεις Οδηγίες Χρήσης, θα πρέπει να έχετε εγκαταστήσει στον υπολογιστή σας το πρόγραμμα Acrobat Reader 4.0.
- Θυμηθείτε να φυλάξετε το αρχικό κουτί και τα υλικά συσκευασίας για να τα χρησιμοποιήσετε σε περίπτωση μεταφοράς ή αποστολής της οθόνης.

### Για να συνδέσετε την οθόνη Diamond Plus 230<sup>SB</sup> στο σύστημά **σας, ακλυθήστε τις παρακάτω δηγίες:**

- 1. Κλείστε τον διακόπτη λειτουργίας του υπολογιστή σας.
- 2. Εάν χρειάζεται, εγκαταστήστε την κάρτα οθόνης στον υπολογιστή σας. Για περισσότερες πληροφορίες, συμβουλευτείτε το εγχειρίδιο της κάρτας οθόνης.
- **Για Υπολογιστή PC:** Συνδέστε το ένα άκρο του καλωδίου σήματος στο συνδετήρα της κάρτας οθόνης του υπολογιστή σας (Σχήμα Α.1). Σφίξτε όλες τις βίδες.

Για Macintosh: Συνδέστε το αντάπτορ του καλωδίου Macintosh (δεν περιλαμβάνεται στη συσκευασία) στον υπολογιστή (Σχήμα B.1). Συνδέστε το ένα άκρο του καλωδίου σήματος στο αντάπτορ του καλωδίου για Macintosh (**Σήµα B.1**).

**ΣΗΜΕΙΩΣΗ:** Σε ρισµένα συστήµατα Macintosh δεν απαιτείται αντάπτορ καλωδίου του Macintosh.

4. Συνδέστε το άλλο άκρο του καλωδίου σήματος στο πίσω μέρος της οθόνης.

ΣΗΜΕΙΩΣΗ: Λανθασμένες συνδέσεις καλωδίων μπορεί να προκαλέσουν κακή λειτουργία, μειωμένη ποιότητα εικόνας/ βλάβη των εξαρτημάτων της οθόνης καθοδικού σωλήνα (CRT).

- 5. Το αρχείο πληροφοριών Windows® 95/98/2000/Me/XP για την οθόνη περιέχεται στο CD-ROM, το οποίο παραδίδεται μαζί με την οθόνη.
- 6. Συνδέστε το ένα άκρο του καλωδίου ρεύματος στην είσοδο Εναλλασσόμενου Ρεύματος στο πίσω μέρος της οθόνης και το άλλο άκρο στην πρίζα (Σχήμα Γ.1).
- 7. Ανοίξτε το διακόπτη λειτουργίας της οθόνης (Σχήμα Δ.1).

8. Ανοίξτε τον Υπολογιστή. **ΣΗΜΕΙΩΣΗ:** Εάν αντιμετωπίσετε οποιοδήποτε πρόβλημα, συμβουλευτείτε το κεφάλαιο **Εντοπισμού Βλαβών** στις Οδηγίες Χρήσης.

### **Ελληνικά-1**

# **Πλήκτρα ελέγχου**

Τα πλήκτρα ελέγχου OSM (On-Screen Manager - Διαχειριστή Οθόνης) στο μπροστινό μέρος της οθόνης, λειτουργούν με τον παρακάτω τρόπο:

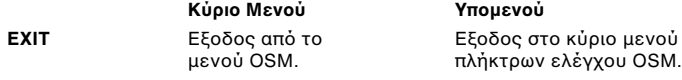

ΣΗΜΕΙΩΣΗ: Απενεργοποιεί το μενού OSM και ενεργοποιεί το μενού OSM όταν το OSM είναι εκτός λειτουργίας.

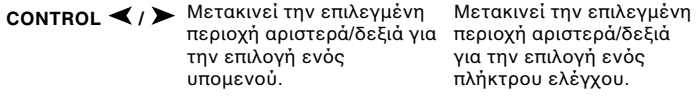

ΣΗΜΕΙΩΣΗ: Οταν το μενού OSM είναι εκτός λειτουργίας, ενεργεί ως πλήκτρο Αμεσης Λειτουργίας για τη Φωτεινότητα.

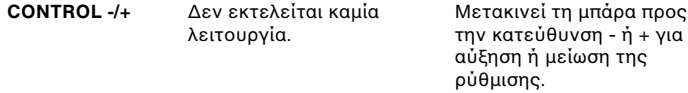

ΣΗΜΕΙΩΣΗ: Απενεργοποιεί το μενού OSM και χρησιμεύει για τη ρύθμιση της Αντίθεσης με το πλήκτρο Αμεσης Λειτουργίας στη θέση "ON'

**SELECT/SB MODE** Εισαγωγή στ ∆εν εκτελείται καµία λειτουργία υπομενού.

> Οταν το OSM είναι εκτός λειτουργίας, ενεργεί ως πλήκτρο λειτουργίας για το SuperBright (SB). Ο χρήστης μπορεί να επιλέξει μεταξύ των τρόπων λειτουργίας SB MODE OFF (ΑΠΕΝΕΡΓΟΠΟΙΗΣΗ SB), SB ΜΟDΕ1 (ΤΡΟΠΟΣ ΛΕΙΤΟΥΡΓΙΑΣ SB 1) και SB ΜΟDΕ2 (ΤΡΟΠΟΣ ΛΕΙΤΟΥΡΓΙΑΣ SB 2). Την πρώτη φορά που θα πιέσετε αυτό το πλήκτρο, υποδεικνύεται ο τρέχων Τρόπος Λειτουργίας SB. Αν επιλεγεί πάλι αυτό το πλήκτρο εντός 3 δευτερολέπτων, ο τρόπος λειτουργίας SB MODE θα μεταβεί στον επόμενο SB MODE. Για παράδειγμα, όταν ο τρέχων τρόπος λειτουργίας είναι SB MODE OFF, αν πιέσετε το πλήκτρο δυο φορές εντός 3 δευτερολέπτων ο SB MODE θα μεταβληθεί σε SB MODE1 κ.ο.κ. Η θερμοκρασία χρώματος σε κάθε Τρόπο Λειτουργίας SB ρυθμίζεται από το κατάλληλο πλήκτρο ελέγχου χρώματος εκτός από τον τρόπο λειτουργίας sRGB του οποίου οι ρυθμίσεις χρώματος δε μπορούν να αλλάξουν. Οταν η συσκευή είναι εκτός λειτουργίας, επαναφέρεται στον αρχικό τρόπο λειτουργίας απενεργοποίησης SB.

**ΑΠΕΝΕΡΓΟΠΟΙΗΣΗ Τρόπου Λειτουργίας Super Bright:** για εικόνες με κείμενο (κανονική χρήση) ΕΝΕΡΓΟΠΟΙΗΣΗ Τρόπου Λειτουργίας Super Bright **Mode-1:** για εικόνες ΕΝΕΡΓΟΠΟΙΗΣΗ Τρόπου Λειτουργίας Super bright **Mode-2:** για κινούμενες εικόνες όπως οι ταινίες DVD

**RESET** Επαναφέρει το πλήκτρα ελέγχου μέσα στο πεπιλεγμένο πλήκτρο ελέγχου στην εργστασιακή ρύθµιση. Επαναφέρει όλα τα επιλεγμένο μενού στις εργστασιακές ρυθµίσεις.

**ΣΗΜΕΙΩΣΗ:** Οταν πιέσετε το πλήκτρο RESET στο κύριο και στο υπομενού. εμφανίζεται ένα προειδοποιητικό παράθυρο διαλόγου, το οποίο σας επιτρέπει να ακυρώσετε τη λειτουργία επαναφοράς.

 $\heartsuit$  ( Πλήκτρα ελέγχου Φωτεινότητας/Αντίθεσης Brightness (Φωτεινότητα): Ρυθμίζει τη συνολική φωτεινότητα της

εικόνας και του φόντου της οθόνης. **Contrast (Αντίθεση):** Ρυθμίζει τη φωτεινότητα της οθόνης σε σχέση με το φόντο.

**Απομαγνητισμός:** Εξουδετερώνει τα παραμένοντα μαγνητικά πεδία, τα οποία αλλοιώνουν τη σωστή σάρωση των δεσμών των ηλεκτρονίων και επηρεάζουν την καθαρότητα των χρωμάτων της οθόνης, την εστίαση και τη σύγκλιση. Μόλις ενεργοποιήσετε αυτή τη λειτουργία, η εικόνα στην οθόνη σας θα αναπηδήσει και θα τρεμοπαίξει ελαφρά καθώς απομαγνητίζεται η οθόνη.

ΣΗΜΕΙΩΣΗ: Μετά από τη χρήση της λειτουργίας Degauss (Απομαγνητισμού) πρέπει να περάσουν 20 τουλάχιστο λεπτά προτού τη χρησιμοποιήσετε πάλι.

**Constant Brightness (Σταθερή Φωτεινότητα):** Διατηρεί τα επίπεδα φωτεινότητας και χρώματος της οθόνης σταθερά για τη συνήθη διάρκεια ζωής της οθόνης.

Η λειτουργία **Σταθερής Φωτεινότητας** απαιτεί προθέρμανση 30 λεπτών της οθόνης πριν το χαρακτηριστικό αυτό να λειτουργήσει πλήρως.

# $\overline{\boxplus}$  ៎ Πλήκτρα ελέγχου Μεγέθους και Θέσης

**AutoAdjust (Αυτόματη Ρύθμιση):** Ρυθμίζει αυτόματα τις οριζόντιες και κάθετες τιμές του μεγέθους και της θέσης για τις εφαρμοζόμενες τιμές χρονισμού.

ΣΗΜΕΙΩΣΗ: Το AutoAdjust δεν είναι διαθέσιμο όταν δεν υπάρχει σήμα εικόνας ή το μέγεθος εισόδου σήματος εικόνας είναι περιορισμένο.

Left/Right (Αριστερά/Δεξιά): Μετακινεί την εικόνα οριζόντια (αριστερά ή δεξιά).

**Down/Up (Κάτω/Επάνω):** Μετακινεί την εικόνα κατακόρυφα (επάνω ή κάτω).

Narrow/Wide (Μείωση/Αύξηση πλάτους): Μειώνει ή αυξάνει το οριζόντιο μέγεθος (πλάτος) της εικόνας.

Short/Tall (Μείωση/Αύξηση ύψους): Μειώνει ή αυξάνει το κατακόρυφο μέγεθος (ύψος) της εικόνας.

#### $(R)GB$ **Ελεγς ρώµατς/Σύστηµα Ελέγυ ρώµατς**

Με τις προεπιλεγμένες χρωματικές ρυθμίσεις από το 1 μέχρι το 5 επιλέγετε την επιθυµητή ρωµατική ρύθµιση. Η µπάρα αντικαθίσταται από την επιλογή της χρωματικής ρύθμισης από τις 1, 2, 3, sRGB, 5. Κάθε χρωματική ρύθμιση προσαρμόζεται από το εργοστάσιο στην καθορισμένη τιμή Kelvin. Εάν αλλάξετε κάποια ρύθμιση, η ονομασία της ρύθμισης θα αλλάξει από Kelvin σε Custom.

ΣΗΜΕΙΩΣΗ: Το sRGB δεν επιτρέπει τη ρύθμιση κάθε χρώματος.

Red, Green, Blue (Κόκκινο, Πράσινο, Μπλε): Το Σύστημα Ελέγχου Χρώματος μειώνει ή αυξάνει το κόκκινο, πράσινο ή μπλε χρώμα στην οθόνη ανάλογα με την επιλογή. Η αλλαγή του χρώματος θα εμφανιστεί στην οθόνη και η κατεύθυνση (μείωση ή αύξηση) θα φαίνεται από τις μπάρες.

sRGB Mode (Λειτουργία sRGB): Η λειτουργία sRGB εμφανίζει την εικόνα με την κατάλληλη μίξη χρωμάτων. Δεν μπορείτε να αλλάξετε το Κόκκινο, το Πράσινο και το Μπλε χρώμα μεμονωμένα.

ΣΗΜΕΙΩΣΗ: Οταν είναι ενεργή αυτή η λειτουργία Ελέγχου Χρώματος, δεν μπορείτε να ρυθμίσετε τη Φωτεινότητα και την Αντίθεση.

# $\Box\Box$  Πλήκτρα Ελέγχου Γεωμετρίας

Geometry Controls Menu (Μενού Πλήκτρων Ελέγχου Γεωμετρίας) Τα πλήκτρα ελέγυ **Geometry (Γεωµετρίας)** σας επιτρέπυν να προσαρμόσετε την καμπυλότητα ή την γωνία των πλευρών της οθόνης σας

In/Out (Αύξηση/Μείωση καμπυλότητας): Μειώνει ή αυξάνει την καμπυλότητα των πλευρών είτε προς τα μέσα είτε προς τα έξω.

Left/Right (Εξισορρόπηση Αριστερά/Δεξιά): Μειώνει ή αυξάνει την καμπυλότητα των πλευρών είτε προς τα αριστερά είτε προς τα δεξιά.

Tilt [Κλίση (παραλληλόγραμμο)]: Μειώνει ή αυξάνει την κλίση των πλευρών προς τα αριστερά ή τα δεξιά.

Align [Ευθυγράμμιση (τραπεζοειδές)]: Μειώνει ή αυξάνει το κάτω μέρος της οθόνης ώστε να είναι ίσο με το επάνω μέρος.

Rotate [Περιστροφή (περιστροφή ράστερ)]: Περιστρέφει ολόκληρη την εικόνα δεξιόστροφα ή αριστερόστροφα.

**Corner Correction (∆ιρθωση Γωνίας):** Σας επιτρέπει να ρυθµίσετε τη γεωµετρία των γωνιών της θνης – Πάνω Τµήµα,

Εξισορρόπηση Πάνω Τμήματος, Κάτω Τμήμα ή Εξισορρόπηση Κάτω Τμήματος.

**Ελληνικά-2**

#### $\equiv$ **Εργαλεία 1**

Moirι Canceler (Εξουδετέρωση θορύβου Moirι): Ο θόρυβος moirι είναι μία κυματομορφή που μπορεί ορισμένες φορές να εμφανιστεί στην οθόνη. Η μορφή αυτή επαναλαμβάνεται και εμφανίζεται επάνω στην εικόνα και την παραμορφώνει. Κατά την διάρκεια της χρήσης ορισμένων εφαρμογών, η κυματοειδής αυτή μορφή γίνεται πιο εμφανής απ' ότι σε άλλες περιπτώσεις. Για να περιορίσετε το θόρυβο moirι, ρυθμίστε το επίπεδο χρησιμοποιώντας τα πλήκτρα ελέγχου -/+.

**Basic Convergence (Βασική Σύγκλιση):** Ευθυγραμμίζει και τα τρία χρώματα (Κ,Π,Μ) για το σχηματισμό ενός μοναδικού χρώματος (λευκό). Ο σκοπός αυτού του πλήκτρου ελέγχου είναι να διασφαλιστεί η καλύτερη δυνατή καθαρότητα και ευκρίνεια της λευκής γραμμής που σχηματίζεται στην οθόνη.

- Χρησιμοποιήστε το πλήκτρο CONVERGENCE (HOR.) [ΣΥΓΚΛΙΣΗ (OPIZ.)] για να ρυθμίσετε την ευθυγράμμιση των λευκών γραμμών στην κατεύθυνση αριστερά/δεξιά.
- Χρησιμοποιήστε το πλήκτρο CONVERGENCE (VER.) [ΣΥΓΚΛΙΣΗ (ΚΑΘ.)] για να ρυθµίσετε την ευθυγράµµιση των λευκών γραµµών στην κατεύθυνση πάνω/κάτω.

**Linearity (Γραμμικότητα):** Αυτή η επιλογή σας επιτρέπει να προσαρμόσετε τις αποστάσεις των περιοχών της οθόνης. Ο σκοπός αυτής της λειτουργίας ελέγχου είναι να βεβαιωθείτε ότι ένας κύκλος 2 cm είναι πραγματικά κύκλος 2 cm σε οποιαδήποτε θέση της οθόνης. Ο καλύτερος τρόπος για να καθορίσετε την κατακόρυφη γραμμικότητα είναι ο ακόλουθος:

- Χαράξτε ισαπέχουσες, οριζόντιες γραμμές, χρησιμοποιώντας κάποια σχεδιαστική εφαρμογή που διαθέτει χάρακα.
- Χρησιμοποιήστε το πλήκτρο ελέγχου Κάθετης Εξισορρόπησης για να ρυθμίσετε τις γραμμές κοντά στο επάνω και στο κάτω μέρος της οθόνης σας.
- Χρησιμοποιήστε το LINEARITY (VER.) [ΓΡΑΜΜΙΚΟΤΗΤΑ (ΚΑΘ.)] για να ρυθµίσετε την απσταση ανάµεσα στις γραµµές κοντά στο κέντρο και στο επάνω μέρος της οθόνης σας.

GlobalSync Control (Ελεγχος GlobalSync): Εξουδετερώνει τις παρεμβολές που μπορεί να προκαλέσει το γήινο μαγνητικό πεδίο στην εικόνα. Οταν βρίσκεστε στα υπομενού (GLOBALSYNC, ΑΟω ΑUEUUAUά, ΑOω ∆AIEά, ΚάUω ΑUEUUAUά 'Η ΚάUω ∆AIEά), χρησιμοποιήστε τα πλήκτρα ελέγχου -/+ για να ρυθμίσετε με ακρίβεια τις διορθώσεις GlobalSync.

**ΣΗΜΕΙΩΣΗ:** Η Mitsubishi συνιστά να κάνετε διρθωση GlobalSync εκτελώντας ταυτόχρονα μία τυπική εφαρμογή όπως ένα φύλλο εργασίας ή ένα έγγραφο κειμένου.

#### $\leftleftarrows$ **Εργαλεία 2**

Language (Γλώσσα): Τα μενού ελέγχου OSM είναι διαθέσιμα σε έξι γλώσσες.

**OSM Position (Θέση OSM):** Μπορείτε να επιλέξετε την θέση της οθόνης στην οποία θέλετε να εμφανίζεται το μενού των πλήκτρων ελέγχου του Διαχειριστή Οθόνης OSM. Επιλέγοντας τη Θέση OSM, έχετε τη δυνατότητα να ρυθμίσετε χειροκίνητα τη θέση του μενού ελέγχου OSM αριστερά, δεξιά, πάνω ή κάτω.

**OSM Turn Off (Απενεργοποίηση του OSM):** Το μενού ελέγχου του OSM θα παραμείνει ανοικτό για όσο χρονικό διάστημα το χρησιμοποιείτε. Στο υπομενού απενεργοποίησης του OSM, μπορείτε να επιλέξετε το χρονικό διάστημα αναμονής της οθόνης, ύστερα από το τελευταίο πάτημα κάποιου πλήκτρου, για να κλείσει το μενού ελέγχου του OSM. Η προεπιλογή γίνεται με βήμα 5 δευτερολέπτων μεταξύ 5–120 δευτερολέπτων.

**OSM Lock Out (Κλείδωμα του OSM):** Αυτό το πλήκτρο ελέγχου απαγορεύει κάθε πρόσβαση σε όλες τις λειτουργίες του Διαχειριστή Οθόνης (OSM) πλην του ελέγχου Φωτεινότητας και Αντίθεσης. Οταν επιχειρήσετε να ενεργοποιήσετε τα πλήκτρα ελέγχου του OSM ενώ αυτό είναι κλειδωμένο, εμφανίζεται μία οθόνη που σας ενημερώνει ότι τα πλήκτρα ελέγχου OSM έχουν κλειδωθεί. Για να ενεργοποιήσετε τη λειτουργία κλειδώματος του OSM, πιέστε το πλήκτρο SELECT, στη συνέχεια πιέστε το πλήκτρο + και κρατήστε τα πατημένα ταυτόχρονα. Για να απενεργοποιήσετε τη λειτουργία κλειδώματος του OSM, πιέστε SELECT, στη συνέχεια πιέστε το πλήκτρο + και κρατήστε τα πατημένα ταυτόχρονα.

### **IPM System Off Mode (Λειτουργία Απενεργοποίησης Συστήµατς IPM):**

Ενεργοποίηση: Το Σύστημα IPM λειτουργεί κανονικά και αξιοποιούνται όλα τα στάδια εξοικονόμησης ενέργειας. Απενεργοποίηση: Η λειτουργία απενεργοποίησης του Συστήματος IPM δεν χρησιμοποιείται.

ΣΗΜΕΙΩΣΗ: Για βασικά συστήματα και κάρτες γραφικών, διατηρήστε την εργστασιακή ρύθµιση στη λειτυργία ΕΝΕΡΓΟΠΟΙΗΣΗ.

ΣΗΜΕΙΩΣΗ: Μην διατηρείτε ανοιχτή την οθόνη όταν υπάρχει η ένδειξη 'No Signal' (Δεν υπάρχει σήμα). Αυτό θα μπορούσε να προκαλέσει τη συνεχή παραμονή της εικόνας στην οθόνη λόγω της εμφάνισης του σήματος 'No Signal'.

Edge Lock Control (Πλήκτρο ελέγχου EdgeLock): Η λειτουργία της οθόνης σε μη τυποποιημένο χρονισμό πιθανόν να προκαλέσει την εμφάνιση των εικόνων με πιο σκοτεινά χρώματα από ότι συνήθως ή χρωματική αλλοίωση. Η χρήση του πλήκτρου ελέγχου EdgeLock θα ρυθμίσει τις εικόνες στην κανονική τους κατάσταση.

Hot Key (Πλήκτρο Αμεσης Λειτουργίας): Η επιλογή αυτή σας επιτρέπει να χρησιμοποιείτε το  $\blacktriangleleft$  /  $\blacktriangleright$  ως πλήκτρο ελέγχου φωτεινότητας και το -/+ ως πλήκτρο ελέγχου αντίθεσης.

Factory Preset (Εργοστασιακή Ρύθμιση): Επιλέγοντας την Εργοστασιακή Ρύθμιση μπορείτε να επαναφέρετε όλες τις ρυθμίσεις ελέγχου του Διαχειριστή Οθόνης OSM, στις εργοστασιακές ρυθμίσεις. Μία προειδοποίηση θα εμφανιστεί για να επιβεβαιώσετε πως θέλετε να επαναφέρετε ΟΛΕΣ τις ρυθμίσεις. Μπορείτε να επαναφέρετε επιμέρους ρυθμίσεις επιλέγοντας τη λειτουργία ελέγχου που θέλετε να επαναφέρετε και πιέζοντας το πλήκτρο RESET.

#### A **Πληροφορίες**

Display Mode (Τρόπος Λειτουργίας Οθόνης): Δείχνει τον παρόντα τρόπο λειτουργίας και τη ρύθμιση συχνότητας της οθόνης.

**Monitor Info (Πληροφορίες για την οθόνη):** Δηλώνει το μοντέλο και τους αριθμούς σειράς της οθόνης σας.

Refresh Notifier (Ειδοποίηση Ανανέωσης): Ενα μήνυμα θα σας ειδοποιεί, εάν ο ρυθμός ανανέωσης του σήματος που αποστέλλεται στην οθόνη από τον υπολογιστή, είναι πολύ χαμηλός. Για περαιτέρω πληροφορίες, συμβουλευτείτε το εγχειρίδιο της κάρτας γραφικών ή του συστήματός σας.

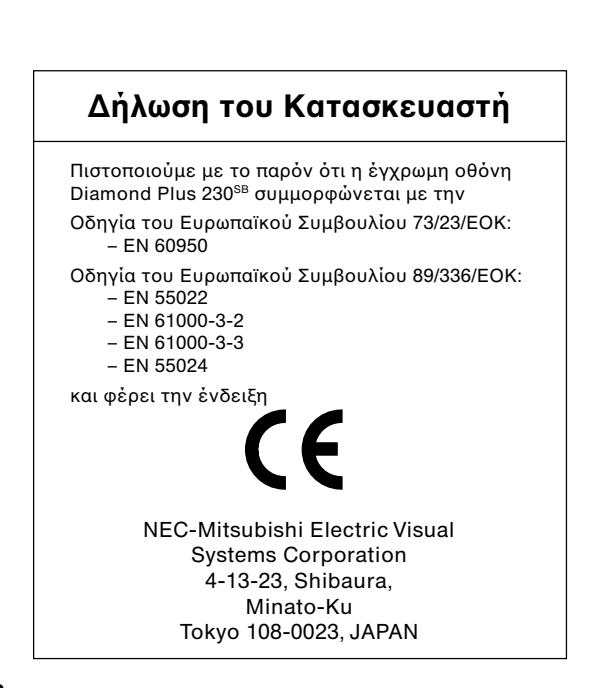

Ελληνικά

**Ελληνικά-3**

# **Συνιστώµενη ρήση**

# **Προφυλάξεις Ασφαλείας και Συντήρηση**

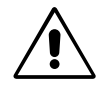

ΓΙΑ ΒΕΛΤΙΣΤΗ ΑΠΟΔΟΣΗ, ΟΤΑΝ ΡΥΘΜΙΖΕΤΕ ΚΑΙ ΧΡΗΣΙΜΟΠΟΙΕΙΤΕ ΤΗΝ ΕΓΧΡΩΜΗ ΟΘΟΝΗ DIAMOND PLUS 230<sup>SB</sup>, ΕΧΕΤΕ ΥΠΟΨΗ ΣΑΣ ΤΑ ΕΞΗΣ:

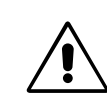

- **ΜΗΝ ΑΝΟΙΓΕΤΕ ΤΟ ΠΕΡΙΒΛΗΜΑ ΤΗΣ ΟΘΟΝΗΣ.** Δεν υπάρχουν εξαρτήματα στο εσωτερικό της οθόνης τα οποία μπορεί να επισκευάσει ο χρήστης. Αν ανοίξετε ή αφαιρέσετε τα καλύμματα μπορεί να πάθετε ηλεκτροπληξία ή να εκτεθείτε σε άλλους κινδύνους. Για κάθε επισκευή απευθυνθείτε στο εξουσιοδοτημένο προσωπικό του σέρβις.
- Μη χύνετε υγρά μέσα στο περίβλημα και μην χρησιμοποιείτε την οθόνη κοντά σε νερό.
- Μην εισάγετε οποιοδήποτε αντικείμενο μέσα στις σχισμές του περιβλήματος, επειδή μπορεί να έρθει σε επαφή με σημεία επικίνδυνης τάσης, και να προκληθούν ζημιές ή ατυχήματα, όπως ηλεκτροπληξία, πυρκαγιά ή βλάβη του εξοπλισμού.
- Μην τοποθετείτε βαριά αντικείμενα πάνω στο καλώδιο ρεύματος. Αν καταστραφεί το καλώδιο, μπορεί να προκληθεί ηλεκτροπληξία ή πυρκαγιά
- Μην τοποθετείτε την οθόνη πάνω σε κεκλιμένη ή ασταθή βάση ή τραπέζι, επειδή μπορεί να πέσει και να προκληθούν σοβαρές βλάβες στην οθόνη.
- Κρατήστε την οθόνη μακριά από μετασχηματιστές υψηλής έντασης, ηλεκτροκινητήρες και άλλες συσκευές όπως εξωτερικά ηχεία και ανεμιστήρες, τα οποία μπορεί να δημιουργούν ισχυρά μαγνητικά πεδία.
- Εάν είναι δυνατόν, τοποθετήστε την οθόνη με την όψη προς την Ανατολή ώστε να ελαχιστοποιηθούν οι επιδράσεις του γήινου μαγνητικού πεδίου.
- Η αλλαγή της κατεύθυνσης της οθόνης όταν βρίσκεται σε λειτυργία, µπρεί να πρκαλέσει απώλεια των ρωµάτων της οθόνης. Για να το διορθώσετε, κλείστε την οθόνη για 20 λεπτά και έπειτα ανοίξτε τη πάλι.
- Οταν χρησιμοποιείτε την οθόνη Diamond Plus 230<sup>SB</sup> με τάση τροφοδοσίας εναλλασσομένου ρεύματος 100-120/220-240V, να χρησιμοποιείτε καλώδιο ρεύματος κατάλληλο για την τάση παροχής της πρίζας ηλεκτρικού ρεύματος. Το καλώδιο ρεύματος που χρησιμοποιείτε πρέπει να είναι εγκεκριμένο και να πληροί τις προδιαγραφές ασφαλείας της χώρας σας. (Στην Ευρώπη, θα πρέπει να χρησιμοποιηθεί ο τύπος H05VV-F 3G 0,7 mm²)
- Στην Αγγλία, χρησιμοποιήστε ένα εγκεκριμένο καλώδιο BS με διαμορφωμένο βύσμα το οποίο να διαθέτει μία μαύρη ασφάλεια (5Α) εγκαταστημένη για χρήση με αυτήν την οθόνη. Εάν η οθόνη δεν συνοδεύεται από καλώδιο ρεύματος, απευθυνθείτε στον προμηθευτή σας.

Εάν συμβεί κάποιο από τα παρακάτω, αποσυνδέστε αμέσως την οθόνη από την πρίζα και ζητήστε βοήθεια από το ειδικευμένο προσωπικό του σέρβις

- Αν καταστραφούν το καλώδιο ρεύματος ή το φις.
- Αν χυθούν υνρά ή πέσουν αντικείμενα μέσα στην οθόνη.
- Αν η οθόνη εκτεθεί στη βροχή ή πέσει πάνω της νερό.
- Αν η οθόνη πέσει κάτω ή υποστεί ζημιά το περίβλημά της.
- Αν, παρά τη συμμόρφωση προς τις οδηγίες χρήσης, η οθόνη δε λειτουργεί κανονικά.

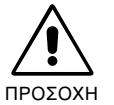

Αφήστε αρκετό χώρο γύρω από την οθόνη για επαρκή αερισμό και ψύξη. Μην καλύπτετε τα ανοίγματα αερισμού και μην τοποθετείτε την οθόνη κοντά σε σώματα καλοριφέρ ή άλλες πηγές θερμότητας. Μην τοποθετείτε κανένα αντικείμενο στο πάνω μέρος της οθόνης.

- Ο συνδετήρας του καλωδίου τροφοδοσίας αποτελεί το κύριο μέσο αποσύνδεσης του συστήματος από το ρεύμα. Η οθόνη πρέπει να εγκατασταθεί κοντά σε πρίζα παροχής ρεύματος ώστε να είναι εύκολη η πρόσβαση.
- Μεταχειρίζεστε με προσοχή την οθόνη κατά τις μεταφορές. Φυλάξτε τα υλικά της συσκευασίας για τις μεταφορές.

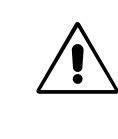

Η ΣΩΣΤΗ ΕΓΚΑΤΑΣΤΑΣΗ ΚΑΙ ΡΥΘΜΙΣΗ ΤΗΣ ΟΘΟΝΗΣ ΜΠΟΡΕΙ ΝΑ ΜΕΙΩΣΕΙ ΤΗΝ ΚΟΠΩΣΗ ΤΩΝ ΜΑΤΙΩΝ, ΤΩΝ ΩΜΩΝ ΚΑΙ ΤΟΥ ΑΥΧΕΝΑ. ΚΑΤΑ ΤΗΝ ΕΠΙΛΟΓΗ ΘΕΣΗΣ ΤΗΣ ΟΘΟΝΗΣ ΕΛΕΓΞΤΕ ΤΑ ΕΞΗΣ:

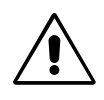

- Ρυθμίστε το ύψος της οθόνης έτσι ώστε η κορυφή της να βρίσκεται στο ίδιο ύψος ή λίγο χαμηλότερα από το ύψος των ματιών. Το ύψος της οθόνης να είναι τέτοιο ώστε όταν κοιτάζετε το κέντρο της, να βλέπετε με κλίση προς τα κάτω.
- Τοποθετήστε την οθόνη σε απόσταση από τα μάτια σας μεταξύ 40 και 70 εκατοστά. Η βέλτιστη απόσταση είναι 60 εκατστά.

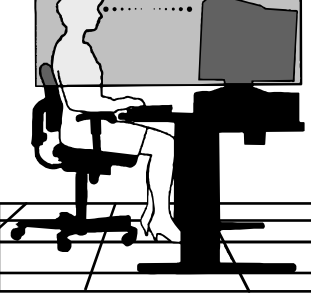

- Περιοδικά, να ξεκουράζετε τα μάτια σας εστιάζοντας σε κάποιο αντικείμενο που βρίσκεται τουλάχιστον 6 μέτρα μακριά. Ανοιγοκλείνετε τα μάτια σας συχνά.
- Τοποθετήστε την οθόνη υπό γωνία 90° ως προς το παράθυρο ή άλλες πηγές φωτισμού για να ελαχιστοποιήσετε το θάμπωμα και τις αντανακλάσεις. Ρυθμίστε την κλίση της οθόνης έτσι ώστε να μην αντανακλάται πάνω της ο φωτισμός από την οροφή.
- Αν το ανακλώμενο φως σας εμποδίζει να βλέπετε την εικόνα της οθόνης, χρησιμοποιήστε ένα κατάλληλο φίλτρο.
- Καθαρίζετε την οθόνη τακτικά.

Η γυάλινη (CRT) επιφάνεια αυτής της οθόνης διαθέτει ειδική επικάλυψη για τη µείωση των αντανακλάσεων και τυ στατικύ ηλεκτρισµύ.

Επειδή η επικάλυψη της γυάλινης επιφάνειας είναι ευαίσθητη, χρησιμοποιήστε ένα μαλακό ύφασμα χωρίς χνούδι (βαμβακερό ή ανάλογο) και ουδέτερο διάλυμα καθαρισμού, που δεν χαράζει και δεν περιέχει οινόπνευμα, για να απομακρύνετε τη σκόνη. Αν απαιτείται βαθύτερος καθαρισμός της οθόνης, βρέξτε με νερό ή ουδέτερο καθαριστικό διαλυμένο σε άφθονο νερό ένα μαλακό ύφασμα και αφού το στύψετε, χρησιμοποιήστε το για να καθαρίσετε τη γυάλινη επιφάνεια.

ΠΡΟΣΟΧΗ: Τα ακόλουθα καθαριστικά μέσα θα προκαλέσουν ζημιά στη γυάλινη επιφάνεια CRT κατά τον καθαρισμό της με αυτά: Βενζένιο, διαλυτικά, όξινα/αλκαλικά καθαριστικά, καθαριστικά που περιέχουν οινόπνευμα, καθαριστικά με σκόνη που χαράζει, καθαριστικά με συστατικά κατά του στατικύ ηλεκτρισµύ, καθαριστικά γενικύ καθαρισµύ.

- Ρυθμίστε τα πλήκτρα ελέγχου φωτεινότητας και αντίθεσης της οθόνης για να βελτιώσετε την αναγνωσιμότητά της.
- Χρησιμοποιήστε εξάρτημα συγκράτησης των εγγράφων, τοποθετώντας το δίπλα στην οθόνη.
- Οταν πληκτρολογείτε, τοποθετήστε αυτό που κοιτάζετε πολύ συχνά (την οθόνη ή το υλικό αναφοράς) κατευθείαν μπροστά σας ώστε να ελαχιστοποιήσετε τις στροφές της κεφαλής κατά τη διάρκεια της πληκτρολόγησης
	- Εξετάζετε τακτικά τα μάτια σας στον οφθαλμίατρο.

### **Εργονομία**

Για να επιτύχετε τα μέγιστα οφέλη από την εργονομία, σας συνιστούμε τα εξής:

- Ρυθμίστε το πλήκτρο ελέγχου Φωτεινότητας μέχρις ότου εξαφανιστεί το ράστερ του φόντου
- Μη ρυθμίζετε το πλήκτρο ελέγχου Αντίθεσης στη μέγιστη τιμή
- Χρησιμοποιήστε τις εργοστασιακές ρυθμίσεις των πλήκτρων ελέγχου Μεγέθους και Θέσης με τυποποιημένα σήµατα
- Χρησιμοποιήστε τις εργοστασιακές ρυθμίσεις των πλήκτρων ελέγχου Ρύθμισης Χρώματος και Πλευρών Αριστερά/Δεξιά
- Χρησιμοποιήστε σήματα "non-interlaced" με συχνότητα κάθετης ανανέωσης μεταξ<mark>ύ 75-160 Hz</mark>
- Μη χρησιμοποιείτε ως πρωτεύον χρώμα το μπλε σε σκούρο φόντο, επειδή θα είναι δύσκολο να διαβάσετε την οθόνη και μπορεί να προκληθεί κόπωση στα μάτια λόγω ανεπαρκούς αντίθεσης φωτεινότητας

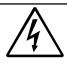

# **ADVERTENCIA PELIGRO**

### PARA PREVENIR EL PELIGRO DE INCENDIO O DESCARGAS ELÉCTRICAS, NO EXPONGA ESTE PRODUCTO A LA LLUVIA O LA HUMEDAD. TAMPOCO UTILICE EL ENCHUFE POLARIZADO DE ESTE PRODUCTO CON UN RECEPTÁCULO DEL CABLE DE EXTENSIÓN U OTRAS TOMAS A MENOS QUE LAS PROLONGACIONES SE PUEDAN INSERTAR COMPLETAMENTE.

NO ABRA LA CAJA DEL MONITOR, YA QUE CONTIENE

COMPONENTES DE ALTO VOLTAJE. DEJE QUE SEA EL PERSONAL DE SERVICIO CUALIFICADO QUIEN SE ENCARGUE DE LAS TAREAS DE SERVICIO.

# **Contenido**

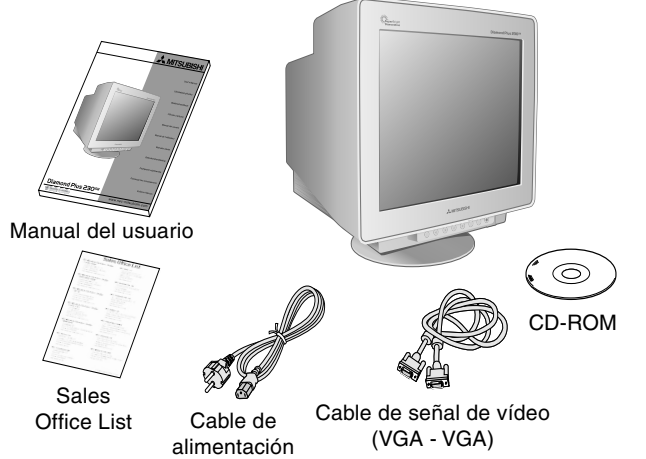

# **Inicio rápido**

 $\bigcirc$ 

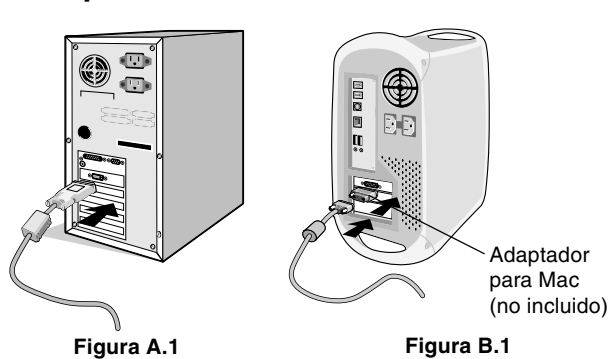

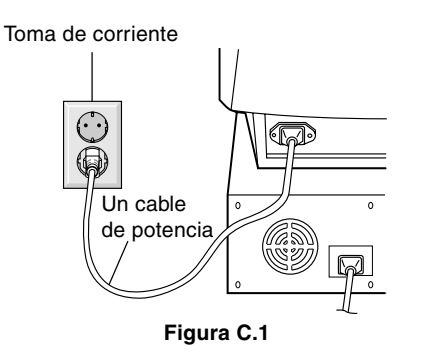

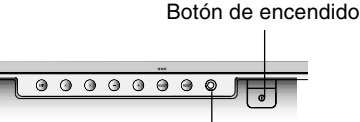

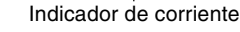

**Figura D.1**

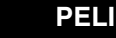

PELIGRO: EL MONITOR NO CONTIENE PIEZAS QUE DEBA MANIPULAR EL USUARIO. DEJE QUE SEA EL PERSONAL DE SERVICIO CUALIFICADO QUIEN SE ENCARGUE DE LAS TAREAS DE SERVICIO.

RIESGO DE DESCARGAS ELÉCTRICAS • NO ABRIR

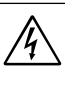

Este símbolo advierte al usuario de que el producto puede contener suficiente voltaje sin aislar como para causar descargas eléctricas. Por tanto, evite el contacto con cualquier pieza del interior del monitor.

Este símbolo advierte al usuario de que se incluye documentación importante respecto al funcionamiento y el mantenimiento de este producto. Por ello, debería leerla atentamente para evitar problemas.

Su nueva \*caja de monitor Diamond Plus 230<sup>SB</sup> debería contener:

- Un monitor Diamond Plus 230SB con base inclinable/giratoria
- Un cable de alimentación
- Un cable de señal de vídeo (VGA VGA)
- Un manual del usuario
- Sales Office List
- Un CD-ROM:
- incluye el manual del usuario completo en formato PDF y documentos de Windows relacionados (archivo INF y perfil del color). Para poder acceder al manual del usuario completo, debe tener Acrobat Reader 4.0 instalado en su PC.
- Recuerde conservar la caja original y el material de embalaje para poder transportar el monitor en el futuro.

# Espa ñol

### Para conectar el monitor Diamond Plus 230<sup>SB</sup> a su sistema, siga **estas instrucciones:**

- 1. Apague su ordenador.
- 2. Si es necesario, instale la tarjeta de visualización en su sistema. Para más información, consulte el manual de la tarjeta de visualización.
- 3. **Para los PC:** conecte un extremo del cable de señal al conector de la tarjeta de visualización de su sistema (**figura A.1**). Apriete todos los tornillos.

**Para los Mac:** conecte el adaptador para Macintosh (no incluido) al ordenador (**figura B.1**). Conecte un extremo del cable de señal al adaptador para Macintosh (**figura B.1**).

**NOTA:** algunos sistemas Macintosh no necesitan adaptador.

4. Conecte el otro extremo del conector de cable de señal a la parte posterior del monitor.

**NOTA:** si los cables están mal conectados, es posible que falle el funcionamiento, se deteriore la calidad de la imagen/los componentes del monitor CRT.

- 5. En el CD-ROM que se suministra con el monitor encontrará el archivo de Windows® 95/98/2000/Me/XP INF para su monitor.
- 6. Conecte un extremo del cable de alimentación a la entrada de corriente alterna de la parte trasera del monitor y el otro extremo a la toma de corriente (**figura C.1**).
- 7. Encienda el monitor (**figura D.1**).
- 8. Encienda el ordenador.

**NOTA:** si surgiera algún problema, consulte el apartado **Solución de problemas** de este manual del usuario.

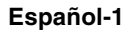

# **Controles**

Los botones de control OSM (On-Screen Manager) situados en la parte frontal del monitor funcionan del siguiente modo:

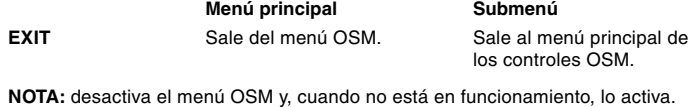

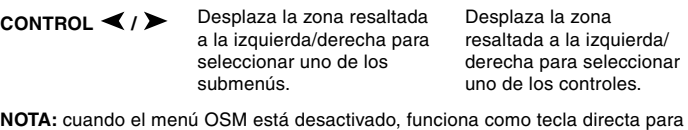

**CONTROL -/+** Brillo. Desplaza la barra con - o No tiene función.

+ para reducir o aumentar el ajuste.

**NOTA:** desactiva el menú OSM y ajusta el Contraste si la tecla directa está activada.

SELECT/SB MODE Accede al submenú. No tiene función.

Cuando el menú OSM está desactivado, funciona como tecla para el modo SuperBright (SB, superbrillo). El usuario puede seleccionar SB MODE OFF (modo superbrillo desactivado), SB MODE1 (modo superbrillo 1) o SB MODE2 (modo superbrillo 2). Al pulsar esta tecla por primera vez, aparece el modo SB que se está utilizando. Si vuelve a pulsar esta tecla antes de que transcurran 3 segundos, el modo cambiará al siguiente. Por ejemplo, si el modo actual es SB MODE OFF y se pulsa la tecla dos veces en un espacio de 3 segundos, éste pasará a ser SB MODE1, y así sucesivamente. La temperatura del color de cada modo se ajusta con el control de color correspondiente, excepto en el caso del sRGB, que no permite que se ajuste el color. Cuando la unidad esté desactivada, recuperará el modo SB OFF.

**Super Bright Mode OFF (modo superbrillo desactivado):** para imágenes de texto (uso normal). **Super Bright Mode-1 ON (modo superbrillo 1** activado): para imágene

**Super Bright Mode-2 ON (modo superbrillo 2 activado):** para imágenes en movimiento, por ejemplo, películas en DVD.

**RESET** Restablece la configuración de fábrica del control resaltado. Restablece todos los controles estándar en el menú resaltado.

**NOTA:** al pulsar RESET en el menú principal y en el submenú, aparecerá una ventana de advertencia con la que podrá seleccionar la función de preajuste.

#### $\bigcirc$   $\bigcirc$ **Controles de brillo/contraste**

**Brillo:** ajusta el brillo de la imagen global y del fondo.

**Contraste:** ajusta el brillo de la imagen respecto al fondo.

**Degauss:** elimina la formación de campos magnéticos dispersos, que impiden el barrido correcto del haz de electrones y afectan a la pureza de los colores, el enfoque y la convergencia de la pantalla. Una vez activada la pantalla, la imagen saltará y parpadeará un poco mientras se desmagnetiza.

**NOTA:** deje transcurrir un intervalo de 20 minutos como mínimo antes de volver a utilizar la función Degauss.

**Constant Brightness (brillo constante):** mantiene constantes los niveles de brillo y color mientras funcione el monitor.

Para que la función **Constant Brightness (brillo constante)** funcione a pleno rendimiento, el monitor tiene que llevar encendido 30 minutos.

# **Controles de tamaño y posición**

**Auto ajuste:** ajusta automáticamente las opciones de tamaño horizontal y vertical y de posición a las cadencias adecuadas.

**NOTA:** la función Auto ajuste no está disponible si no se recibe señal de imagen o si ésta es insuficiente.

**Izq./derecha:** desplaza la imagen horizontalmente (hacia la izquierda o hacia la derecha).

**Abajo/arriba:** desplaza la imagen verticalmente (hacia arriba o hacia abajo).

**Est./ancho:** aumenta o disminuye el tamaño horizontal de la imagen. **Corto/alto:** disminuye o aumenta el tamaño vertical de la imagen.

#### $(R)$  $B)$ **Control del color/sistema de control del color**

Con los valores predefinidos 1 a 5 se selecciona la configuración del color deseada. La barra desaparece y en su lugar se muestra la configuración del color 1, 2, 3, sRGB y 5. Cada configuración del color está ajustada de fábrica en escala Kelvin. Si se ajusta una configuración, su nombre pasará de la escala Kelvin a la configuración propia del usuario.

**NOTA:** sRGB no permite ajustar los colores.

**Rojo, verde, azul:** el sistema de control del color reduce o aumenta la proporción de rojo, verde o azul del monitor en función de la opción que se seleccione. La modificación del color aparecerá en la pantalla y la dirección (aumento o disminución) se mostrará en las barras.

**Modo sRGB:** el modo sRGB ofrece la imagen gestionada por el color adecuado. Los colores rojo, verde y azul no se pueden modificar por separado.

**NOTA:** en este modo no se pueden ajustar el control del color, el brillo y el contraste.

# **Controles de Geometría**

### **Menú de los controles de Geometría**

Los controles de **Geometría** le permiten ajustar la curvatura o el ángulo de los lados de la visualización.

**Barril (PCC-AMP):** aumenta o disminuye la curvatura de los lados hacia dentro o hacia fuera.

**Izq./derecha (BALANCE-PIN):** aumenta o disminuye la curvatura de los lados hacia la izquierda o hacia la derecha.

**Inclinado (paralelogramo):** aumenta o disminuye la inclinación de los lados hacia la izquierda o hacia la derecha.

**Alineación (trapezoide):** aumenta o disminuye la parte inferior de la pantalla para igualarla a la superior.

**Rotación (rotación de la trama):** gira toda la pantalla hacia la derecha o hacia la izquierda.

**Corrección esquina:** permite ajustar las esquinas de la imagen: arriba, balance superior, abajo o balance inferior.

#### ≈ **Herramientas 1**

**Anular moiré:** el moiré es una trama ondulada que puede aparecer a veces en la pantalla. La trama aparece repetidas veces superpuesta en la imagen y formando ondulaciones. Esta trama se hace más patente al ejecutar determinadas aplicaciones. Para reducir el moiré, ajuste el nivel con los botones de control –/+.

**Converg. básica:** alinea los tres colores (R, G, B - rojo, verde y azul) para formar un solo color (blanco). La finalidad de este control es garantizar que la línea blanca que aparece en la pantalla sea lo más nítida y clara posible.

- Utilice el control CONVERGENCIA ESTÁT. H para ajustar la alineación de las líneas blancas en dirección izquierda/derecha.
- Utilice el control CONVERGENCIA ESTÁT. V para ajustar la alineación de las líneas blancas en dirección arriba/abajo.

**Linealidad:** seleccionando esta opción puede ajustar el espaciado del área de la pantalla. La finalidad de este control es garantizar que un círculo de una pulgada sea realmente un círculo de una pulgada independientemente del lugar de la pantalla en el que se encuentre. La mejor manera de determinar la linealidad vertical es la siguiente:

- Dibuje líneas horizontales equidistantes utilizando una aplicación de dibujo que disponga de una regla.
- Utilice el control Balance vertical para ajustar las líneas cerca de la parte superior e inferior de la pantalla.
- Utilice el control LINEALIDAD (VER.) para ajustar el espaciado entre las líneas cercanas al centro y la parte superior de la pantalla.

**Control GlobalSinc:** elimina las impurezas de la imagen que puede causar el campo magnético terrestre. Cuando se encuentre en los submenús (GLOBALSINC, IZQUIERDA SUPERIOR, DERECHA SUPERIOR, IZQUIERDA INFERIOR o DERECHA INFERIOR, utilice los botones de control –/+ para sintonizar las correcciones de GlobalSinc.

**NOTA:** Mitsubishi recomienda realizar la corrección de GlobalSinc mientras se esté ejecutando una aplicación habitual, como una hoja de cálculo o un documento de texto.

**Español-2**

#### $\equiv$ **Herramientas 2**

**Idioma:** los menús del control OSM están disponibles en seis idiomas.

**Localización OSM:** puede decidir dónde desea que aparezca el menú de controles de OSM en su pantalla. Seleccionando Localización OSM podrá ajustar manualmente el menú de controles de OSM a la izquierda, a la derecha, arriba o abajo.

**Actividad OSM:** el menú de controles de OSM permanecerá activado mientras se esté utilizando. En el submenú Actividad OSM puede indicar cuánto tiempo debe transcurrir desde que se pulsa un botón por última vez hasta que desaparece el menú de controles de OSM. La opción preconfigurada consiste en intervalos de 5 segundos, siendo el mínimo 5 segundos y el máximo 120.

**Bloqueo OSM:** este control bloquea totalmente el acceso a todas las funciones de control de OSM excepto Brillo y Contraste. Si se intenta activar los controles de OSM mientras está activado el modo de bloqueo, aparecerá una ventana indicando que los controles de OSM están bloqueados. Para activar la función Bloqueo OSM, pulse SELECT (seleccionar) y + simultáneamente. Para desactivar la función Bloqueo OSM, pulse SELECT (seleccionar) y + simultáneamente.

### **Sistema IPM modo off:**

Activado: el sistema IPM está en funcionamiento y se utilizan todos los tipos de ahorro de energía.

Desactivado: el Modo off del sistema IPM no se utiliza.

**NOTA:** para sistemas y tarjetas gráficas estándar, conserve la configuración estándar en ACTIVADO.

**NOTA:** apague el monitor cuando aparezca el mensaje "No hay señal". De este modo evitará que se produzca una excesiva iluminización sobre una superficie de la pantalla, que hará que la imagen persista.

**Control borde:** si su monitor funciona con una cadencia distinta de la estándar, las imágenes podrían ser más oscuras de lo normal o podría distorsionarse el color. Si utiliza el Control borde podrá ajustar las imágenes a su estado normal.

**Hot Key (tecla directa):** esta selección permite utilizar **◀ / >** como control de brillo y –/+ control de contraste.

**Conf. de fábrica:** seleccionando la configuración de fábrica podrá restablecer la mayoría de las configuraciones de control de OSM originales. Aparecerá un mensaje en la pantalla pidiéndole que confirme si desea restablecer TODOS los ajustes. Podrá restablecer cada configuración resaltando el control correspondiente y pulsando el botón **RESET**.

#### A **Información**

**Modo visualización:** indica el modo y la configuración de frecuencia actuales del monitor.

**Información monitor:** indica los números de modelo y de serie del monitor.

**Aviso de refresco:** aparecerá un mensaje para advertir de que la frecuencia de refresco aplicada al monitor es demasiado baja. Para más información, consulte su tarjeta de visualización o el manual del sistema.

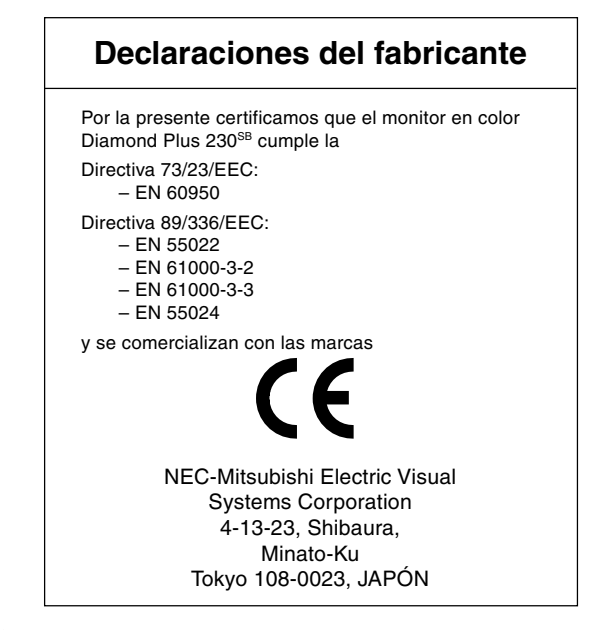

# **Uso recomendado**

# **Medidas de seguridad y mantenimiento**

PARA GARANTIZAR EL RENDIMIENTO ÓPTIMO DEL PRODUCTO, TENGA EN CUENTA LAS SIGUIENTES INSTRUCCIONES AL CONFIGURAR Y UTILIZAR EL MONITOR EN COLOR DIAMOND PLUS 230SB:

- **• NO ABRA EL MONITOR.** No contiene piezas que deba manipular el usuario. Si se abren o retiran las cubiertas, existe el riesgo de sufrir descargas eléctricas peligrosas u otros daños. Las tareas de servicio deberá realizarlas un técnico cualificado.
- No vierta ningún líquido en la caja ni utilice el monitor cerca del agua.
- No inserte objetos de ningún tipo en las ranuras de la caja, porque podrían tocar puntos con tensión peligrosos y ser dañinos o letales, o causar descargas eléctricas, fuego o fallos en el equipo.
- No deposite objetos pesados sobre el cable de alimentación. Si éste se dañara, podrían producirse descargas o fuego.
- No coloque este producto sobre un carro, soporte o mesa inclinado o inestable, ya que el monitor podría caerse y producirse daños graves.
- Mantenga el monitor alejado de transformadores de capacidad de alto voltaje, motores eléctricos y otros instrumentos, por ejemplo, altavoces externos o ventiladores. Éstos podrían crear fuertes campos magnéticos.
- Si es posible, coloque el monitor mirando al este para minimizar los efectos del campo magnético terrestre.
- Si cambia la dirección del monitor mientras éste está en funcionamiento podría causar una pérdida del color de la imagen. Para evitar que esto suceda, el monitor tiene que estar apagado durante 20 minutos antes de que se vuelva a encender.
- Para utilizar el monitor Diamond Plus 230<sup>SB</sup> con la alimentación de CA internacional de 100-120/ 220-240V, utilice un cable de alimentación adecuado al voltaje de la corriente alterna en cuestión. El cable de alimentación que utilice debe estar homologado y cumplir las normas de seguridad de su país. (En Europa debería utilizarse el tipo H05VV-F 3G 0,7 mm<sup>2</sup>.)
- En el Reino Unido, utilice un cable de alimentación homologado BS con enchufe moldeado que tenga un fusible negro (5A) instalado para utilizarlo con este monitor. Si el monitor se le ha suministrado sin cable de alimentación, póngase en contacto con su proveedor.

Si se dan algunas de estas circunstancias, desenchufe inmediatamente el monitor de la toma de corriente y contacte con el personal de servicio cualificado:

- **•** Si el cable de alimentación o el enchufe está dañado.
- Si se ha derramado líquido o han caído objetos dentro del monitor.
- Si el monitor ha estado expuesto a la lluvia o el agua.
- Si el monitor se ha caído o se ha dañado la caja.
- Si el monitor no funciona con normalidad y ha seguido las instrucciones de servicio.

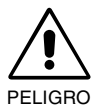

**•** Coloque el monitor en un lugar debidamente ventilado para permitir que el calor se disipe sin problemas. No bloquee las aberturas ventiladas ni coloque el monitor cerca de un radiador u otras fuentes de calor. No coloque nada sobre el monitor.

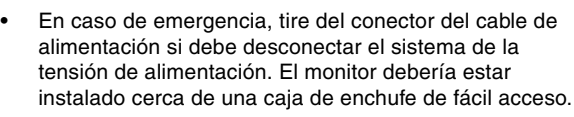

• Trate con cuidado el monitor al transportarlo. Guarde el embalaje. Podría necesitarlo para futuros transportes.

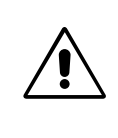

SI EL MONITOR ESTÁ SITUADO Y AJUSTADO CORRECTAMENTE, EL USUARIO SENTIRÁ MENOS FATIGA EN LOS OJOS, HOMBROS Y CUELLO. CUANDO COLOQUE EL MONITOR, COMPRUEBE LO SIGUIENTE:

- **•** Ajuste la altura del monitor de forma que la parte superior de la pantalla esté a la altura de los ojos o ligeramente por debajo. Sus ojos deben mirar ligeramente hacia abajo al observar el centro de la pantalla.
- Coloque el monitor a 40 cm de distancia de los ojos como mínimo y a 70 cm como máximo. La distancia óptima son 60 cm.

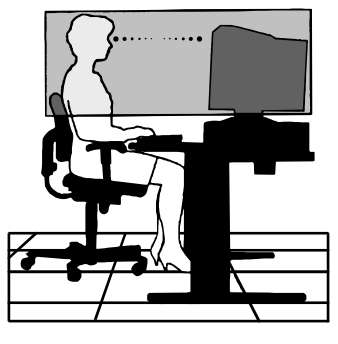

- Descanse la vista periódicamente enfocándola hacia un objeto situado a 6 m como mínimo. Parpadee con frecuencia.
- Coloque el monitor en un ángulo de 90° respecto a las ventanas u otras fuentes de luz para evitar al máximo los brillos y reflejos. Ajuste la inclinación del monitor de modo que las luces del techo no se reflejen en la pantalla.
- Si el reflejo de la luz le impide ver adecuadamente la pantalla, utilice un filtro antirreflectante.
- Limpie el monitor con regularidad.

La superficie de cristal (CRT) de este monitor dispone de una capa especial para reducir los reflejos y la electricidad estática de la superficie de cristal.

Dado que la capa de la superficie de cristal es delicada, se recomienda que utilice un paño sin hilachas y no abrasivo (por ejemplo, de algodón) y un líquido limpiador sin alcohol, neutro y no abrasivo para quitar el polvo. Si la pantalla requiere una limpieza más a fondo, aplique agua o detergente neutro biodegradable diluido en abundante agua directamente sobre un paño suave y escúrralo antes de limpiar la superficie de cristal.

PELIGRO: agentes que pueden dañar la superficie de cristal de la pantalla: benzol, diluyente, detergente ácido/alcalino, detergente con bioalcohol, detergente en polvo abrasivo, detergente con agente antiestático, detergente fuerte.

- Ajuste los controles de brillo y contraste del monitor para mejorar la legibilidad.
- Utilice un atril para documentos y colóquelo cerca de la pantalla.
- Coloque aquello en lo que más fija la vista (la pantalla o el material de referencia) directamente enfrente de usted para evitar tener la cabeza girada al teclear.
- Revise su vista con regularidad.

### **Ergonomía**

Para conseguir las máximas ventajas ergonómicas, recomendamos que:

- **•** Ajuste el brillo hasta que desaparezca el fondo de la imagen.
- No seleccione el nivel máximo del contraste.
- Utilice los controles de tamaño y posición predefinidos con señales estándar.
- Utilice la configuración del color y los controles laterales izquierda/derecha predefinidos.
- Utilice señales no entrelazadas con una frecuencia de regeneración de la imagen vertical de 75-160 Hz.
- No utilice el color azul primario en un fondo oscuro, ya que no se ve fácilmente y, dado que el contraste es insuficiente, podría fatigarle la vista.

**Español-4**

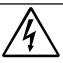

# **AVERTISSEMENT ATTENTION**

POUR ÉVITER LES RISQUES D'INCENDIE OU D'ÉLECTROCUTION, N'EXPOSEZ PAS L'APPAREIL À LA PLUIE OU À L'HUMIDITÉ. DE MÊME, N'UTILISEZ PAS LA PRISE POLARISÉE DE CET APPAREIL AVEC UNE RALLONGE OU D'AUTRES PRISES SI ELLES NE PEUVENT ÊTRE TOTALEMENT ENFONCÉES.

N'OUVREZ PAS LE BOÎTIER CAR IL CONTIENT DES COMPOSANTS À HAUTE TENSION. CONFIEZ TOUS LES TRAVAUX DE DÉPANNAGE À DU PERSONNEL TECHNIQUE QUALIFIÉ.

# **Contenu**

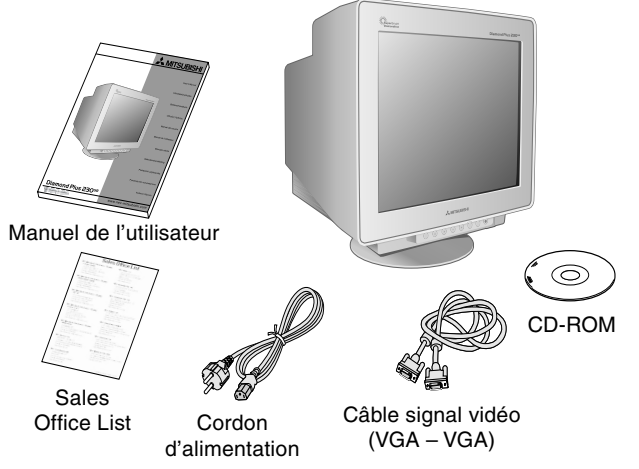

# **Mise en marche rapide**

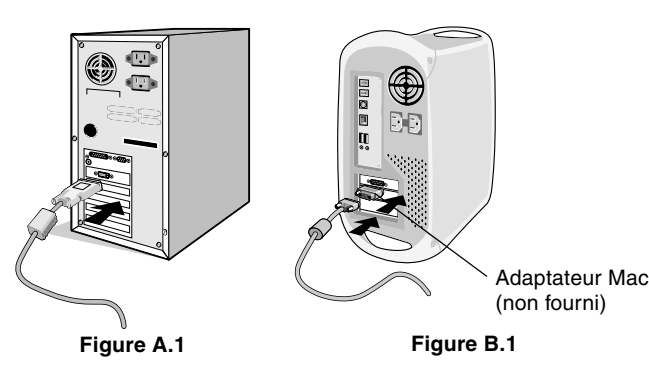

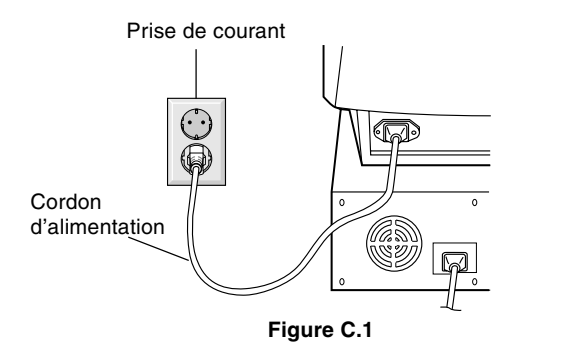

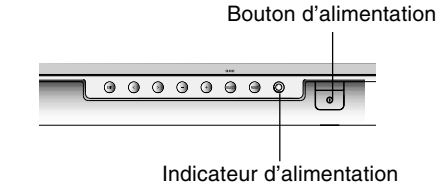

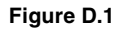

RISQUE D'ÉLECTROCUTION • NE PAS OUVRIR

ATTENTION : POUR RÉDUIRE LES RISQUES D'ÉLECTROCUTION, N'ENLEVEZ PAS LE CAPOT (OU L'ARRIÈRE). VOUS NE POUVEZ RÉPARER AUCUNE PIÈCE INTERNE. CONFIEZ TOUS LES TRAVAUX DE DÉPANNAGE À DU PERSONNEL TECHNIQUE QUALIFIÉ.

Ce symbole prévient l'utilisateur qu'une tension non isolée dans l'appareil peut être suffisante pour provoquer une électrocution. Il est donc dangereux d'établir le moindre contact avec une pièce dans cet appareil.

Ce symbole prévient l'utilisateur que des documents importants sur l'utilisation et le dépannage de cet appareil ont été inclus. Ils doivent donc être lus attentivement pour éviter tout problème.

### La boîte\* de votre nouveau moniteur Diamond Plus 230<sup>SB</sup> doit **contenir les éléments suivants :**

- Moniteur Diamond Plus 230<sup>SB</sup> avec un socle pivotant et inclinable
- Cordon d'alimentation
- Câble signal vidéo (VGA VGA)
- Manuel de l'utilisateur
- Sales Office List
- CD-ROM :

comprend le manuel de l'utilisateur complet au format PDF et les fichiers Windows connexes (fichier INF et profil de couleurs). Acrobat Reader 4.0 doit avoir été installé sur votre PC pour pouvoir visualiser l'ensemble du manuel de l'utilisateur.

N'oubliez pas de conserver la boîte et le matériel d'emballage Cordon Cable signal video d'origine pour transporter ou expédier le moniteur.

### Pour connecter le moniteur Diamond Plus 230<sup>SB</sup> à votre **système, suivez ces instructions :**

- 1. Éteignez votre ordinateur.
- 2. Si nécessaire, installez la carte graphique dans votre système. Pour plus d'informations, reportez-vous au manuel de cette carte.
- 3. **Pour un PC :** branchez une extrémité du câble signal au connecteur de la carte graphique de votre système (**Figure A.1**). Serrez toutes les vis.

**Pour un Mac :** branchez l'adaptateur de câble (non fourni) pour Macintosh à l'ordinateur (**Figure B.1**). Connectez une extrémité du câble signal à l'adaptateur de câble pour Macintosh (**Figure B.1**).

**REMARQUE :** certains systèmes Macintosh n'ont pas besoin d'adaptateur de câble.

4. Connectez l'autre extrémité du câble de signal à l'arrière du moniteur.

**REMARQUE :** la connexion incorrecte des câbles peut altérer le fonctionnement du moniteur, le dégrader ou endommager les composants du moniteur à tube cathodique.

- 5. Le fichier INF de votre moniteur pour Windows® 95/98/2000/Me/ XP est sur le CD-ROM livré avec le moniteur.
- 6. Connectez une extrémité du cordon d'alimentation à l'arrière du moniteur et l'autre à la prise de courant (**Figure C.1**).
- 7. Allumez le moniteur (**Figure D.1**).
- 8. Allumez l'ordinateur.

**REMARQUE :** si vous rencontrez des problèmes, veuillez vous reporter à la section Dépannage de ce manuel de l'utilisateur.

**Français-1**

# **Commandes**

Les boutons de commandes OSM (On-screen Manager - Gestionnaire à l'écran) sur la face avant du moniteur fonctionnent comme suit :

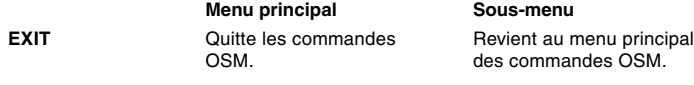

**REMARQUE :** désactive les commandes OSM et active les commandes OSM lorsque l'OSM est éteint.

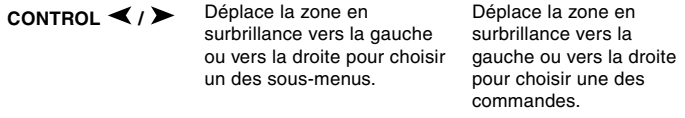

**REMARQUE :** lorsque les commandes OSM sont éteintes, elles agissent comme une touche de raccourci pour la Luminosité.

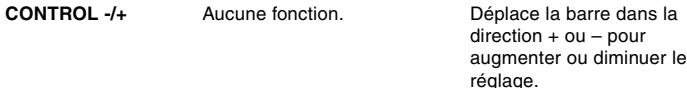

**REMARQUE :** désactive les commandes OSM et permet de régler le Contraste avec l'option Touche de raccourci activée.

**SELECT/SB MODE** Entre dans le sous-menu. Aucune fonction.

Lorsque les commandes OSM sont éteintes, elles vont agir comme la touche de fonction SuperLuminosité (SL). L'utilisateur peut choisir entre MODE SL DÉSACTIVÉ, MODE SL 1, et MODE SL 2. Le mode SL actuel est indiqué la première fois que cette touche est utilisée. Dans une fenêtre active pendant 3 secondes, si cette touche est sélectionnée à nouveau, le MODE SL passera au MODE SL suivant. Par exemple, si le mode actuel est MODE SL DÉSACTIVÉ, et que la touche est pressée deux fois dans un intervalle de 3 secondes, alors le MODE SL sera changé en MODE SL 1, etc… La température de couleur pour chaque mode SL est réglée par la commande de couleur appropriée, sauf pour le mode sRGB dont le réglage de couleur ne peut pas être changé. Lorsque l'unité est éteinte, elle sera réinitialisée avec le mode SL désactivé.

**Mode Super Luminosité DÉSACTIVÉ :** pour des images à base de texte (utilisation normale) **Mode Super Luminosité 1 ACTIVÉ :** pour les images **Mode Super Luminosité 2 ACTIVÉ :** pour des images animées telles que des films sur DVD

**RESET**

Réinitialise la commande en surbrillance au réglage d'usine. Réinitialise toutes les commandes du menu en surbrillance aux réglages d'usine.

**REMARQUE :** lorsque la commande RESET est utilisée dans le menu principal ou d'un sous-menu, une fenêtre d'avertissement apparaîtra afin de vous permettre de sélectionner la fonction de réinitialisation.

#### $\Theta$   $\Theta$ **Commandes de luminosité et de contraste**

**Luminosité :** règle la luminosité globale de l'image et du fond de l'écran.

**Contraste :** règle la luminosité de l'image en fonction du fond.

**Démagnétisation :** élimine l'accumulation de champ magnétique parasite qui empêche un balayage correct du faisceau d'électrons et affecte la pureté des couleurs à l'écran, la mise au point et la convergence. À l'activation de cette fonction, votre image à l'écran sautera et ondulera un peu lors de la démagnétisation de l'écran. **REMARQUE :** veuillez respecter un délai minimum de 20 minutes

entre deux utilisations de la fonction de démagnétisation.

**Luminosité constante :** maintient les niveaux de luminosité et de couleur d'écran de façon régulière au cours de la vie normale du moniteur. La fonction **Luminosité constante** nécessite un préchauffage du moniteur de 30 minutes avant que la fonctionnalité soit totalement opérante.

#### 中中 **Commandes de format et de position**

**Réglage automatique :** règle automatiquement les dimensions horizontales et verticales ainsi que la position de l'image pour les résolutions applicables. **REMARQUE :** le réglage automatique n'est pas disponible si aucun signal d'image n'est présent ou si la taille du signal d'entrée d'image est réduite.

**Gauche/Droite :** déplace l'image horizontalement (gauche ou droite). Bas/Haut : déplace l'image verticalement (vers le haut ou vers le bas).

**Étroit/Large :** rétrécit ou agrandit horizontalement l'image.

**Petit/Grand :** rétrécit ou agrandit l'image verticalement.

### $(R)$  $(B)$ **Contrôle des couleurs/Système de contrôle des couleurs**

Les préréglages de couleurs de 1 à 5 permettent la sélection du réglage de couleur voulu. La barre est remplacée par le réglage des couleurs voulu parmi 1, 2, 3, sRGB, 5. Chaque réglage de couleur est effectué en usine et exprimé en Kelvin. Si un préréglage est modifié, le message "Custom" (au choix) s'affiche et remplace la température en Kelvin.

**REMARQUE :** sRGB ne vous permet pas de régler chaque couleur.

**Rouge, Vert, Bleu :** le système de contrôle augmente ou diminue le canon rouge, vert ou bleu du moniteur en fonction de la sélection. Le changement de couleur apparaît à l'écran et le sens (augmentation ou diminution) est indiqué par les barres.

**Mode sRGB :** le mode sRGB fournit la couleur gérée appropriée à l'image. Vous ne pouvez pas modifier individuellement le rouge, le vert et le bleu.

**REMARQUE :** dans ce mode de contrôle des couleurs, la luminosité et le contraste ne sont pas réglables.

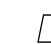

#### $\sqrt{1}$ **Commandes de géométrie Menu des commandes de géométrie**

Les commandes de **géométrie** permettent de régler la courbure ou l'angle des bords de votre affichage.

**Int/Ext (coussin) :** diminue ou augmente l'incurvation des bords latéraux de l'image vers l'intérieur ou l'extérieur.

**Gauche/Droit (balance de la distorsion du coussin) :** diminue ou augmente l'incurvation des bords latéraux de l'image vers la gauche ou la droite.

**Inclinaison (distorsion de parallélogramme) :** diminue ou augmente l'inclinaison des bords latéraux vers la gauche ou la droite.

**Alignement (distorsion du trapèze) :** diminue ou augmente le bas de l'écran pour le faire coïncider avec le haut.

**Rotation (rotation de balayage) :** tourne l'ensemble de l'affichage dans le sens horaire ou inversement.

**Correction des coins :** vous permet de régler la géométrie des coins de votre affichage : Haut, Equilibre haut, Bas ou Equilibre bas.

# **Outils 1**

**Éliminateur de Moiré :** le moiré est un motif ondulé pouvant apparaître parfois à l'écran. Le motif répétitif est superposé comme des images de vagues. Le motif est plus ou moins évident selon les applications. Pour réduire le moirage, réglez le niveau avec les boutons de commande -/+.

**Convergence principale :** aligne les trois couleurs (R,V,B) pour n'en former qu'une seule (blanc). Le but de cette commande est d'assurer qu'une ligne blanche dessinée à l'écran est aussi claire et précise que possible.

- Utilisez la commande de convergence horizontale pour régler l'alignement des lignes blanches dans le sens droite/gauche.
- Utilisez la commande de convergence verticale pour régler l'alignement des lignes blanches dans le sens haut/bas.

**Linéarité :** cette sélection vous permet de régler l'espacement de la zone à l'écran. Cette commande permet de s'assurer qu'un cercle d'un pouce correspond réellement à un cercle d'un pouce, où qu'il soit dessiné à l'écran. Voici la meilleure façon de déterminer la linéarité verticale :

- Dessinez des lignes horizontales espacées régulièrement avec une application de dessin disposant d'une règle.
- Utilisez la commande d'équilibre vertical pour régler les lignes proches du haut et du bas de votre écran.
- Utilisez la commande de linéarité verticale pour régler l'espacement des lignes près du centre et du haut de votre écran.

**Commandes GlobalSync :** elles éliminent les imperfections d'image qui peuvent provenir du champ magnétique terrestre. Dans les sousmenus (GLOBALSYNC, HAUT GAUCHE, HAUT DROITE, BAS GAUCHE ou BAS DROITE), utilisez les boutons de commande –/+ pour affiner le réglage des corrections GlobalSync.

**REMARQUE :** Mitsubishi recommande d'effectuer la correction GlobalSync en éxécutant une application classique telle qu'un tableur ou un traitement de texte.

**Français-2**

#### $\leftleftarrows$ **Outils 2**

**Langue :** les menus des commandes OSM sont disponibles en six langues.

Position OSM : vous pouvez choisir l'emplacement du menu des commandes OSM à l'écran. En choisissant Position OSM, vous pouvez régler manuellement la position du menu de commandes OSM : gauche, droit, haut ou bas.

**EXTINCTION DE L'OSM :** le menu des commandes OSM restera à l'écran aussi longtemps qu'il sera utilisé. Dans le sous-menu, vous pouvez choisir la durée d'attente du moniteur entre la dernière pression de touche et l'extinction du menu des commandes OSM. Le choix prédéfini est compris entre 5 et 120 secondes, par pas de 5 secondes.

**Verrouillage de l'OSM :** cette commande bloque totalement l'accès à toutes les fonctions des commandes OSM sauf la luminosité et le contraste. Si l'on essaye d'activer des commandes OSM en mode verrouillé, un écran apparaît indiquant que les commandes OSM sont verrouillées. Pour activer la fonction de verrouillage OSM, appuyez sur le bouton SELECT puis sur + et maintenez-les enfoncés. Pour désactiver le verrouillage OSM, appuyez sur le bouton SELECT puis sur + et maintenez-les enfoncés.

### **IPM mode Veille :**

Activé : le système IPM fonctionne normalement et toutes les étapes de l'économie d'énergie sont utilisées.

Désactivé : le mode Veille du système IPM n'est pas utilisé.

**REMARQUE :** gardez le réglage d'usine sur ACTIVÉ pour les systèmes et les cartes graphiques standard.

**REMARQUE :** ne gardez pas le moniteur allumé lorsque 'Aucun signal' s'applique. Ceci pourrait provoquer une image persistante sur l'écran, en raison de l'affichage du message 'Aucun signal'.

**Commande EdgeLock :** l'utilisation de votre moniteur avec des résolutions non standard peut créer une distorsion de la couleur ou une mauvaise luminosité des images. La commande EdgeLock permet de régler l'affichage des images.

Touche de raccourci : cette sélection vous permet d'utiliser </> comme commande de luminosité et –/+ comme commande de contraste.

**Préréglage usine :** ce menu permet de ramener tous les paramètres des commandes OSM à leurs réglages d'usine. Un message d'avertissement apparaît pour confirmer votre intention de réinitialiser TOUS les paramètres. Les réglages individuels peuvent être réinitialisés en mettant la commande concernée en surbrillance et en appuyant sur le bouton **RESET**.

#### 0 **Informations**

**Mode d'affichage :** indique la résolution d'affichage et les paramètres de fréquence en cours pour le moniteur.

**Informations moniteur :** indique le nom du modèle et les numéros de série de votre moniteur.

**Avis de rafraîchissement :** un message vous informe si le taux de rafraîchissement du signal appliqué par l'ordinateur au moniteur est trop bas. Reportez-vous au manuel de la carte graphique ou du système pour plus d'informations.

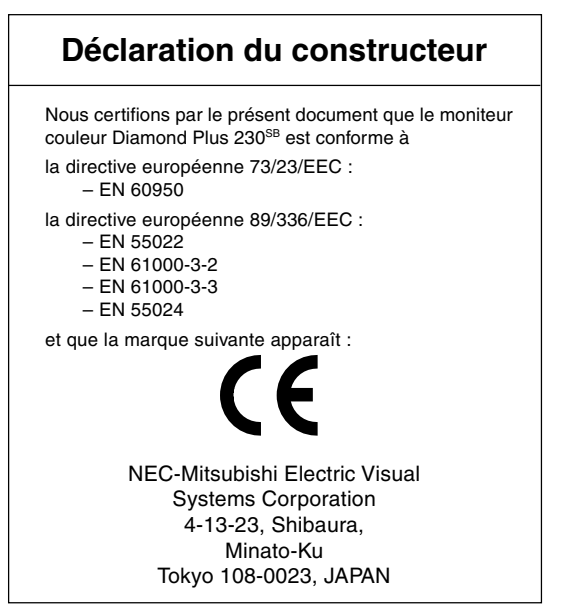

08/05/2002, 15:34<br>
08/05/2002, 15:34<br>
08/05/2002, 15:34

# **Conseils d'utilisation**

### **Consignes de sécurité et d'entretien**

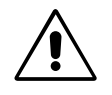

POUR UN FONCTIONNEMENT OPTIMAL, VEUILLEZ NOTER CE QUI SUIT POUR LE RÉGLAGE ET L'UTILISATION DU MONITEUR COULEUR DIAMOND PLUS 230SB

- **• N'OUVREZ JAMAIS LE BOÎTIER DU MONITEUR.** Aucune pièce interne ne peut être réparée par l'utilisateur et l'ouverture ou la dépose des capots peut vous exposer à des risques d'électrocution ou autres. Confiez toutes les interventions de dépannage à du personnel technique qualifié.
- Ne renversez pas de liquides dans le moniteur et ne l'utilisez pas près d'une source d'eau.
- N'introduisez pas d'objets de quelque nature que ce soit dans les fentes du boîtier car ceux-ci pourraient toucher des endroits sous tension dangereuse, ce qui peut provoquer des blessures, voire être fatal, ou peut occasionner une décharge électrique, un incendie ou une panne de l'appareil.
- Ne placez pas d'objets lourds sur le cordon d'alimentation. Un cordon endommagé peut occasionner une décharge électrique ou un incendie.
- Ne placez pas cet appareil sur un chariot, un support ou une table inclinés ou instables, car si le moniteur tombe, il peut être sérieusement endommagé.
- Éloignez le moniteur de transformateurs de hautes capacités, de moteurs électriques et d'autres appareils comme des haut-parleurs externes ou des ventilateurs qui peuvent créer de puissants champs magnétiques.
- Si possible, placez le moniteur face à l'est pour minimiser les effets du champ magnétique terrestre.
- Le changement de sens d'un moniteur en cours de fonctionnement peut provoquer une décoloration de l'image. Pour la corriger, éteignez le moniteur pendant 20 minutes avant de le rallumer.
- Pour utiliser le moniteur Diamond Plus 230<sup>SB</sup> avec son alimentation 100-120/220-240 V alternatifs universelle, employez un cordon d'alimentation qui correspond à la tension d'alimentation de la prise de courant alternatif utilisée. Le cordon d'alimentation utilisé doit être agréé et en conformité avec les normes de sécurité de votre pays. (Le type H05VV-F 3G 0,7 mm2 doit être utilisé en Europe)
- Au Royaume Uni, utilisez avec ce moniteur un cordon d'alimentation approuvé BS avec une prise moulée équipée d'un fusible noir (5A). Si un cordon d'alimentation n'a pas été fourni avec ce moniteur, veuillez contacter votre fournisseur.

Débranchez immédiatement le moniteur de la prise murale et confiez la réparation à du personnel qualifié dans les cas suivants :

- **•** Si le cordon d'alimentation ou la prise est endommagé(e).
- Si du liquide a été renversé ou si des objets sont tombés à l'intérieur du moniteur.
- Si le moniteur a été exposé à la pluie ou à de l'eau.
- Si le moniteur est tombé ou si le boîtier est endommagé.
- Si le moniteur ne fonctionne pas normalement en suivant les directives d'utilisation.

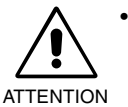

**•** Prévoyez une aération suffisante autour du moniteur pour que la chaleur puisse se dissiper correctement. N'obstruez pas les ouvertures de ventilation et ne placez pas le moniteur près d'un radiateur ou d'une autre source de chaleur. Ne posez rien sur le moniteur.

- La prise du cordon d'alimentation est le moyen principal de débrancher le système de l'alimentation électrique. Le moniteur doit être installé à proximité d'une prise de courant facilement accessible.
- Manipulez avec soin lors du transport. Conservez l'emballage pour le transport.

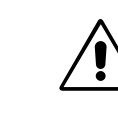

UNE POSITION ET UN RÉGLAGE CORRECTS DU MONITEUR PEUVENT RÉDUIRE LA FATIGUE DES YEUX, DES ÉPAULES ET DE LA NUQUE. APPLIQUEZ CE QUI SUIT POUR POSITIONNER LE MONITEUR :

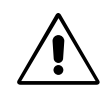

- **•** Réglez la hauteur du moniteur pour que le haut de l'écran soit au niveau ou légèrement au-dessous du niveau des yeux. Vos yeux doivent pointer légèrement vers le bas pour regarder le milieu de l'écran.
- Positionnez le moniteur au minimum à 40 cm et au maximum à 70 cm de vos yeux. La distance optimale est de 60 cm.

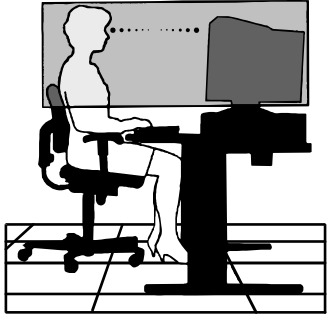

- Reposez vos yeux régulièrement en regardant un objet situé à au moins 6 m. Clignez souvent des yeux.
- Placez le moniteur à un angle de 90° par rapport aux fenêtres et autres sources de lumière pour réduire au maximum les reflets et l'éblouissement. Réglez l'inclinaison du moniteur pour que l'éclairage du plafond ne soit pas reflété par l'écran.
- Si une lumière réfléchie rend la vision de l'écran difficile, utilisez un filtre antireflet.
- Nettoyez votre moniteur

La surface (tube cathodique) du verre de ce moniteur est revêtu d'un composant spécial, prévu pour réduire les reflets et l'électricité statique sur la surface du verre.

Pour retirer la poussière sans abîmer le revêtement de la surface du verre, utilisez un chiffon sans abrasif ni peluche (en coton ou équivalent) avec une solution de nettoyage non abrasive, neutre et sans alcool. Si cela n'est pas suffisant, nettoyez la surface du verre avec un chiffon doux légèrement imbibé d'eau ou de détergent neutre dilué avec beaucoup d'eau.

ATTENTION : Vous risquez d'endommager le tube cathodique si vous utilisez les agents suivants pour nettoyer la surface du verre : Benzène, diluant, détergent acide/alcalin, détergent à base d'alcool, détergent comportant de la poudre abrasive ou un agent anti-statique, détergent de nettoyage.

- Réglez les commandes de luminosité et de contraste du moniteur pour améliorer la lisibilité.
- Utilisez un support de documents placé près de l'écran.
- Positionnez ce que vous regardez le plus souvent (l'écran ou les documents de référence) directement devant vous pour minimiser les mouvements de la tête lorsque vous tapez.
- Consultez régulièrement un ophtalmologiste.

### **Ergonomie**

Afin d'optimiser l'ergonomie du moniteur, nous vous suggérons de respecter les principes suivants :

- **•** Réglez la luminosité jusqu'à ce que la trame de fond disparaisse.
- Ne placez pas la commande de contraste à son réglage maximum.
- Utilisez les commandes de taille et de position préréglées avec des signaux standard.
- Utilisez les préréglages des couleurs et des contrôles des côtés gauche/droite.
- Utilisez des signaux non entrelacés avec une fréquence de rafraîchissement vertical de 75 à 160 Hz.
- N'utilisez pas de bleu comme couleur primaire sur un fond sombre car cela rend la lecture difficile et peut occasionner une fatigue oculaire en raison d'un contraste insuffisant.

### **Français-4**

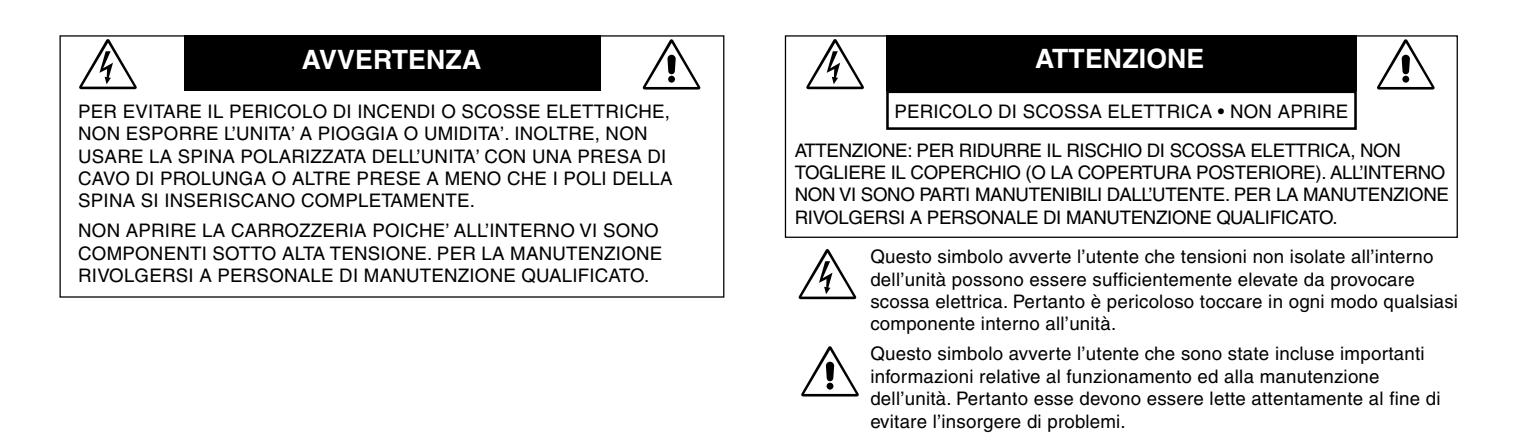

### La scatola del monitor<sup>\*</sup> del vostro nuovo Diamond Plus 230<sup>SB</sup> **deve contenere i seguenti elementi:**

- Monitor Diamond Plus 230<sup>SB</sup> con supporto inclinabile e girevole
- Cavo di alimentazione
- Cavo segnali video (VGA VGA)
- **Manuale Utente**
- Sales Office List
- CD-ROM:
- Contiene il manuale utente completo in formato PDF ed i relativi file Windows (file INF e profilo a colori). Per visualizzare il manuale utente completo occorre installare Acrobat Reader 4.0 sul proprio PC.
- Conservare la confezione ed il materiale di imballaggio originali Cavo di Cavo segnali video di dopo il trasporto o la spedizione del monitor.

### Per collegare il monitor Diamond Plus 230<sup>SB</sup> al sistema, **procedere come segue:**

- 1. Spegnere il computer.
- 2. Se necessario installare la scheda video nel sistema. Per ulteriori informazioni, fare riferimento al manuale della scheda video.
- 3. **Per PC:** Collegare un'estremità del cavo segnali al connettore della scheda video del sistema (**Figura A.1**). Serrare tutte le viti.

**Per Mac:** Collegare l'adattatore cavo Macintosh (non incluso) al computer (**Figura B.1**). Collegare un'estremità del cavo segnali all'adattatore cavo Macintosh (**Figura B.1**).

**NOTA:** Alcuni sistemi Macintosh non dispongono di un adattatore cavo Macintosh.

4. Collegare l'altra estremità del connettore cavo segnali sul retro del monitor.

**NOTA:** Collegamenti errati dei cavi possono provocare un funzionamento anomalo, danneggiare la qualità del display/ componenti del monitor CRT.

- 5. Il file INF Windows® 95/98/2000/Me/XP del monitor è disponibile sul CD ROM fornito con il monitor.
- 6. Collegare un'estremità del cavo di alimentazione all'ingresso c.a. sul retro del monitor e l'altra estremità alla presa di alimentazione (**Figura C.1**).
- 7. Accendere il monitor (**Figura D.1**).
- 8. Accendere il computer. **NOTA:** Per qualsiasi problema, vedere la sezione Ricerca guasti di questo manuale utente.

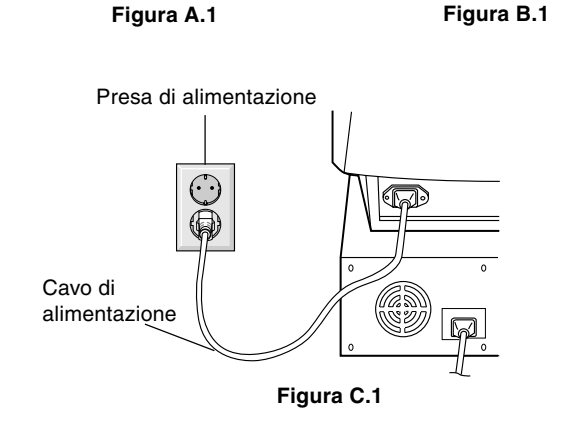

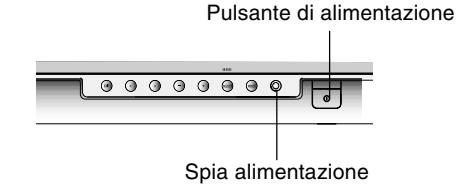

**Figura D.1**

**Italiano-1**

Adattatore Mac (non incluso)

CD ROM

 $\circledcirc$ 

Cavo segnali video (VGA –VGA)

¢

**Contenuto**

**Guida rapida**

Sales Office List

Manuale Utente

alimentazione

08/05/2002, 15:34<br>
08/05/2002, 15:34<br>
1 08/05/2002, 15:34

Italiano

# **Comandi**

I tasti OSM (On-Screen Manager) sulla parte anteriore del monitor hanno le seguenti funzioni:

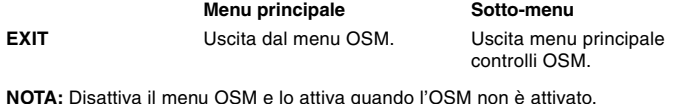

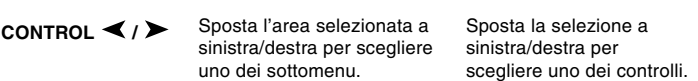

**NOTA:** Quando il menu OSM non è attivo, funziona come tasto di regolazione rapida della luminosità.

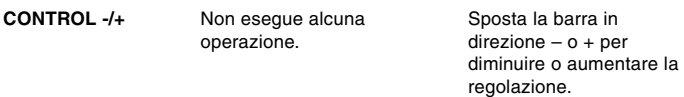

**NOTA:** Disattiva il menu OSM e regola il contrasto con il tasto di scelta rapida "ON"

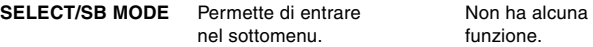

Quando l'OSM non è attivo, ha la funzione del tasto SuperBright (SB). L'utente può selezionare tra SB MODE OFF, SB MODE1, e SB MODE2. L'SB Mode corrente viene indicato la prima volta che questo tasto viene premuto. Se entro un intervallo di 3 secondi, questo tasto viene nuovamente premuto, l'SB MODE passerà al modo successivo. Per esempio, se la modalità attuale è SB MODE OFF e il tasto viene premuto due volte in un intervallo di 3 secondi, l'SB MODE cambierà in SB MODE1 e così via. La temperatura del colore per ogni SB Mode è regolata dall'appropriato sistema di controllo colore, eccetto che per la modalità sRGB per cui l'impostazione del colore non può essere regolata. Quando l'unità non è attivata, si ripristinerà in modo SB off.

**Modalità Super Bright OFF:** per immagini con testo (uso normale)

**Modalità Super Bright 1 ON:** per immagini **Modalità Super Bright 2 ON:** per immagini animate come filmati DVD

**RESET** Ripristina il comando evidenziato alle impostazioni di fabbrica. Effettua il reset di tutti i controlli nel menu evidenziato secondo l'impostazione di fabbrica.

**NOTA:** Quando si preme RESET, nel menu principale e nel sottomenu, compare una finestra di avviso che permette di selezionare la funzione di reset.

#### $\mathbb{Q}$  ( **Controlli Luminosità/Contrasto**

**Luminosità:** Regola la luminosità dell'immagine e dello schermo.

**Contrasto:** Regola la luminosità dell'immagine in relazione allo sfondo. **Smagnetizzazione:** Elimina l'accumulo di campi magnetici latenti sullo schermo che modificano la corretta scansione del fascio di elettroni e che influiscono sulla nitidezza dei colori dello schermo, sulla

focalizzazione e sulla convergenza. Una volta attivato, l'immagine sullo schermo salterà e sfarfallerà leggermente.

**NOTA:** Lasciare trascorrere come minimo 20 minuti prima di utilizzare la funzione di Degauss (smagnetizzazione).

**Luminosità costante:** Mantiene i livelli di luminosità e colore dello schermo costanti per tutta la durata del monitor.

La funzione **Luminosità costante** richiede un riscaldamento di 30 minuti del monitor prima che sia completamente operativa.

# **Controlli Dimensione e Posizione**

**Regolazione automatica:** Regola automaticamente la dimensione orizzontale e verticale e le impostazioni di posizione per le temporizzazioni applicabili.

**NOTA:** La regolazione automatica (AutoAdjust) non è disponibile in assenza segnale immagine o con segnale immagine troppo basso in ingresso.

**Sin./Dest.:** Sposta l'immagine orizzontalmente (a sinistra o a destra).

**Su/Giù:** Sposta l'immagine verticalmente (in alto o in basso). **Stretto/Ampio:** Diminuisce o aumenta la dimensione orizzontale dell'immagine.

**Lungo/Corto:** Diminuisce o aumenta la dimensione verticale dell'immagine.

#### $(R)$  $(B)$ **Controllo colore/sistema di controllo del colore**

L'impostazione di colore desiderata è selezionata attraverso la predisposizione da 1 a 5. La barra viene sostituita dalla possibilità di scegliere l'impostazione colore da 1, 2, 3, sRGB, 5. L'impostazione di ogni colore è regolata in fabbrica ad un grado Kelvin stabilito. Se un'impostazione viene regolata, il nome dell'impostazione cambierà da grado Kelvin a Custom.

**NOTA:** L'sRGB non permette di regolare ogni colore.

**Rosso, Verde, Blu:** Il sistema di controllo del colore aumenta o diminuisce il colore rosso, verde o blu del monitor a seconda di quale è selezionato. Il cambiamento del colore compare sullo schermo e la direzione (aumento o diminuzione) sarà evidenziata dalle barre.

**Modalità sRGB:** La modalità sRGB fornisce l'opportuna gestione del colore dell'immagine. Non è possibile modificare singolarmente i colori rosso, verde e blu.

**NOTA:** In questa modalità non è possibile regolare il controllo colore, luminosità e contrasto.

# $\| \cdot \|$

### **Comandi geometria Menu comandi geometria**

I comandi **Geometria** permettono di regolare la curvatura o l'angolatura dell'immagine ai bordi dello schermo.

**In/Out (ampiezza curvatura):** Diminuisce o aumenta la curvatura dei lati verso l'interno o verso l'esterno.

**Sinistra/destra (bilanciamento ampiezza curvatura):** Diminuisce o aumenta la curvatura dei lati a sinistra o a destra.

**Inclinazione (parallelograma):** Diminuisce o aumenta l'inclinazione dei lati a sinistra o a destra.

**Allineamento (trapezoidale):** Diminuisce o aumenta la parte bassa dello schermo in modo che sia come quella superiore.

**Rotazione (rotazione reticolo):** Ruota l'intero schermo in senso orario o antiorario.

**Correzione angolo:** Permette di regolare la geometria degli angoli dello schermo – in alto, bilanciamento superiore, in basso o bilanciamento inferiore.

#### ≈ **Strumenti 1**

**Correttore Moiré:** Per Moiré si intende un disegno ondulato che talvolta può apparire sullo schermo. Si tratta di un disegno ripetitivo sovrapposto come immagini increspate. Se si lanciano determinate applicazioni, il disegno ondulato appare più evidente che non in altre. Per ridurre tale effetto, regolare il livello utilizzando i pulsanti di controllo –/ +.

**Convergenza base:** Allinea i tre colori (R,V,B) fino ad ottenere un unico colore (bianco). Lo scopo di questo controllo è di assicurare che una linea bianca sullo schermo sia il più chiara e nitida possibile.

- Utilizzare CONVERGENZA (ORIZ.) per regolare l'allineamento delle linee bianche nella direzione sinistra/destra.
- Utilizzare CONVERGENZA (VERT.) per regolare l'allineamento delle linee bianche nella direzione alto/basso.

**Linearità:** Questa selezione della linearità permette di regolare la spaziatura dell'area sullo schermo. Questo comando ha lo scopo di assicurare che un cerchio di 2 cm sia effettivamente un cerchio di 2 cm indipendentemente dalla sua posizione sullo schermo. Il modo migliore per determinare la linearità verticale è il seguente:

- Tracciare delle linee orizzontali equamente distanziate utilizzando un'applicazione per disegni dotata di righello.
- Utilizzare il comando "bilanciamento verticale" per regolare le linee in prossimità della parte superiore ed inferiore dello schermo.
- Utilizzare LINEARITÀ (VERT.) per regolare la spaziatura tra le linee in prossimità del centro e della parte superiore dello schermo.

**Controllo GlobalSync:** Elimina le anomalie dell'immagine che possono derivare dal campo magnetico terrestre. Nei sottomenu (GLOBALSYNC, IN ALTO A SINISTRA, IN ALTO A DESTRA, IN BASSO A SINISTRA o IN BASSO A DESTRA), utilizzare i pulsanti –/+ per regolare in modo preciso le correzioni GlobalSync.

**NOTA:** Mitsubishi raccomanda di eseguire la correzione GlobalSync durante l'esecuzione di un'applicazione tipica come un foglio elettronico o un documento di testo.

**Italiano-2**

#### $\equiv$ **Strumenti 2**

**Lingua:** I menu OSM sono disponibili in sei lingue.

**Posizione OSM:** È possibile scegliere dove far comparire il menu OSM sullo schermo. La posizione OSM permette di regolare manualmente la posizione menu dei controlli OSM a sinistra, destra, in alto o in basso.

**Disattivazione OSM:** Il menu OSM rimane attivo per il tempo che è in uso. Nel sottomenu "disattivazione OSM", è possibile selezionare l'intervallo di tempo passato il quale, nel caso non venga premuto nessun tasto, scompare il menu OSM. L'impostazione può essere regolata con risoluzione di 5 secondi tra 5 e 120 secondi.

**OSM bloccato:** Questo comando blocca l'accesso a tutte le funzioni di comando OSM eccetto luminosità e contrasto. Se si tenta di attivare i comandi OSM in modalità di OSM bloccato, apparirà una schermata che informa del fatto che i comandi OSM sono bloccati. Per attivare la funzione OSM bloccato, premere contemporaneamente SELECT e +. Per disattivare la funzione OSM bloccato, premere contemporaneamente SELECT e +.

### **Modalità Off del sistema IPM:**

Abilitato: Il sistema IPM lavora normalmente e sono attivati tutti gli stadi di risparmio energetico.

Disabilitato: La modalità Off del sistema IPM non è utilizzata.

**NOTA:** Per sistemi e schede grafiche standard, mantenere l'impostazione di fabbrica ABILITATO.

**NOTA:** Non tenere acceso il monitor quando compare il messaggio 'Nessun segnale'. Questo potrebbe provocare la bruciatura dei fosfori dello schermo causata dal messaggio 'Nessun segnale' visualizzato.

**Controllo EdgeLock:** Il funzionamento del monitor ad una temporizzazione non standard può comportare immagini più scure del normale o una distorsione del colore. Il controllo EdgeLock regola le immagini portandole al loro stato normale.

**Scelta Rapida:** Questa selezione permette di utilizzare / come controllo luminosità e –/+ come controllo contrasto.

**Configurazione di fabbrica:** La configurazione di fabbrica permette di ripristinare la maggior parte delle impostazioni controllo OSM. Verrà visualizzato un messaggio di avviso per confermare se si desidera effettivamente ripristinare TUTTE le regolazioni. È possibile resettare impostazioni individuali selezionando il relativo comando e premendo il pulsante **RESET**.

#### $\mathbf 0$ **Informazioni**

**Modo display:** Indica la modalità corrente e l'impostazione di frequenza del monitor.

**Monitor Info:** Indica il modello e i numeri di serie del monitor.

**Frequenza di rinfresco:** Verrà visualizzato un messaggio in caso la frequenza di rinfresco del segnale applicata al monitor dal computer sia troppo bassa. Per ulteriori informazioni vedere la scheda video o il manuale di sistema.

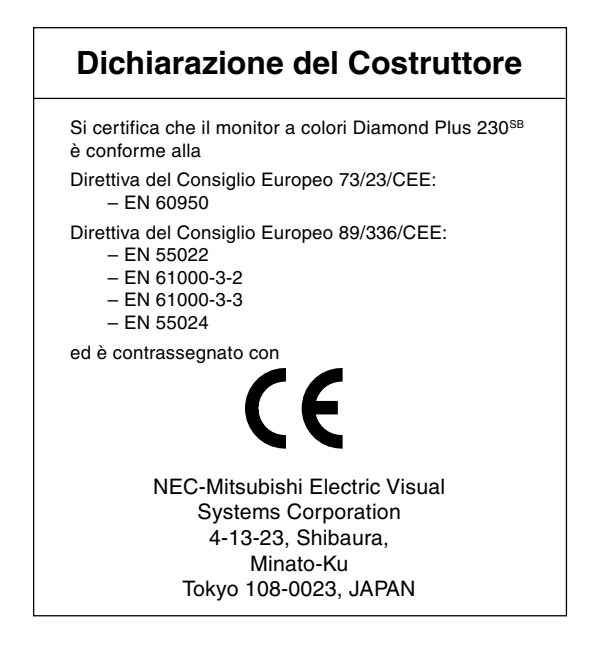

07\_Italian 08/05/2002, 15:35

# **Raccomandazioni per l'uso**

## **Precauzioni di sicurezza e manutenzione**

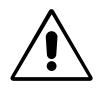

PER UNA RESA OTTIMALE, ATTENERSI ALLE SEGUENTI ISTRUZIONI PER L'INSTALLAZIONE E L'UTILIZZODEL MONITOR A COLORI DIAMOND PLUS 230SB:

- **• NON APRIRE IL MONITOR.** All'interno non ci sono parti manutenibili dall'utente e l'apertura o la rimozione di coperture può esporre a scosse pericolose o ad altri rischi. Per la manutenzione, fare riferimento a personale di manutenzione qualificato.
- Non versare liquidi nella carrozzeria, né usare il monitor vicino all'acqua.
- Non inserire alcun tipo di oggetto nelle fessure della carrozzeria, poiché esso potrebbe venire a contatto con punti a tensione pericolosa, il che può essere dannoso o fatale o può causare scosse elettriche, incendio o guasto dell'apparecchiatura.
- Non appoggiare oggetti pesanti sul cavo di alimentazione. Il danneggiamento del cavo può provocare scosse o incendi.
- Non posare il prodotto su un carrello, un supporto o un tavolo inclinato o instabile. Il monitor può cadere danneggiandosi seriamente.
- Tenere il monitor lontano da trasformatori ad alta potenza, motori elettrici e altri dispositivi, quali altoparlanti o ventilatori esterni, che possono creare forti campi magnetici.
- Se possibile, posizionare il monitor in modo che sia rivolto a est per ridurre gli effetti del campo magnetico terrestre.
- Evitare di cambiare la direzione del monitor quando è alimentato perché questo può provocare un'immagine sbiadita. Per correggere questo difetto, spegnere il monitor e tenerlo spento per 20 minuti prima di riaccenderlo.
- Se si lavora con il Diamond Plus 230<sup>SB</sup> e il relativo alimentatore universale c.a. da 100-120/220-240V utilizzare un cavo di alimentazione compatibile con il tipo di voltaggio della presa di corrente c.a. utilizzata. Il cavo di alimentazione utilizzato deve essere di tipo approvato ed essere conforme agli standard di sicurezza del Paese. (Il tipo H05VV-F 3G 0,7 mm<sup>2</sup> deve essere utilizzato in Europa)
- In UK, utilizzare un cavo di alimentazione approvato BS con tappo stampato, dotato di un fusibile nero (5A) installato per l'uso insieme a questo monitor. Se il cavo di alimentazione non viene fornito con il monitor, contattare il fornitore.

Scollegare immediatamente il monitor dalla presa a muro e fare riferimento a personale di manutenzione qualificato se si verificano le seguenti condizioni:

- **•** Il cavo di alimentazione o la presa sono danneggiati.
- E' stato versato del liquido o sono caduti oggetti nel monitor.
- Il monitor è stato esposto a pioggia o acqua.
- Il monitor è stato fatto cadere o la carrozzeria è danneggiata.
- Il monitor non funziona regolarmente seguendo le istruzioni d'uso.

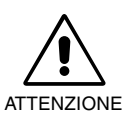

**•** Lasciare spazio attorno al monitor per un'adeguata ventilazione per permettere la dissipazione del calore. Non ostruire le aperture di ventilazione o mettere il monitor vicino a radiatori o altre fonti di calore. Non mettere nulla sopra il monitor.

- Il connettore del cavo di alimentazione è il mezzo principale per scollegare il sistema dalla rete di alimentazione. Il monitor deve essere posto vicino ad una presa di alimentazione facilmente accessibile.
- Maneggiare con cura durante il trasporto. Conservare l'imballo per il trasporto.

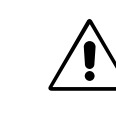

IL CORRETTO POSIZIONAMENTO E REGOLAZIONE DEL MONITOR RIDUCE L'AFFATICAMENTO DI OCCHI, SPALLE E COLLO. NEL POSIZIONARE IL MONITOR, CONTROLLARE QUANTO SEGUE:

- **•** Regolare l'altezza del monitor in modo che la parte alta dello schermo sia a livello degli occhi o leggermente sotto. Guardando il centro dello schermo, gli occhi devono essere rivolti leggermente verso il basso.
- Posizionare il monitor ad almeno 40 cm e a non più di 70 cm dagli occhi. La distanza ottimale è di 60 cm.

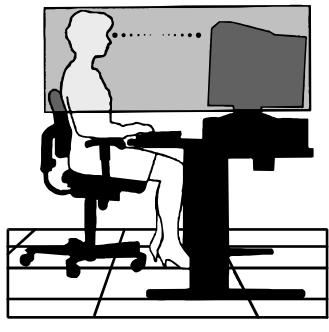

- Far riposare periodicamente gli occhi guardando un oggetto lontano almeno 6 metri. Chiudere sovente gli occhi.
- Posizionare il monitor ad un angolo di 90° rispetto a finestre o altre sorgenti di luce per ridurre il riflesso della luce sullo schermo. Regolare l'inclinazione del monitor in modo che le luci del soffitto non si riflettano sullo schermo.
- Se la luce riflessa rende difficoltosa la visione dello schermo, usare un filtro anti riflesso.
- Pulire il monitor

La superficie di vetro di questo monitor (TUBO A RAGGI CATODICI) è dotata di un rivestimento speciale per ridurre la riflessione e l'elettricità statica sulla superficie del vetro.

A causa del rivestimento delicato sulla superficie di vetro, utilizzare un panno non sfilacciato, non abrasivo (cotone o equivalente) ed una soluzione non alcolica per una pulizia neutra non abrasiva per ridurre la polvere Se lo schermo richiede più di una leggera pulizia, versare acqua oppure un detergente neutro morbido con molta acqua direttamente su un panno morbido e utilizzarlo, dopo avere strizzato l'acqua, per pulire la superficie di vetro.

ATTENZIONE: I seguenti agenti provocano danni allo schermo CRT quando si pulisce la superficie di vetro: Benzene, diluenti, detergenti acido/alcalini, detergenti alcolici, detergenti con polvere abrasiva, detergenti con agente antistatico, detergenti per la pulizia.

- Regolare i comandi di luminosità e contrasto del monitor per migliorare la leggibilità.
- Usare un supporto per documenti posto vicino allo schermo.
- Posizionare ciò che viene osservato più spesso (lo schermo o il materiale di riferimento) direttamente davanti, per girare il meno possibile la testa quando si digita.
- Fare regolarmente esami della vista.

### **Ergonomia**

Per avere il massimo vantaggio dal punto di vista ergonomico, si raccomanda quanto segue:

- **•** Regolare la luminosità fino a che il reticolo di sfondo scompare
- Non impostare il controllo di contrasto al massimo
- Utilizzare i controlli di dimensione e posizione preimpostati con segnali standard
- Utilizzare l'impostazione predefinita del colore e della dimensione destra/sinistra
- Utilizzare segnali non interallacciati con una frequenza di rinfresco verticale compresa tra 75-160 Hz
- Non utilizzare il blu come colore primario su uno sfondo scuro, poiché risulta difficile distinguere le immagini, con conseguente affaticamento degli occhi dovuto ad insufficiente contrasto

**Italiano-4**

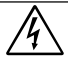

STEL DEZE EENHEID NIET BLOOT AAN REGEN OF VOCHT, OM ZO DE KANS OP BRAND OF ELEKTRISCHE SCHOKKEN TE VERMIJDEN. GEBRUIK DE GEPOLARISEERDE STEKKER VAN DEZE EENHEID NIET MET EEN VERLENGSNOER OF CONTACTDOOS OF ANDERE STOPCONTACTEN TENZIJ U DE POLEN VOLLEDIG IN HET CONTACTPUNT KUNT PLAATSEN.

OPEN DE BEHUIZING NIET. DEZE BEVAT ONDERDELEN DIE ONDER HOGE SPANNING STAAN. HET ONDERHOUD MAG ALLEEN WORDEN UITGEVOERD DOOR BEVOEGDE EN HIERVOOR OPGELEIDE ONDERHOUDSTECHNICI.

# **Inhoud**

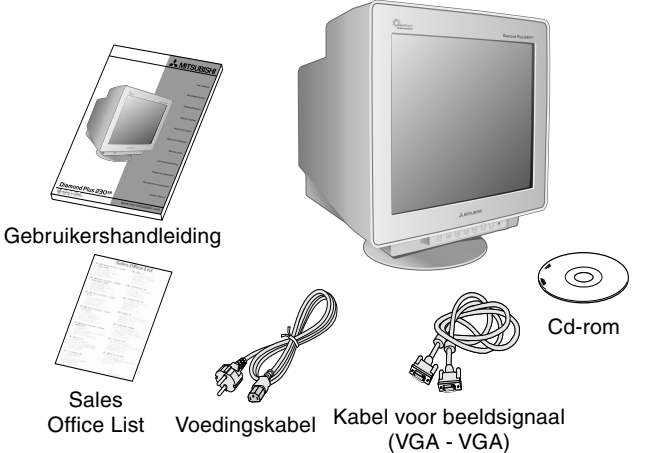

# **Snel aan de slag**

◈

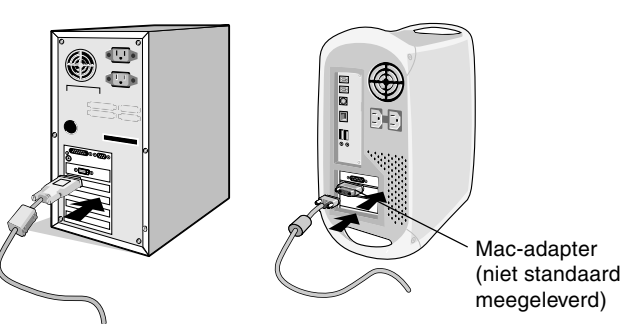

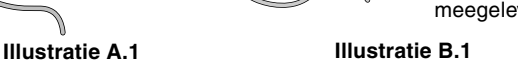

Aan/uit-knop

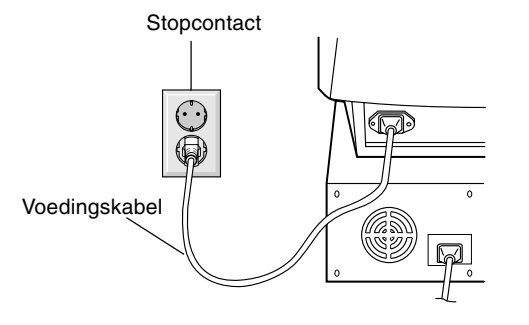

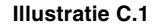

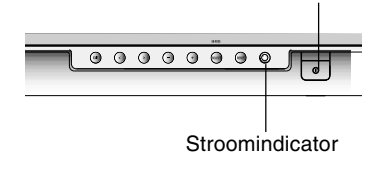

**Illustratie D.1**

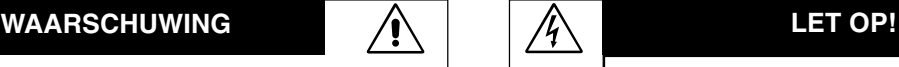

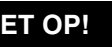

KANS OP ELEKTRISCHE SCHOKKEN • NIET OPENEN

LET OP! VERWIJDER DE BEHUIZING NIET (NOCH DE ACHTERZIJDE) OM DE KANS OP ELEKTRISCHE SCHOKKEN TE BEPERKEN. BEVAT GEEN INTERNE ONDERDELEN DIE DOOR DE GEBRUIKER KUNNEN WORDEN VERVANGEN OF ONDERHOUDEN. HET ONDERHOUD MAG ALLEEN WORDEN UITGEVOERD DOOR BEVOEGDE EN HIERVOOR OPGELEIDE ONDERHOUDSTECHNICI.

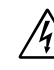

Dit symbool waarschuwt de gebruiker dat de eenheid een nietgeïsoleerde voltagebron bevat die sterk genoeg is om elektrische schokken te veroorzaken. Het is bijgevolg gevaarlijk de onderdelen in deze eenheid aan te raken.

Dit symbool wijst de gebruiker op belangrijke informatie over de werking en het onderhoud van deze eenheid. Lees deze informatie altijd zorgvuldig om eventuele problemen te vermijden.

### De doos<sup>\*</sup> van uw nieuwe Diamond Plus 230<sup>SB</sup>-monitor bevat de **volgende voorwerpen:**

- Diamond Plus 230<sup>SB</sup>-monitor met draai-/kantelvoetstuk
- Voedingskabel
- Kabel voor beeldsignaal (VGA VGA)
- **Gebruikershandleiding**
- Sales Office List
- Cd-rom:

met de volledige gebruikershandleiding in PDF-indeling en Windows-bestanden (INF-bestand en kleurenprofiel). Als u de volledige gebruikershandleiding wilt bekijken, moet Acrobat Reader 4.0 op de computer zijn geïnstalleerd.

Bewaar de originele doos en het verpakkingsmateriaal zodat u de monitor later probleemloos kunt vervoeren of verzenden.

### Volg de onderstaande instructies om de Diamond Plus 230<sup>SB</sup>**monitor op uw computersysteem aan te sluiten:**

- 1. Zet de computer uit.
- 2. Installeer indien nodig de videokaart in het systeem. Raadpleeg de handleiding bij de videokaart voor meer informatie.
- 3. **Voor PC:** sluit één uiteinde van de signaalkabel aan op de connector van de videokaart in uw systeem (**zie illustratie A.1**). Draai alle schroeven vast.

**Voor de Macintosh:** Sluit de Macintosh-kabeladapter (niet standaard meegeleverd) aan op de computer (**zie illustratie B.1**). Sluit één uiteinde van de signaalkabel aan op de Macintosh-kabeladapter (**zie illustratie B.1**).

**OPMERKING:** voor sommige Macintosh-systemen hebt u geen Macintosh-kabeladapter nodig.

4. Sluit het andere uiteinde van de signaalkabel aan op de achterzijde van de monitor. **OPMERKING:** verkeerde kabelaansluitingen kunnen leiden tot

een onbetrouwbare werking en de beeldkwaliteit/onderdelen van de CRT-monitor verstoren.

- 5. Het Windows® 95/98/2000/Me/XP INF-bestand voor de monitor staat op de cd-rom die bij de monitor wordt geleverd.
- 6. Sluit het uiteinde van de voedingskabel aan op de voedingsingang van de monitor en steek de stekker van de voedingskabel in het stopcontact (**zie illustratie C.1**).
- 7. Zet de monitor aan (**zie illustratie D.1**).
- 8. Zet de computer aan.

**OPMERKING:** in geval van problemen raadpleegt u de sectie **Problemen oplossen** in deze Gebruikershandleiding.

# **Besturingselementen**

De OSM-besturingsknoppen (On-Screen Manager) bevinden zich vooraan op de monitor en hebben de volgende functies:

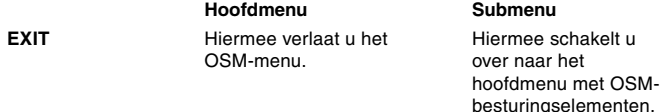

**OPMERKING:** schakelt het OSM-menu uit en schakelt het OSM-menu weer in wanneer de OSM niet actief is.

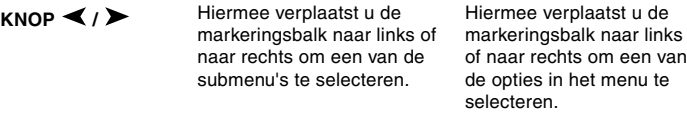

**OPMERKING:** wanneer het OSM-menu is uitgeschakeld, werkt deze knop als sneltoets voor Helderheid.

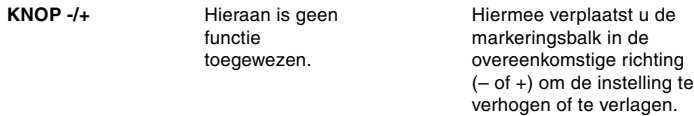

**OPMERKING:** schakelt het OSM-menu uit en past het Contrast aan als de sneltoets "AAN" staat.

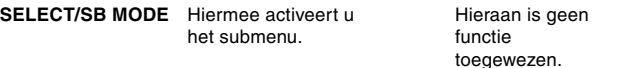

Wanneer de OSM is uitgeschakeld, werkt dit besturingselement als de functietoets voor SuperBright (SB). Daarbij kunt u kiezen uit SB MODE OFF, SB MODE1 en SB MODE2. Wanneer u voor het eerst op deze knop drukt, verschijnt de huidige SB-modus. Als u binnen 3 seconden opnieuw op die knop drukt, wordt de SB-modus ingesteld op de volgende SB-modus. De huidige modus is bijvoorbeeld SB MODE OFF. Als u binnen 3 seconden nogmaals op de knop drukt, verandert de SB-modus in SB MODE1, enzovoort. In elke SBmodus wordt de kleurentemperatuur aangepast met behulp van het overeenkomstige kleurbesturingselement. Dit geldt niet voor de sRGB-modus omdat de instelling hiervan niet kan worden aangepast. Wanneer de eenheid wordt uitgeschakeld, wordt deze opnieuw op SB MODE OFF ingesteld.

**Super Bright Mode OFF (Modus Extra helderheid UIT):** voor op tekst gebaseerde afbeeldingen (normaal gebruik)

**Super Bright Mode-1 ON (Modus Extra helderheid-1 AAN):** voor afbeeldingen **Super Bright Mode-2 ON (Modus Extra helderheid-2**

**AAN):** voor bewegende beelden zoals DVD-films

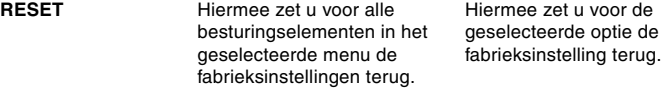

**OPMERKING:** wanneer u in het hoofdmenu of een submenu op de knop RESET drukt, verschijnt op het scherm een waarschuwingsvenster waarin u de resetfunctie kunt selecteren.

#### $\mathbb{Q}(\bullet)$ **Helderheid/contrast**

**Brightness (Helderheid):** hiermee stelt u de algemene helderheid van het beeld en de achtergrond op het scherm in.

**Contrast (Contrast):** hiermee stelt u de helderheid van het beeld ten opzichte van de achtergrond in.

**Degauss (Demagnetiseren):** met deze optie kunt u de opbouw van zwevende magnetische velden voorkomen. Magnetische velden kunnen een invloed uitoefenen op de correcte scanprocessen van de elektronenstralen en zo afwijkingen veroorzaken in de zuiverheid van de schermkleuren, beeldscherpte en -convergentie. Als deze functie is ingeschakeld, is het mogelijk dat het beeld op uw scherm even trilt op het ogenblik dat het scherm wordt gedemagnetiseerd.

**OPMERKING:** na het gebruik van de functie Degauss (Demagnetiseren) moet u minstens 20 minuten wachten alvorens opnieuw te demagnetiseren.

**Constant Brightness (Constante helderheid):** hiermee kunt u de helderheid en schermkleurenniveaus consistent houden gedurende de normale levensduur van de monitor.

De functie **Constant Brightness (Constante helderheid)** is pas volledig operationeel nadat de monitor 30 minuten is opgewarmd.

# **Grootte en positie**

**AutoAdjust (Automatische regeling):** hiermee laat u de horizontale en verticale grootte en positie automatisch aanpassen aan de gebruikte signaaltiming.

**OPMERKING:** als er geen beeldsignaal is of als het ingangssignaal van het beeld beperkt is, is AutoAdjust (Automatische regeling) is niet beschikbaar.

**Left/Right (Links/rechts):** hiermee verplaatst u het beeld op het scherm horizontaal (naar links of naar rechts).

**Down/Up (Omlaag/omhoog):** hiermee verplaatst u het beeld verticaal op het scherm (omhoog of omlaag).

**Narrow/Wide (Smal/breed):** hiermee vergroot of verkleint u de breedte van het beeld (horizontaal).

**Short/Tall (Kort/lang):** hiermee vergroot of verkleint u de hoogte van het beeld (verticaal).

#### $(R)GB$ **Kleurenbeheer(systeem)**

Met de vijf standaardinstellingen voor kleuren (Color Presets 1 tot en met 5) kunt u de gewenste optie voor de kleuren kiezen. De balk wordt vervangen door de kleureninstelling (1, 2, 3, sRGB, 5) die u in dit menu kiest. Alle kleurenopties zijn in de fabriek vooraf ingesteld en stemmen overeen met de kleurentemperatuur in de vermelde graden Kelvin. Als u een instelling wijzigt, verandert de naam van de instelling van Kelvin in Custom (Aangepast).

**OPMERKING:** met sRGB kunt u niet alle kleuren aanpassen.

### **Red, Green, Blue (Rood, Groen, Blauw):** met het

kleurenbeheersysteem wijzigt u de monitorinstellingen voor de kleur rood, groen of blauw. Als u een kleur verandert, is dit onmiddellijk zichtbaar op het scherm. De instelling (lager of hoger) wordt door de balken aangegeven.

**sRGB Mode (sRGB-modus):** de modus sRGB biedt voor afbeeldingen het geschikte kleurenbeheer. U kunt de kleuren rood, groen en blauw niet afzonderlijk aanpassen.

**OPMERKING:** in deze modus kunt u het kleurenbeheer, de helderheid en het contrast niet wijzigen.

# **Geometrische besturingselementen Menu met geometrische besturingselementen**

Met de **Geometry**-besturingselementen (**Geometrie**-

besturingselementen) kunt u de kromming of hoek van de zijkanten van het beeld op het scherm aanpassen.

**In/Out (pincushion) (Naar binnen/buiten - pincushion):** hiermee maakt u de kromming van de zijkanten naar binnen of naar buiten groter of kleiner.

### **Left/Right (pincushion balance) (Naar links/rechts -**

**pincushionbalans):** hiermee maakt u de kromming van de zijkanten naar links of naar rechts groter of kleiner.

**Tilt (parallelogram) (Kantelen - parallellogram):** hiermee vergroot of verkleint u de helling van de zijkanten van het beeld naar links of naar rechts.

**Align (trapezoidal) (Uitlijnen - trapezevervorming):** hiermee maakt u de onderkant van het beeld op het scherm groter of kleiner zodat deze met de bovenkant overeenkomt.

**Rotate (raster rotation) (Roteren - rasterrotatie):** hiermee draait u het volledige beeld rechtsom of linksom.

**Corner Correction (Hoekcorrectie):** hiermee past u de geometrie van de hoeken van het beeldscherm aan: Top, Top Balance, Bottom or Bottom Balance (Bovenaan, Balans bovenaan, Onderaan of Balans onderaan).

#### $\equiv$ **Hulpmiddelen 1**

**Moiré Canceler (Moiré annuleren):** moiré is een golfpatroon dat soms op het scherm verschijnt. Dit is een repetitief patroon zichtbaar als beelden met rimpels. Dit golfpatroon is niet bij alle toepassingen even duidelijk op het scherm zichtbaar. Als u het moiré-effect wilt verminderen, past u deze instelling aan met de besturingsknoppen -/+.

**Basic Convergence (Basisconvergentie):** hiermee voegt u alle drie de kleuren (rood, groen en blauw) samen tot één kleur (wit). Met deze functie zorgt u dat witte lijnen op het scherm zo scherp en duidelijk mogelijk worden weergegeven.

- Gebruik het besturingselement voor CONVERGENCE (HOR.) (Convergentie - Hor.) om de uitlijning van de witte lijnen naar links of naar rechts te verplaatsen.
- Gebruik het besturingselement voor CONVERGENCE (VER.) (Convergentie - Ver.) om de uitlijning van de witte lijnen naar boven of naar beneden te verplaatsen.

**Linearity (Linealisering):** hiermee past u de spatiëring van de zone op het scherm aan. Met deze functie zorgt u dat een op het scherm getekende cirkel van één cm overal op het scherm als een cirkel van één cm wordt weergegeven. U kunt de verticale linealisering het beste als volgt bepalen:

- teken gelijkmatig verdeelde horizontale lijnen in een tekenprogramma waarin u een liniaal op het scherm kunt weergeven:
- gebruik de knop voor Vertical Balance (Verticale balans) om de lijnen aan de boven- en onderzijde van het scherm aan te passen;
- gebruik de knop voor LINEARITY (VER.) (Linealisering Ver.) om de spatiëring tussen de lijnen in het midden en aan de bovenzijde van uw scherm aan te passen.

**GlobalSync (GlobalSync-besturingselement):** verwijdert beeldonzuiverheden die kunnen worden veroorzaakt door het magnetische veld van de aarde. Wanneer u zich in de submenu's bevindt (GLOBALSYNC, TOP LEFT, TOP RIGHT, BOTTOM LEFT of BOTTOM RIGHT) (GlobalSync, Bovenaan links, Bovenaan rechts, Onderaan links of Onderaan rechts), gebruikt u de besturingsknoppen -/+ om de GlobalSync-correcties nauwkeurig in te stellen.

**OPMERKING:** Mitsubishi raadt u aan de GlobalSync-correctie toe te passen wanneer u een veelgebruikte toepassing zoals een spreadsheetprogramma of tekstverwerker gebruikt.

#### ≈ **Hulpmiddelen 2**

**Language (Taal):** de menu's met de OSM-besturingselementen zijn beschikbaar in zes talen.

**OSM Position (Positie OSM):** u kunt zelf bepalen waar u het menu met de OSM-besturingselementen op het scherm wilt laten verschijnen. Als u OSM Position (OSM-positie) selecteert, kunt u handmatig de positie van het menu met de OSM-besturingselementen naar links, naar rechts, omhoog of omlaag verschuiven.

**OSM Turn Off (OSM uitschakelen):** het menu met de OSMbesturingselementen blijft op het scherm zolang u het gebruikt. In het submenu OSM Turn Off (OSM uitschakelen) kunt u opgeven hoe lang de inactiviteit op de monitor moet duren (nadat u voor het laatst een knop hebt ingedrukt) voordat het menu met de OSMbesturingselementen verdwijnt. Standaard kunt u de tijd voor deze inactiviteit opgeven in stappen van 5 seconden (tussen 5 en 120 seconden).

**OSM Lock Out (OSM vergrendelen):** hiermee vergrendelt u de toegang tot alle OSM-functies. Alleen de helderheid en het contrast kunnen nog worden gewijzigd. Als u probeert de OSMbesturingselementen opnieuw te gebruiken wanneer de beveiligde modus is geactiveerd, verschijnt de melding dat de OSMbesturingselementen zijn vergrendeld. Als u de functie OSM Lock Out (OSM vergrendelen) wilt inschakelen, drukt u eerst op de knop SELECT en vervolgens op +. Houd beide knoppen tegelijk ingedrukt. Als u de functie OSM Lock Out (OSM vergrendelen) wilt uitschakelen, drukt u eerst op de knop SELECT en vervolgens op +. Houd beide knoppen tegelijk ingedrukt.

### **IPM System Off Mode (Modus OFF van IPM-systeem):**

Enable (Inschakelen): met deze instelling werkt het IPM-systeem normaal, zodat elke vorm van energiebesparing is ingeschakeld. Disable (Uitschakelen): de modus OFF van het IPM-systeem is niet geactiveerd.

**OPMERKING:** voor normale computers en videokaarten is het raadzaam de fabrieksinstelling ENABLE (INSCHAKELEN) te gebruiken.

**OPMERKING:** laat de monitor niet aan staan wanneer No Signal (Geen signaal) actief is. Hierdoor kan het beeld op het scherm inbranden omdat het bericht No Signal (Geen signaal) wordt weergegeven.

**EdgeLock Control (Randvergrendeling):** wanneer u geen standaardtiming voor de monitor gebruikt, kan het beeld donkerder dan normaal worden weergegeven of kan kleurvervorming optreden. Gebruik het besturingselement EdgeLock (Randvergrendeling) om de normale weergave van het beeld te herstellen.

Hot Key (Sneltoets): hiermee kunt u de knoppen < /> /> gebruiken als besturingselementen voor de helderheid en de knoppen –/+ als besturingselementen voor het contrast.

**Factory Preset (Fabrieksinstelling):** als u de optie Factory Preset (Fabrieksinstelling) kiest, worden voor de meeste OSMbesturingselementen opnieuw de fabrieksinstellingen geladen. Op het scherm verschijnt een waarschuwingsvenster waarin u moet bevestigen of u voor ALLE functies opnieuw de fabrieksinstellingen wilt gebruiken. U kunt de instellingen afzonderlijk aanpassen door de gewenste functie te selecteren en op de knop **RESET** te drukken.

#### A **Informatie**

**Display Mode (Weergavemodus):** hiermee kunt u de huidige gebruiksmodus en de frequentie-instelling van de monitor opvragen.

**Monitor Info (Monitorgegevens):** geeft de naam van het model en het serienummer van de monitor weer.

**Refresh Notifier (Verversingswaarschuwing):** als de signaalverversingsfrequentie die door de computer voor de monitor wordt gebruikt te laag is, verschijnt hierover een bericht op het scherm. Raadpleeg voor meer informatie de handleiding bij uw videokaart of computersysteem.

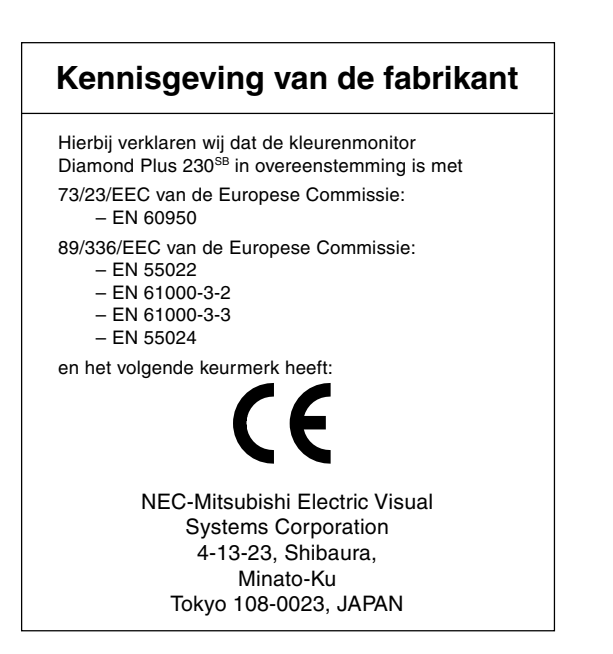

# **Aanbevolen gebruik**

### **Veiligheidsmaatregelen en onderhoud**

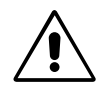

VOOR EEN OPTIMAAL RESULTAAT BIJ DE INSTALLATIE EN HET GEBRUIK VAN DE DIAMOND PLUS 230SB-KLEURENMONITOR IS HET BELANGRIJK DAT U DE ONDERSTAANDE INSTRUCTIES VOLGT:

- **• OPEN NOOIT DE MONITOR.** De monitor bevat geen interne onderdelen die door de gebruiker kunnen worden vervangen of onderhouden. Bovendien loopt u het risico op elektrische schokken of andere gevaren wanneer u de monitor opent of de behuizing verwijdert. Het onderhoud mag alleen worden uitgevoerd door bevoegde en hiervoor opgeleide onderhoudstechnici.
- Mors geen vloeistoffen op het raster van de monitor en gebruik de monitor niet in de buurt van water.
- Steek geen voorwerpen in de ventilatiegleuven. Deze kunnen in aanraking komen met onderdelen die onder hoogspanning staan, wat kan leiden tot elektrische schokken, brand, een defect van het apparaat of ernstige verwondingen en zelfs de dood.
- Plaats geen zware voorwerpen op de voedingskabel. Een beschadigde voedingskabel kan elektrische schokken of brand tot gevolg hebben.
- Plaats dit toestel niet op een hellende of onstabiele ondergrond, houder of tafel. De monitor zou dan kunnen vallen en zo ernstig beschadigd raken.
- Plaats geen zware transformatoren, elektrische motoren of andere apparaten, zoals externe luidsprekers of ventilatoren, die sterke magnetische velden ontwikkelen, in de omgeving van de monitor.
- Plaats indien mogelijk de monitor met de voorkant naar het oosten gericht. Zo beperkt u het effect van het magnetische veld van de aarde tot een minimum.
- Als u de monitor draait wanneer de stroom is ingeschakeld, kan het beeld mogelijk verkleuren. Om dit te corrigeren, schakelt u de monitor uit en wacht u 20 minuten alvorens deze opnieuw aan te zetten.
- Als u de Diamond Plus 230<sup>SB</sup>-monitor gebruikt met de geïntegreerde wisselstroomvoeding van 100-120/220-240 V (internationaal gebruik), dient u een voedingskabel te gebruiken die voldoet aan de vereisten voor de voedingsspanning van de wisselstroombron waarop u de monitor hebt aangesloten. De voedingskabel die u gebruikt, moet zijn goedgekeurd en moet voldoen aan de veiligheidsnormen die in uw land van toepassing zijn. (In Europa is het gebruik van het type H05VV-F 3G 0,7 mm<sup>2</sup> aanbevolen.)
- Gebruikers in Groot-Brittannië dienen een door het BS goedgekeurde voedingskabel met gietstekker en ingebouwde zwarte zekering (5 A) voor de monitor te gebruiken. Als bij de monitor geen voedingskabel is meegeleverd, neemt u contact op met uw leverancier.

Haal in de volgende situaties de stekker van de voedingskabel van de monitor onmiddellijk uit het stopcontact en laat het onderhoud of de reparatie uitvoeren door bevoegde onderhoudstechnici:

- **•** Als de voedingskabel of stekker beschadigd is.
- Als u een vloeistof op de monitor hebt gemorst of voorwerpen in de monitor hebt laten vallen.
- Als de monitor is blootgesteld aan regen of insijpelend water.
- Als de monitor is gevallen of de behuizing beschadigd is.
- Als de monitor niet correct functioneert hoewel u de normale gebruiksinstructies in acht hebt genomen.

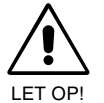

**•** Zorg voor een goede ventilatie rond de monitor, zodat de warmte goed kan worden afgevoerd. Controleer altijd of de ventilatieopeningen vrij zijn en plaats de monitor niet in de buurt van een radiator of andere warmtebronnen. Plaats nooit voorwerpen op de monitor.

- U kunt het beste de monitor van de stroombron loskoppelen door de stekker van de voedingskabel uit het stopcontact te nemen. Plaats de monitor dicht bij een stopcontact dat makkelijk bereikbaar is.
- Ga voorzichtig te werk als u de monitor moet verplaatsen of vervoeren. Bewaar de verpakking voor een eventueel transport.

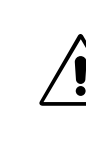

U KUNT VERMOEIDHEID VAN UW OGEN, SCHOUDERS EN NEK TOT EEN MINIMUM BEPERKEN DOOR DE MONITOR CORRECT TE PLAATSEN EN GOED AF TE STELLEN. CONTROLEER DE VOLGENDE PUNTEN WANNEER U DE MONITOR INSTALLEERT:

- **•** Stel de hoogte van de monitor zodanig in dat de bovenzijde van het scherm zich op of net onder ooghoogte bevindt. Uw ogen zouden licht omlaag moeten zijn gericht wanneer u naar het midden van het scherm kijkt.
- Plaats de monitor niet dichter dan 40 cm en niet verder dan 70 cm van uw ogen verwijderd. De optimale afstand voor de monitor is 60 cm.

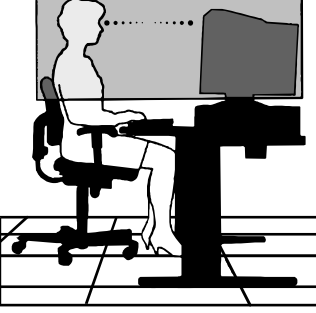

- Ontspan uw ogen door af en toe naar een voorwerp te kijken dat minstens 6 meter van u is verwijderd. Knipper vaak met de ogen.
- Plaats de monitor in een hoek van 90° ten opzichte van ramen en andere lichtbronnen, om eventuele reflecties op het scherm tot ene minimum te beperken. Stel de hellingshoek van de monitor zodanig in, dat de plafondverlichting niet op het scherm wordt gereflecteerd.
- Als u door het gereflecteerde licht de gegevens op het scherm moeilijk kunt lezen, breng dan een antireflectiefilter op het scherm aan.
- Maak de monitor regelmatig schoon.

Op het glazen oppervlak van de monitor (beeldbuis) is een speciale laag aangebracht die reflecties en statische elektriciteit op het glazen oppervlak tot een minimum beperkt. Maak de gevoelige laag op het glazen oppervlak schoon met een pluisvrije, niet-schurende doek (katoen of een soortgelijke stof) en een alcoholvrije, neutrale en niet-schurende reinigingsvloeistof om zoveel mogelijk stofvorming te vermijden. Als het scherm grondig moet worden schoongemaakt, neemt u een zachte doek met water of een neutraal reinigingsmiddel met veel water, wringt u de doek uit en maakt u hiermee vervolgens het glazen oppervlak schoon.

LET OP! De volgende middelen kunnen de beeldbuis beschadigen wanneer u hiermee het glazen oppervlak schoonmaakt: Benzeen, verdunner, zuurhoudend/alkalisch reinigingsmiddel, reinigingsmiddelen op basis van alcohol, reinigingsmiddelen met schuurpoeder, reinigingsmiddelen met een antistatisch middel, reinigingsmiddelen voor schoonmaak.

- Gebruik de instellingen voor helderheid en contrast om de leesbaarheid te vergroten.
- Gebruik een documenthouder en plaats deze dicht bij de monitor.
- Plaats het voorwerp waar u het meeste naar kijkt (het scherm of het referentiemateriaal) direct voor u, zodat u uw hoofd zo weinig mogelijk hoeft te draaien.
	- Laat uw ogen regelmatig door een arts onderzoeken.

### **Ergonomie**

De volgende aanbevelingen bieden maximale ergonomische resultaten:

- **•** Stel de helderheid van de monitor zo in dat het achtergrondraster niet meer zichtbaar is.
- Stel het contrast niet op de maximale waarde in.
- Gebruik de fabrieksinstellingen voor de grootte en positie van het beeld, en standaardsignalen.
- Gebruik de vooraf ingestelde waarden voor de kleuren en de linker- en rechterkant van het beeld.
- Gebruik non-interlaced signalen met een verticale beeldverversingsfrequentie tussen 75 en 160 Hz.
- Kies bij een donkere achtergrond niet de primaire kleur blauw om te vermijden dat u moeilijk leest en uw ogen sneller vermoeid raken.

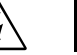

# **OSTRZEŻENIE A A A** UWAGA

W CELU UNIKNIECIA NIEBEZPIECZEŃSTWA POŻARU LUB PORAŻENIA PRADEM NIE NALEŻY WYSTAWIAĆ MONITORA NA DESZCZ LUB NA DZIAŁANIE WILGOCI. NALEŻY TAKŻE SPRAWDZIĆ, CZY BOLCE WTYCZKI KABLA ZASILAJĄCEGO SĄ PRAWIDŁOWO WŁOŻONE DO GNIAZDA ZASILAJĄCEGO LUB GNIAZDA PRZEDŁUŻACZA. WTYCZKI NIE NALEŻY WKŁADAĆ DO GNIAZDA NA SIŁĘ

NIE NALEŻY OTWIERAĆ OBUDOWY, PONIEWAŻ WEWNĄTRZ ZNAJDUJĄ SIĘ ELEMENTY POD WYSOKIM NAPIĘCIEM. WSZELKIE PRACE SERWISOWE MOŻE WYKONYWAA JEDYNIE WYKWALIFIKOWANY PERSONEL.

# **Zawartość opakowania**

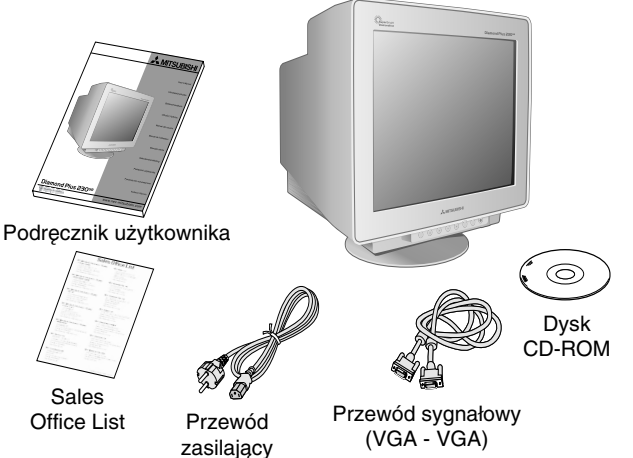

# **Pod∏àczenie monitora**

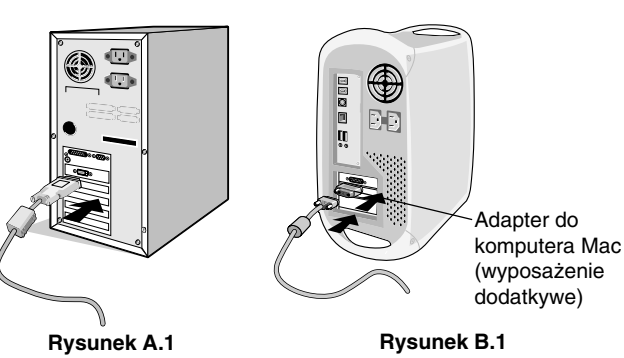

Gniazdo sieciowe

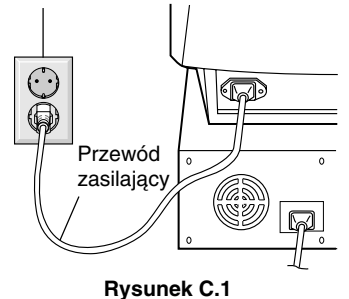

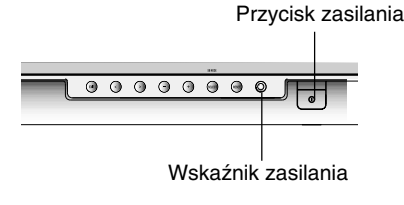

**Rysunek D.1**

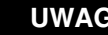

NIEBEZPIECZEŃSTWO PORAŻENIA PRADEM ELEKTRYCZNYM • NIE OTWIERAå

Ţ

UWAGA: UWAGA: W CELU UNIKNIĘCIA NIEBEZPIECZEŃSTWA PORAŻENIA PRĄDEM ELEKTRYCZNYM NIE WOLNO ZDEJMOWAĆ TYLNEJ POKRYWY. PRACE NAPRAWCZE I OBSŁUGOWE WEWNĄTRZ OBUDOWY MOŻE WYKONYWAĆ JEDYNIE WYKWALIFIKOWANY PERSONEL.

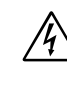

znajdują się pod tak dużym napięciem, iż może ono spowodować porażenie prądem elektrycznym. Jakikolwiek bezpośredni kontakt z dowolnym elementem wewnàtrz obudowy jest niebezpieczny. Ten symbol ostrzega użytkownika, że istotne informacje dotyczące pracy i obsługi monitora znajdują się w załączonej literaturze.

Ten symbol ostrzega użytkownika, że nieizolowane elementy wewnatrz

W związku z tym należy szczegółowo zapoznać się z nimi w celu uniknięcia problemów.

### Wewnątrz opakowania monitora Diamond Plus 230<sup>SB\*</sup> powinny znajdować się:

- Monitor Diamond Plus 230<sup>SB</sup> z ruchoma podstawa
- Kabel zasilający
- Przewód sygnałowy (VGA VGA)
- Podręcznik użytkownika
- Sales Office List
- Dysk CD-ROM.

Dysk ten zawiera pełną wersję Podręcznika użytkownika w formacie PDF oraz pliki w formacie Windows (plik INF i profil koloru). Aby otworzyć Podręcznik użytkownika w formacie PDF, należy zainstalować w komputerze program Acrobat Reader 4.0.

Zalecamy zachować oryginalne opakowanie, które może się przydać w przypadku transportu monitora (serwis, przesyłka kurierska, itp.).

**W celu pod∏àczenia monitora Diamond Plus 230SB do komputera** należy postępować zgodnie z następującymi wskazówkami:

- 1. Wyłącz zasilanie komputera.
- 2. Jeśli to konieczne, zainstaluj kartę graficzną. Dodatkowych informacji należy szukać w dokumentacji karty graficznej.
- 3. Komputery PC: Podłącz wtyczkę przewodu sygnałowego do gniazda karty graficznej komputera. (Rysunek A.1). Dokręć wszystkie śruby.

Komputery Macintosh: Podłącz do komputera adapter Macintosh (wyposażenie dodatkowe) (Rysunek B.1). Podłącz wtyczkę przewodu sygnałowego do adaptera Macintosh (**Rysunek B.1**).

**UWAGA:** Niektóre komputery Macintosh nie wymagajà zastosowania adaptera Macintosh.

4. Podłączyć drugi koniec przewodu sygnałowego do gniazda z tyłu komputera.

**UWAGA:** Nieprawidłowe podłączenie przewodów może być przyczyną nieprawidłowej pracy lub uszkodzenia podzespołów monitora.

- 5. Dostarczona wraz z monitorem p∏yta CD-ROM zawiera plik INF systemu Windows® 95/98/2000/Me/XP dla monitora.
- 6. Podłącz jeden koniec przewodu zasilającego do gniazda prądu zmiennego w tylnej części monitora, a drugi koniec do gniazdka zasilającego (Rysunek C.1).
- 7. Włącz monitor (Rysunek D.1).
- 8. Włącz komputer.

**UWAGA:** W razie problemów należy zajrzeć do Podręcznika Użytkownika rozdział: "Usuwanie problemów".

### **Polski-1**

Polski

# **Przyciski**

Przyciski sterowania OSM (ang. On-screen Manager) znajdujące się z przodu monitora mają następujące funkcje:

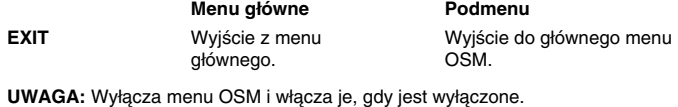

**CONTROL ◀ / ▶** Przesuwa podświetlony Przesuwa podświetlony

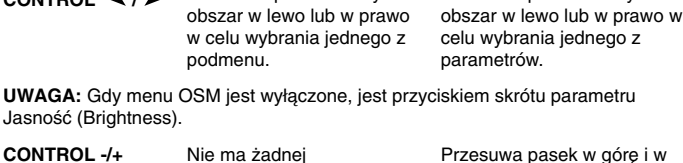

Przesuwa pasek w górę i w dół w celu wybrania jednego z parametrów (– lub + zmniejszenie lub zwiększenie wartości parametru). Nie ma żadne funkcji.

**UWAGA:** Wyłącza menu OSM i służy do regulacji kontrastu (Contrast) przy włączonym klawiszu skrótu ("ON").

SELECT/SB MODE Otwiera podmenu. Nie ma żadnej funkcji.

> Gdy menu OSM jest wy∏àczone, jest przyciskiem funkcji SuperBright (SB). Użytkownik może wybrać następujące parametry: SB MODE OFF, SB MODE1 i SB MODE2. Po pierwszym naciśnięciu przycisku zostanie wyróżniony bieżący tryb SB. Po ponownym naciśnięciu tego przycisku w ciągu 3 sekund bie˝àcy tryb SB MODE zostanie zmieniony na kolejny tryb SB MODE. Na przykład, jeśli w danej chwili jest ustawiony tryb SB MODE OFF, dwukrotne naciśnięcie przycisku w ciągu 3 sekund spowoduje przejście z trybu SB MODE do trybu SB MODE1 itd. Temperaturę kolorów w poszczególnych trybach SB ustawia się za pomocą odpowiednich parametrów regulacji kolorów. Nie dotyczy to trybu sRGB, którego ustawień nie można regulować. Gdy monitor jest wyłączony, tryb SB jest wyłączony.

**Tryb SB wy∏àczony (Super Bright Mode OFF):** Tryb pracy w przypadku wyÊwietlania tekstów (standardowy tryb pracy). **Tryb SB-1 w∏àczony (Super Bright Mode-1 ON):** Tryb pracy w przypadku wyświetlania obrazów.

**Tryb SB-2 w∏àczony (Super Bright Mode-2 ON):** Tryb pracy w przypadku wyświetlania obrazów, takich jak filmy DVD.

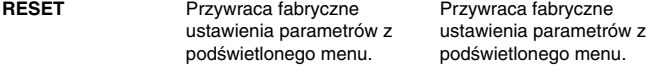

UWAGA: Po naciśnięciu przycisku RESET w menu głównym i podmenu na ekranie pojawia się okno z ostrzeżeniem, w którym można włączyć tę funkcję.

#### +Q+( D **Regulacja jasności/kontrastu**

Jasność (Brightness): Umożliwia pełną regulację jasności obrazu i tła.

Kontrast (Contrast): Regulacja jasności obrazu w stosunku do tła. Rozmagnesowanie (Degauss): Usuwa ewentualne pozostałości pola magnetycznego, które mogłoby niekorzystnie wpływać na strumienie elektronów, a co za tym idzie – na jakość obrazu. Po uruchomieniu tej funkcji obraz będzie przez chwilę skakał i falował, aż do rozmagnesowania.

**UWAGA:** Nie należy uruchamiać funkcji rozmagnesowania zbyt często, a w szczególności nie szybciej niż po 20 minutach od ostatniego rozmagnesowania.

Stała jasność (Constant Brightness): Utrzymuje jasność i kolory obrazu na sta∏ym poziomie przez ca∏y okres korzystania z monitora. Przed w∏àczeniem funkcji **Constant Brightness** monitor musi nagrzewać się przez 30 minut.

# **Regulacja rozmiaru (Size) i pozycji (Position)**

**Regulacja automatyczna (AutoAdjust):** Automatyczna regulacja rozmiaru i pozycji w poziomie i w pionie dla różnych prędkości odświeżania.

UWAGA: Jeśli na wejściu nie ma sygnału obrazu lub sygnał ten jest zbyt słaby, funkcja AutoAdjust jest niedostępna.

**Prawo/Lewo:** Przesuwa obraz w poziomie (w lewo lub prawo). Dół/Góra: Przesuwa obraz w pionie (w dół lub w górę).

Rozmiar poziomy (Narrow/Wide): Powiększa lub pomniejsza wielkość obrazu w poziomie.

Rozmiar pionowy (Short/Tall): Powiększa lub pomniejsza wielkość obrazu w pionie.

### $(R)$  $(B)$ **Regulacja Kolorów/System Regulacji Kolorów (Colour Control/Colour Control System)**

Wybierając ustawienia od 1 do 5, można określić właściwy zestaw kolorów. Pasek jest zamieniany na odpowiednie ustawienie koloru (1, 2, 3, sRGB, 5). Każde ustawienie jest skonfigurowane fabrycznie według skali Kelvina. Jeżeli dany zestaw kolorów zostanie zmieniony, jego nazwa (Kelvin) na nazwę niestandardową (Custom).

**UWAGA:** W trybie sRGB regulacja kolorów nie jest możliwa.

**Nasycenie kolorów (Red, Green, Blue):** System regulacji koloru zmniejsza lub zwiększa nasycenie koloru czerwonego, zielonego i niebieskiego monitora w zależności od wyboru użytkownika. Ustawienia fabryczne kolorów zosta∏y dobrane na podstawie wieloletnich doświadczeń, opinii użytkowników i są najbardziej popularnymi zestawami kolorów dla większości programów. System regulacji kolorów firmy Mitsubishi pozwala na indywidualne dopasowanie zestawów kolorów dla każdego użytkownika poprzez sterowaniem każdym z trzech podstawowych kolorów oddzielnie. W zależności od potrzeb można wybraç standardowe ustawienia temperatury kolorów lub ustawiç je samemu.

**Tryb sRGB:** Tryb sRGB zapewnia obraz o odpowiednich kolorach. Użytkownik nie może zmieniać kolorów podstawowych (R-czerwony, Gzielony, B-niebieski).

UWAGA: W tym trybie pracy nie można zmieniać następujących ustawień: Regulacja kolorów (Colour Control), Jasność (Brightness) i Kontrast (Contrast).

### $\Box\Box$ **Regulacja geometrii Menu regulacji geometrii**

Regulacja geometrii umożliwia wyregulowanie krzywizny i kątów ekranu. **Poduszka/beczka (In/Out (pincushion)):** Równoczesna regulacja krzywizn obu pionowych krawędzi ekranu, do wewnątrz i na zewnątrz. **Poduszka/∏uk (Left/Right (pincushion balance)):** Równoczesna

regulacja krzywizn obu pionowych krawędzi ekranu, w lewo lub w prawo.

**Równoleg∏obok (Tilt (parallelogram)):** Równoczesna regulacja nachylenia obu pionowych krawędzi ekranu, w lewo lub w prawo.

Wyrównanie trapezoidalne (Align (trapezoidal)): Regulacja długości dolnej krawędzi ekranu w stosunku do długości krawędzi górnej.

**Obrót (raster rotation):** Obrót całego obrazu w prawo lub w lewo.

Korekcja narożników (Corner Correction): Umożliwia regulację geometrii narożników ekranu – góra (Top), wyważenie – góra (Top Balance), dół (Bottom) lub wyważenie – dół (Bottom Balance).

#### $\equiv$ **Narzedzia 1**

**Redukcja efektu mory (Moire Canceller):** Mora jest to zjawisko falistego wypełnienia obrazu, które niekiedy pojawia się na ekranie. Składa się z powtarzających się i nakładających się na siebie falujących obrazów. W niektórych aplikacjach te faliste wypełnienia są bardziej widoczne niż w innych. Aby ograniczyć efekt mory, należy wyregulować poziom redukcji za pomocą przycisków -/+.

Podstawowa zbieżność (Basic convergence): Reguluje zbieżność wszystkich trzech kolorów podstawowych (czerwonego, zielonego i niebieskiego), tak aby tworzyły jeden kolor (biały). Dzięki temu parametrowi regulacji biała linia wyświetlana na ekranie jest maksymalnie ostra i wyraźna

- Funkcja regulacji zbieżności w poziomie CONVERGENCE (HOR.) służy do regulowania położenia białych linii w kierunku lewo/prawo.
- Funkcja regulacji zbieżności w pionie CONVERGENCE (VER.) służy do regulowania położenia białych linii w kierunku góra/dół

Liniowość (Linearity): Służy do regulowania odstępów pomiędzy liniami na ekranie. Dzięki tej funkcji użytkownik ma pewność, że rysunek okręgu o średnicy jednego cala jest naprawdę okręgiem o średnicy jednego cala, niezależnie od tego, w której części ekranu jest wyświetlany. Najprostszy sposób regulacji liniowości:

- Narysuj równo od siebie oddalone linie poziome, używając programu do rysowania, który ma linijkę.
- Regulując ustawienia parametru Vertical Balance, rozsuń linie w kierunku górnej i dolnej krawędzi ekranu.
- Za pomocą parametru LINEARITY (VER.) ustaw odstępy pomiędzy liniami położonymi na środku i w górnej części ekranu.

**Polski-2**

Funkcja GlobalSync: Eliminuje zakłócenia obrazu wynikające z oddzia∏ywania pola magnetycznego Ziemi. W podmenu (GLOBALSYNC, TOP LEFT, TOP RIGHT, BOTTOM LEFT lub BOTTOM RIGHT) przyciskami –/+ należy dokładnie ustawić korekcję GlobalSync.

**UWAGA:** Mitsubishi zaleca dokonywanie korekcji funkcjà GlobalSync podczas pracy z typową aplikacją, na przykład z arkuszem kalkulacyjnym lub z dokumentem tekstowym.

#### $\equiv$ **Narzędzia 2**

**Język (Language):** Funkcje sterowania menu OSM są dostępne w sześciu językach.

Położenie menu OSM (OSM menu position): Możesz wybrać miejsce na ekranie, w którym ma pojawiać się menu OSM. Wybranie OSM Position umożliwia ręczną regulację menu OSM w lewo lub w prawo, oraz w góre lub w dół.

Wyłączanie menu OSM (OSM Turn Off): Menu OSM będzie tak długo wyświetlane na ekranie, jak długo będzie używane. W podmenu OSM Turn Off (Wyłącz OSM) możesz określić, jak długo po naciśnięciu przycisków menu OSM monitor ma czekaç, zanim menu OSM zniknie. Domyślnie czas ten wynosi od 5 do 120 sekund w odstępach 5sekundowych.

Zablokowanie menu OSM (OSM Lock Out): Ta funkcja całkowicie blokuje dostęp do wszystkich funkcji menu OSM, z wyjątkiem jasności i kontrastu. Przy próbie aktywowania regulacji OSM przy zablokowanym menu OSM, na ekranie pojawi się informacja o zablokowaniu menu OSM. Aby włączyć blokadę menu OSM, naciśnij przycisk SELECT, a następnie naciśnij i przytrzymaj przycisk +. Aby wyłączyć blokadę menu OSM, naciśnij przycisk SELECT, następnie naciśnij i przytrzymaj przycisk +.

### Wyłączanie systemu oszczędzania energii IPM (IPM System Off **Mode):**

Włączony: System oszczędzania energii IPM pracuje normalnie i wykorzystuje wszystkie etapy oszczędzania energii. Wyłączony (Disable): System oszczędzania energii IPM nie jest używany.

**UWAGA:** Przy współpracy z normalnymi systemami i kartami graficznymi należy zachować ustawienia fabryczne (ENABLE).

**GA:** Jeśli zostanie wyświetlony komunikat "No Signal" (brak sygnału), należy wyłączyć monitor. W przeciwnym wypadku wyświetlany komunikat może "wypalić się" na ekranie.

Dostrajanie do częstotliwości (EdgeLock Control): Użytkowanie urządzenia przy częstotliwości niestandardowej może sprawić, że obrazy będą ciemniejsze niż zazwyczaj, a kolory będą zniekształcone. Wykorzystanie funkcji EdgeLock pozwala na przywrócenie normalnego wyglądu obrazu.

Przyciski skrótów (Hot Key): Dzięki tej opcji do regulacji jasności można używać przycisków **≤** / >, a do regulacji kontrastu można używać przycisków -/+.

**Ustawienia fabryczne (Factory Preset):** Wybranie opcji Factory Preset powoduje przywrócenie fabrycznych wartości większości ustawień menu OSM. Wówczas na ekranie pojawi się okno ostrzegające, że użytkownik chce zmienić WSZYSTKIE ustawienia. Poszczególne parametry mogą być przywracane do ustawień fabrycznych poprzez wybranie ich (podświetlenie) i naciśnięcie przycisku RESET.

#### A **Informacje**

Tryb pracy (Display Mode): Dzięki tej funkcji możliwe jest otrzymanie informacji o aktualnej rozdzielczości wyświetlanego obrazu oraz aktualnych częstotliwościach odchylania poziomego i pionowego. **Informacje na temat monitora (Monitor Info):** Wyświetla nazwę modelu i numer seryjny monitora.

Zbyt mała częstotliwość odświeżania (Refresh Notifier): Jeżeli szybkość odświeżania obrazu, którą zapewnia sygnał pochodzący z karty graficznej, jest zbyt wolna, odpowiedni komunikat pojawi się na ekranie monitora. Wówczas należy sprawdzić poprawność działania karty graficznej lub zmieniç parametry jej pracy.

# **Uwagi dotyczàce zasilania monitora**

- Odłączenie urządzenia od sieci zasilania następuje po wyciągnięciu wtyczki sznura sieciowego z gniazda, które powinno byç usytuowane w pobliżu urządzenia i być łatwo dostępne.
- Dla wypełnienia warunków przepisów IEC 60950 (tzn. również PN-93/T-42107) w zakresie bezpieczeństwa użytkownika zobowiązuje się instalatora urządzenia do wyposażenia instalacji elektrycznej budynku (pomieszczenia), gdzie będzie pracować, rezerwową ochronę przed zwarciami w przewodzie fazowym za pomocą bezpiecznika 10 A.

**UWAGA: Urzàdzenie musi byç zasilane z gniazda z przy∏àczonym obwodem ochronnym (gniazdo z bolcem). Przed w∏o˝eniem wtyczki do gniazda nale˝y sprawdziç miejsce przy∏àczenia przewodów fazowego i zerowego w gnieêdzie. Je˝eli lokalizacja przewodów nie jest zgodna** z rysunkiem, to dla bezpieczeństwa użytkowania musi być **dokonana odpowiednia zmiana. Przeprowadzenie** powyższych czynności należy zlecić specjaliście **elektrykowi. Wspó∏pracujàce ze sobà urzàdzenia** komputerowe (komputer, drukarka, monitor itp.) muszą być zasilane z tego samego źródła z zachowaniem powyższych **zasad.**

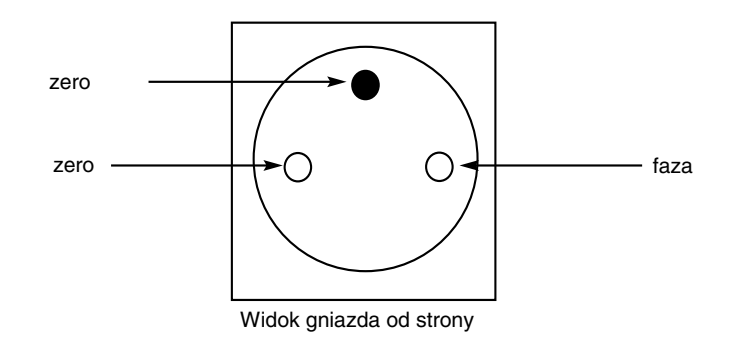

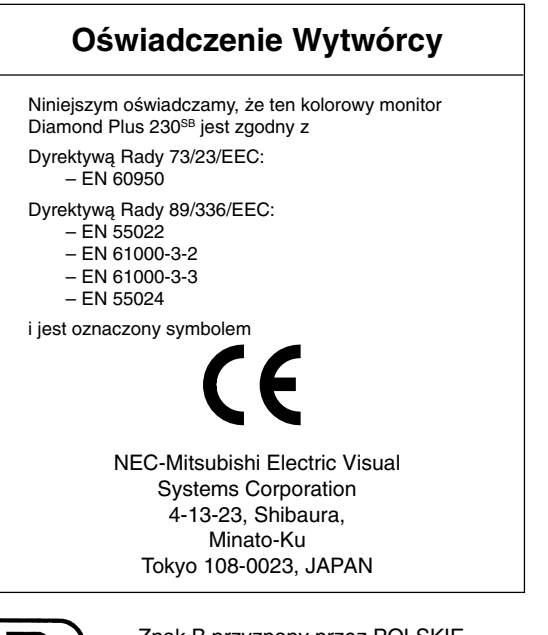

Polski

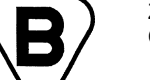

Znak B przyznany przez POLSKIE CENTRUM BADAŃ I CERTYFIKACJI

**Polski-3**

# **Zalecenia eksploatacyjne**

### **Zasady bezpieczeƒstwa i konserwacji**

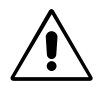

ABY UTRZYMAĆ OPTYMALNE PARAMETRY PRACY MONITORA KOLOROWEGO DIAMOND PLUS 230SB, NALEŻY PRZESTRZEGAĆ NASTĘPUJĄCYCH ZASAD:

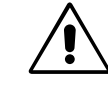

- **NIE OTWIERAĆ MONITORA.** Wewnątrz monitora nie ma żadnych elementów, które mógłby naprawić lub obsługiwać użytkownik. Zdjęcie obudowy grozi porażeniem prądem elektrycznym oraz innymi niebezpieczeństwami. Wszelkie prace serwisowe może wykonywaç jedynie wykwalifikowany personel.
- Nie wolno rozlewać cieczy na obudowę monitora ani używać go w pobliżu wody.
- Nie wolno wkładać żadnych przedmiotów w szczeliny obudowy. ponieważ mogą dotykać elementów znajdujących się pod napięciem, co może spowodować zagrożenie dla zdrowia lub życia, porażenie prądem elektrycznym, pożar lub uszkodzenie sprzętu.
- Nie wolno umieszczać żadnych ciężkich przedmiotów na przewodzie zasilającym. Uszkodzenie przewodu zasilającego może spowodować porażenie prądem lub pożar.
- Nie wolno stawiaç monitora na pochy∏ych lub niestabilnych wózkach, stojakach lub stołach, ponieważ monitor może upaść i w rezultacie ulec zniszczeniu lub niebezpiecznej awarii.
- Monitor należy trzymać z dala od transformatorów dużej mocy, silników elektrycznych i innych urządzeń, takich jak zewnętrzne głośniki lub wentylatory, które mogą wytwarzać silne pola magnetyczne.
- Jeżeli jest to możliwe, należy skierować monitor na wschód, aby zminimalizować pole magnetyczne Ziemi.
- Zmiana kierunku ustawienia monitora podczas pracy może powodować zmiany kolorów obrazu. Aby tego uniknąć, należy wyłączyć komputer na 20 minut przed ponownym włączeniem.
- Korzystając z monitora Diamond Plus 230SB wraz z jego uniwersalnym zasilaczem sieciowym 100-120/220-240V, należy stosować przewód zasilający odpowiedni dla używanego gniazda sieciowego. Przewód zasilający musi odpowiadać normom bezpieczeństwa kraju, w którym jest używany (w Europie należy stosowaç typ H05VV-F 3G 0,7 mm2).
- W Wielkiej Brytanii nale˝y stosowaç przewód zatwierdzony przez Brytyjski Standard z wtyczką wyposażoną w czarny (5A) bezpiecznik przeznaczony do stosowania z tym monitorem. Jeżeli przewód zasilający nie został dostarczony razem z monitorem, należy skontaktować się ze sprzedawcą.

W razie zaistnienia następujących okoliczności, należy niezwłocznie odłączyć komputer od gniazdka zasilającego:

- Gdy przewód zasilający lub wtyczka są uszkodzone.
- Gdy na monitor zostanie rozlana ciecz lub wpadną do niego obce przedmioty.
- **•** Je˝eli monitor zosta∏ nara˝ony na dzia∏anie deszczu lub wody.
- **Monitor upadł i jego obudowa została uszkodzona,**
- **Monitor nie działa normalnie pomimo stosowania się do zaleceń** zawartych w instrukcji.

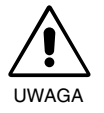

Należy zapewnić wystarczającą wentylację wokół monitora w celu właściwego rozproszenia ciepła. Nie wolno zasłaniać otworów wentylacyjnych oraz ustawiać monitora w pobliżu grzejników lub innych źródeł ciepła. Nie wolno kłaść żadnych przedmiotów na górną część monitora.

- Wyjęcie wtyczki przewodu zasilającego jest podstawowym sposobem na odłączenie monitora od zasilania. Monitor powinien być zainstalowany w pobliżu gniazdka, do którego jest łatwy dostęp.
- Podczas transportu należy ostrożnie obchodzić się z monitorem. Opakowanie należy zachować na wypadek transportu monitora w przyszłości.

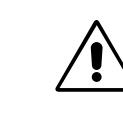

PRAWIDŁOWE USTAWIENIE ORAZ REGULACJA MONITORA MOGA ZMNIEJSZYå ZM¢CZENIE OCZU, RAMION i SZYI. ZALECA SIĘ STOSOWANIE DO PONIŻSZYCH WSKAZÓWEK:

- **Należy tak ustawić wysokość** monitora, aby górna część ekranu znajdowała się trochę poniżej poziomu oczu. Oczy powinny być skierowane lekko w dół podczas patrzenia w środek ekranu.
- **Monitor należy umieścić nie** bliżej niż 40 cm i nie dalej niż 70 cm od oczu. Optymalna odległość wynosi 60 cm. Okresowo należy dać oczom

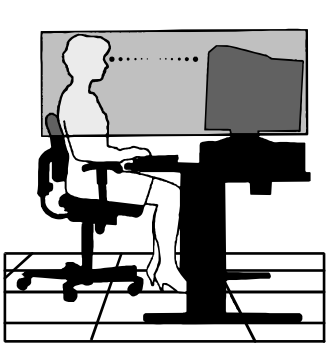

odpocząć patrząc na przedmiot oddalony o przynajmniej 6 m. Należy często mrugać powiekami.

- **Ustawić monitor pod kątem 90° do okna lub innych źródeł** światła, aby zminimalizować odbicie światła. Ustawić przechył monitora tak, aby światło emitowane przez oświetlenie umieszczone na suficie nie odbijało się od ekranu.
- **Jeżeli odbijające się światło utrudnia patrzenie na ekran, należy** zastosowaç filtr antyodblaskowy.
- Należy regularnie czyścić monitor.

Kineskop monitora jest pokryty specjalną warstwą, ograniczającą odbicia i działanie ładunków statycznych na jego powierzchni.

Ponieważ warstwa ochronna kineskopu jest delikatna, należy czyścić ją miękką, niestrzępiącą się szmatką (bawełnianą lub podobną) oraz bezalkoholowym, obojętnym, delikatnym roztworem środka czyszczącego, aby zmniejszyć działanie kurzu. Jeśli konieczne jest dokładne czyszczenie monitora, należy to robić miękką szmatką zwilżoną wodą lub obojętnym roztworem detergentu w dużej ilości wody (po uprzednim dokładnym wykręceniu).

UWAGA: Środki wymienione poniżej mogą spowodować uszkodzenie kinseskopu: benzen, rozcieńczalniki, detergenty kwasowe/alkaliczne, detergenty alkoholowe, detergenty z zawartością proszku, detergenty z zawartością środka antystatycznego, detergenty czyszczące.

- Należy ustawić jasność i kontrast monitora w celu uzyskania optymalnej widzialności.
- Uchwyty na dokumenty należy ustawiać blisko ekranu.
- To, na co patrzy się najczęściej (ekran lub dokumenty), powinno znajdować się na wprost oczu w celu zmniejszenia kręcenia głową podczas pisania.
- Należy regularnie kontrolować wzrok u okulisty.

### **Ergonomia**

W celu zapewnienia maksymalnej ergonomii zaleca się stosowanie do poniższych wskazówek:

- **Należy tak ustawić jasność, aby zniknęła siatka tła.**
- Nie należy ustawiać maksymalnej wartości kontrastu.
- Przy korzystaniu ze standardowych sygnałów należy ustawić wartości fabryczne rozmiaru i pozycji.
- Ustawić fabrycznie wartości kolorów oraz położenia.
- Należy stosować sygnał bez przeplotu z częstotliwością odświeżania pionowego w zakresie 75-160 Hz.
- Należy unikać używania koloru niebieskiego na ciemnym tle, ponieważ jest on trudno widoczny i powoduje zmęczenie oczu z powodu ma∏ego kontrastu.

**Polski-4**

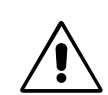

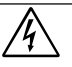

# **ПРЕДУПРЕЖДЕНИЕ ВНИМАНИЕ**

ВО ИЗБЕЖАНИЕ ВОЗГОРАНИЯ ИЛИ ПОРАЖЕНИЯ ЭЛЕКТРИЧЕСКИМ ТОКОМ НЕ ПОДВЕРГАЙТЕ АППАРАТ ВОЗДЕЙСТВИЮ ДОЖДЯ ИЛИ ВЛАГИ. КРОМЕ ТОГО, НЕ ВСТАВЛЯЙТЕ ПОЛЯРНУЮ ВИЛКУ УСТРОЙСТВА В РОЗЕТКУ УДЛИНИТЕЛЯ ИЛИ ДРУГИЕ РОЗЕТКИ, ЕСЛИ ЕЕ ШТЫРЬКИ НЕ ВХОДЯТ ПОЛНОСТЬЮ.

НЕ ОТКРЫВАЙТЕ КОРПУС, ТАК КАК ВНУТРИ НАХОДЯТСЯ ДЕТАЛИ ПОД ВЫСОКИМ НАПРЯЖЕНИЕМ. ПО ВОПРОСАМ ОБСЛУЖИВАНИЯ ОБРАТИТЕСЬ К КВАЛИФИЦИРОВАННОМУ СПЕЦИАЛИСТУ.

# **Содержимое**

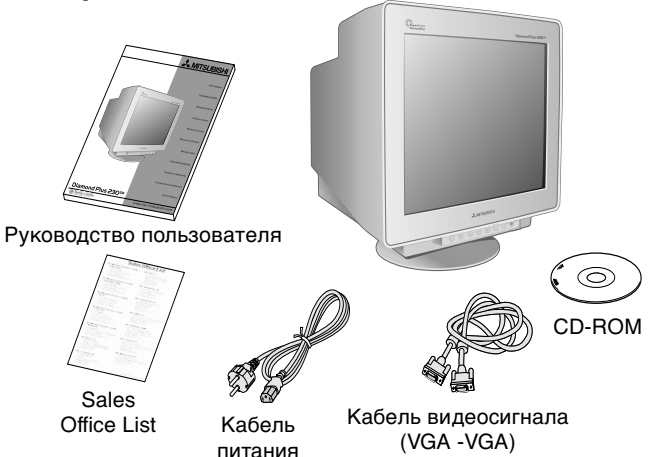

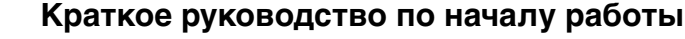

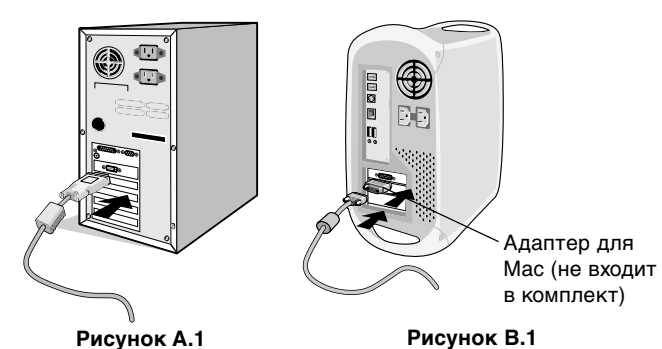

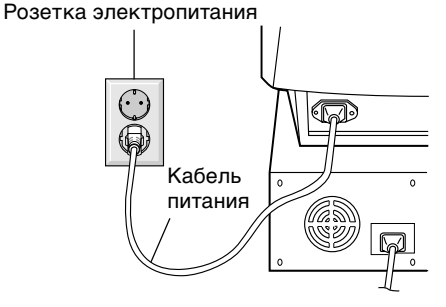

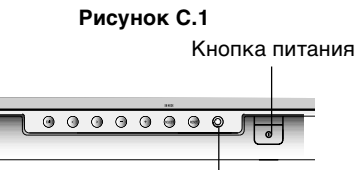

Индикатор питания

**Рисунок D.1**

ОПАСНОСТЬ ПОРАЖЕНИЯ ЭЛЕКТРИЧЕСКИМ ТОКОМ • НЕ ОТКРЫВАТЬ Ţ

ВНИМАНИЕ: ЧТОБЫ УМЕНЬШИТЬ РИСК ПОРАЖЕНИЯ ЭЛЕКТРИЧЕСКИМ ТОКОМ, НЕ СНИМАЙТЕ КРЫШКУ (ИЛИ ЗАДНЮЮ ПАНЕЛЬ). ВНУТРИ АППАРАТА НЕТ ДЕТАЛЕЙ, ОБСЛУЖИВАНИЕ КОТОРЫХ МОЖЕТ ВЫПОЛНЯТЬ ПОЛЬЗОВАТЕЛЬ. ПО ВОПРОСАМ ОБСЛУЖИВАНИЯ ОБРАТИТЕСЬ К КВАЛИФИЦИРОВАННОМУ СПЕЦИАЛИСТУ.

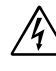

Этот знак предупреждает пользователей о том, что внутри устройства находятся неизолированные детали под высоким напряжением, которые могут стать причиной поражения электрическим током. Поэтому ни в коем случае нельзя прикасаться к каким-либо деталям внутри устройства.

Этот знак предупреждает пользователей о том, что имеется важная документация по эксплуатации и обслуживанию этого устройства. Поэтому ее необходимо внимательно прочитать, чтобы избежать возможных проблем.

### **В упаковочной коробке\* нового монитора Diamond Plus 230SB должно быть следующее:**

- Монитор Diamond Plus 230<sup>SB</sup> с шарнирной опорой
- Кабель питания
- Кабель видеосигнала (VGA VGA)
- Руководство пользователя
- Sales Office List
- CD-ROM:

содержит полное руководство пользователя в формате PDF и соответствующие файлы для Windows (файл INF и цветовой профиль). Для просмотра полного руководства пользователя необходимо, чтобы на Вашем ПК была установлена программа Acrobat Reader 4.0.

Обязательно сохраните коробку и упаковочный материал для транспортировки или перевозки монитора.

### Чтобы подключить монитор Diamond Plus 230<sup>SB</sup> к системе, **выполните следующие инструкции:**

- 1. Отключите питание компьютера.
- 2. Если необходимо, установите плату видеоадаптера в систему. Для получения подробных сведений см. руководство по плате видеоадаптера.
- 3. **Для PC:** Подсоедините один конец кабеля видеосигнала к разъему платы видеоадаптера в компьютере (**рисунок A.1**). Затяните все винты.

**Для Mac:** Подсоедините адаптер кабеля для Macintosh (не входит в комплект) к компьютеру (**рисунок B.1**). Подсоедините один конец кабеля видеосигнала к адаптеру кабеля для Macintosh (**рисунок B.1**).

**ПРИМЕЧАНИЕ.** Для некоторых компьютеров Macintosh адаптер кабеля Macintosh не требуется.

4. Подсоедините другой конец кабеля видеосигнала к разъему на задней панели монитора.

**ПРИМЕЧАНИЕ.** Неправильное подсоединение кабелей может привести к неустойчивой работе, снизить качество изображения на дисплее/повредить компоненты кинескопа монитора.

- 5. Файл INF Windows® 95/98/2000/Me/XP INF для монитора можно найти на CD-ROM, поставляемом с монитором.
- 6. Подсоедините один конец кабеля питания к гнезду AC на задней панели монитора, а другой - к розетке электропитания (**рисунок C.1**).
- 7. Включите монитор (**рисунок D.1**).
- 8. Включите компьютер.

**ПРИМЕЧАНИЕ.** В случае каких-либо неполадок обратитесь к разделу Устранение неисправностей этого руководства пользователя.

# **Органы управления**

Кнопки управления OSM (Экранного меню) на передней панели монитора выполняют следующие функции:

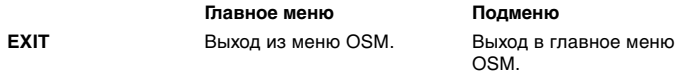

**ПРИМЕЧАНИЕ.** Отключает меню OSM и выключает меню OSM, когда оно выключено.

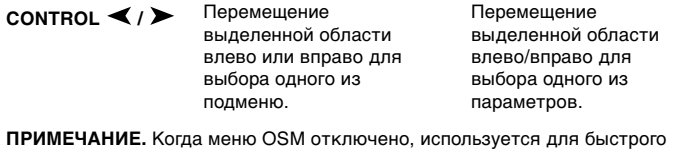

**CONTROL -/+** доступа к регулировке яркости. Перемещение полосы индикатора в направлении - или + для уменьшения или увеличения значения настройки. Не функционирует.

**ПРИМЕЧАНИЕ.** Отключает меню OSM и используется для настройки контрастности, когда для параметра Клавиши быстрого доступа установлено значение "ВКЛ"

**SELECT/SB MODE** Вход в подменю. Не функционирует.

> Когда меню OSM отключено, эта кнопка работает как функциональная клавиша SuperBright (SB). Пользователь может выбрать режимы SB MODE OFF, SB MODE1 или SB MODE2. При первом нажатии кнопки отображается текущий режим SB. Если в течение 3 секунд нажать эту кнопку еще раз, режим SB MODE изменится на следующий режим SB MODE. Например, если в текущем режиме SB MODE OFF кнопка нажимается дважды в течение 3 секунд, режим SB MODE изменится на SB MODE1 и т.д. .<br>Цветовая температура в каждом режиме SB настраивается с помощью соответствующего параметра цвета, кроме режима sRGB, настройка цветов в котором невозможна. После выключения устройства на нем восстанавливается режим .<br>выключения SB

**Режим Super Bright выкл:** для изображений с текстом (обычное использование) **Режим Super Bright Mode-1 вкл:** для изображений

**Режим Super bright Mode-2 вкл:** для движущихся изображений, например, для фильмов DVD

**RESET** Сброс выделенного параметра до значения, установленного на заводе. Сброс всех параметров в выделенном меню до значений, установленных на заводе.

**ПРИМЕЧАНИЕ.** При нажатии кнопки RESET в главном или подменю появляется предупреждающее сообщение, которое позволяет выбрать функцию сброса.

#### $\mathbb{Q}(\bullet)$ **Параметры яркости/контрастности**

**Brightness (Яркость):** Настройка общей яркости изображения и фона экрана.

**Contrast (Контрастность):** Настройка яркости изображения по отношению к фону.

**Degauss (Размагничивание):** Устранение излишних рассеянных магнитных полей, которые изменяют правильную развертку пучка электронов и влияют на четкость цветов на экране, фокус и сведение. При активизации этого параметра изображение на экране будет некоторое время прыгать и дрожать во время размагничивания экрана.

**ПРИМЕЧАНИЕ.** Между операциями по размагничиванию должно пройти не менее 20 минут.

**Constant Brightness (Постоянная яркость):** Поддерживает уровни яркости и цветов экрана постоянными на протяжении обычного срока эксплуатации монитора.

Для оптимальной работы функции **постоянной яркости** перед ее вызовом монитор должен прогреться в течение не менее 30 минут.

#### 田中一 **Параметры размера и положения**

**AutoAdjust (Автонстройка):** Автоматическая настройка размера и положения по горизонтали и вертикали для соответствующих параметров синхронизации.

**ПРИМЕЧАНИЕ.** Функция автонастройки недоступна, если входной сигнал изображения отсутствует или слушком узкий.

**Left/Right (Влево/вправо):** Перемещение изображения по горизонтали (влево или вправо).

**Down/Up (Вниз/вверх):** Перемещение изображения по вертикали (вверх или вниз).

**Narrow/Wide (Уже/шире):** Уменьшение или увеличение горизонтального размера изображения.

**Short/Tall (Короче/длиннее):** Уменьшение или увеличение вертикального размера изображения.

#### **Параметры цвета/Система регулировки цвета**  $(R)$ G $(B)$

С помощью заданных палитр цветов от 1 до 5 можно выбрать нужную настройку цвета. Полоса индикатора заменяется на одну из следующих настроек цвета 1, 2, 3, sRGB, 5. Каждая настройка цвета установлена на заводе в положение по шкале Кельвина. При изменении настройки ее название меняется с Kelvin на Custom (Настраиваемая).

**ПРИМЕЧАНИЕ.** В режиме sRGB невозможно настроить отдельные цвета.

**Red, Green, Blue (Красный, зеленый, синий):** Система регулировки цвета - уменьшение или увеличение красного, зеленого или синего в зависимости от выбранного параметра. Цвета на экране изменятся, а направление (в сторону уменьшения или увеличения) будет показано с помощью полос индикаторов.

**sRGB Mode (Режим sRGB):** Режим sRGB предоставляет возможность получить изображения с подходящей настройкой цветовой палитры. Красный, зеленый и синий цвета нельзя изменять по отдельности.

**ПРИМЕЧАНИЕ.** В этом режиме цвета, яркость и контрастность не регулируются.

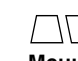

**Параметры геометрии Меню Параметры геометрии**

Параметры **геометрии** позволяют регулировать кривизну или угол наклона краев экрана.

**In/Out (Внутрь/Наружу) (подушка изображения):** Уменьшение или увеличение искривления сторон экрана внутрь или наружу. **Left/Right (Вправо/Влево) (баланс подушки):** Уменьшение или увеличение искривления сторон экрана влево или вправо.

**Tilt (Наклон) (параллелограмм):** Уменьшение или увеличение наклона сторон экрана влево или вправо.

**Align (Выравнивание) (трапеция):** Уменьшение или увеличение нижней части экрана до размера верхней части.

**Rotate (Поворот) (поворот растра):** Вращение всего экрана по часовой или против часовой стрелки.

**Corner Correction (Коррекция углов):** Позволяет настроить геометрию углов изображения - Top (Сверху), Top Balance (Баланс сверху), Bottom (Снизу) или Bottom Balance (Баланс снизу).

#### $\equiv$ **Инструменты 1**

**Moire Canceler (Подавление муара):** Муар - это волнистые линии, которые иногда появляются на экране. Линии повторяются и пересекаются, как рябь на изображении. При работе в определенных приложениях эти волнистые линии более заметны, чем в других. Чтобы уменьшить муар, отрегулируйте его уровень с помощью кнопок -/+.

**Basic Convergence (Основное сведение):** Сведение всех трех цветов (R,G,B - красный, зеленый, синий) для образования одного цвета (белого). Этот параметр гарантирует максимально четкое и резкое изображение белой линии на экране.

- Используйте параметр CONVERGENCE (HOR.) (СВЕДЕНИЕ (ГОР,)) для выравнивания белых линий, перемещая их влево или вправо.
- Используйте параметр CONVERGENCE (VER.) (СВЕДЕНИЕ (ВЕР.)) для выравнивания белых линий, перемещая их вверх или вниз.

**Linearity (Линейность):** Этот параметр позволяет настроить отступы от области изображения на экране. Он гарантирует, что кружок диаметром один дюйм будет отображаться, как кружок диаметром один дюйм, в какой бы части экрана он ни находился. Наилучший способ определения линейности по кадрам следующий:

- Нарисуйте горизонтальные линии на одинаковом расстоянии друг от друга с помощью графического приложения, в котором есть линейка.
- Используйте параметр баланса по вертикали, чтобы отрегулировать линии, расположенные рядом с верхней и нижней частью экрана.
- Используйте параметр LINEARITY (VER.) (ЛИНЕЙНОСТЬ (ВЕР.), чтобы отрегулировать расстояние между линиями, расположенными рядом с центральной и верхней частью экрана.

**GlobalSync Control (Управление GlobalSync):** Позволяет избежать искажения изображения, причиной которых может быть влияние магнитного поля земли. В подменю (GLOBALSYNC, TOP LEFT (Слева вверху), TOP RIGHT (Справа вверху), BOTTOM LEFT (Слева внизу) или BOTTOM RIGHT (Справа внизу)) используйте кнопки управления -/+, чтобы точно настроить корректировки GlobalSync.

**ПРИМЕЧАНИЕ.** Mitsubishi рекомендует выполнять корректировки GlobalSync во время работы в стандартных приложениях, например, электронных таблицах или текстовых документах.

#### $\equiv$ **Инструменты 2**

**Language (Язык):** Меню параметров OSM переведены на шесть языков.

**OSM Position (Положение меню OSM):** Можно выбрать, в каком месте экрана должно отображаться меню параметров OSM. При выборе параметра Положение меню OSM можно вручную перемещать меню параметров OSM влево, вправо, вверх или вниз.

**OSM Turn Off (Отключение меню OSM):** Меню параметров OSM будет оставаться на экране, пока оно используется. В подменю Отключение меню OSM можно выбрать время ожидания монитора после последнего нажатия кнопки до закрытия меню параметров OSM. Предварительно заданные значения от 5 до 120 секунд с шагом 5 секунд.

**OSM Lock Out (Блокировка меню OSM):** С помощью этого параметра можно полностью заблокировать доступ ко всем функциям параметров OSM, кроме Яркость и Контрастность. При попытке активизации параметров OSM в режиме блокировки появится сообщение, указывающее, что параметры OSM заблокированы. Чтобы включить функцию блокировки меню OSM, нажмите кнопку SELECT, затем + и удерживайте обе кнопки нажатыми. Чтобы выключить функцию блокировки меню OSM, нажмите кнопку SELECT, затем + и удерживайте обе кнопки нажатыми.

**IPM System Off Mode (Режим отключения системы IPM):** Enable (Включить): Система IPM работает в обычном режиме, используя все этапы экономии энергии. Disable (Отключить): Режим отключения системы IPM не

используется.

**ПРИМЕЧАНИЕ.** Для обычных компьютеров и плат видеоадаптеров необходимо включить заводские настройки (положение ENABLE).

**ПРИМЕЧАНИЕ.** Отключите монитор при получении сообщения об отсутствии сигнала. В противном случае на экране может сохраниться остаточное изображение от надписи 'No Signal' (Нет сигнала).

**EdgeLock Control (Параметры EdgeLock):** При эксплуатации монитора с нестандартной синхронизацией изображение может отображаться темнее, чем обычно, или с искажением цветности. С помощью регулятора EdgeLock можно подстроить изображение до нормального состояния.

**Hot Key (Клавиша быстрого доступа):** Выбор этого параметра позволяет использовать кнопки  $\blacktriangleleft$  /  $\blacktriangleright$  как регулятор яркости, а кнопки -/+ как регулятор контрастности.

**Factory Preset (Заводские настройки):** Выбор параметра Заводские настройки позволяет выполнить сброс большинства параметров OSM до значений, установленных на заводе. Появится предупреждающее сообщение с просьбой подтвердить сброс ВСЕХ параметров. Можно сбросить отдельные настройки, для чего необходимо их выделить и нажать кнопку **RESET**.

#### A **Информация**

**Display Mode (Режим отображения):** Информация о текущем режиме и настройке частоты монитора.

**Monitor Info (Информация о мониторе):** Информация о номере модели и серийном номере монитора.

**Refresh Notifier (Уведомление о регенерации):** Сообщение, уведомляющее о том, что уровень регенерации видеосигнала, поступающего на монитор с компьютера, слишком низкий. Для получения дополнительных сведений см. руководство по плате видеоадаптера или по компьютеру.

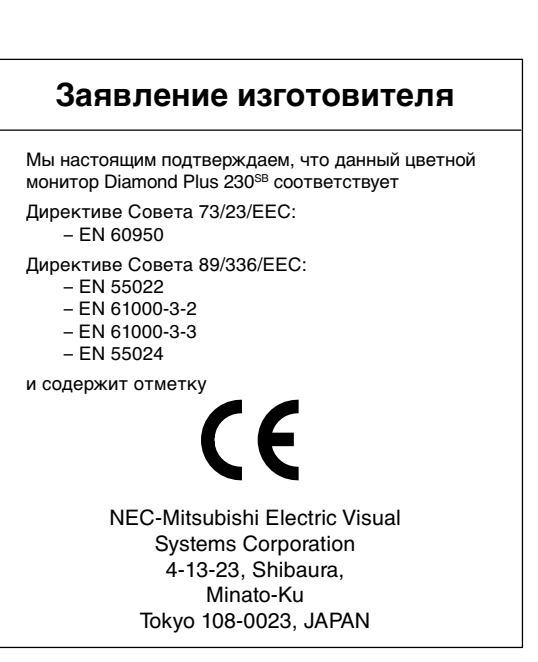

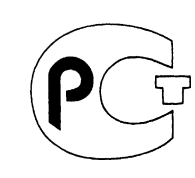

# **Рекомендации по эксплуатации**

### **Техника безопасности и техническое обслуживание**

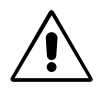

ПРИ УСТАНОВКЕ И ИСПОЛЬЗОВАНИИ ЦВЕТНОГО МОНИТОРА DIAMOND PLUS 230<sup>SB</sup> ДЛЯ ЕГО ОПТИМАЛЬНОЙ РАБОТЫ СОБЛЮДАЙТЕ СЛЕДУЮЩЕЕ:

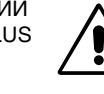

- **НЕ ВСКРЫВАЙТЕ МОНИТОР.** Внутри аппарата нет деталей, которые может ремонтировать пользователь, поэтому открытие и снятие корпуса может привести к опасному поражению электрическим током и другим травмам. Любое техническое обслуживание должен выполнять квалифицированный специалист.
- Не допускайте попадания жидкостей внутрь корпуса или использования монитора рядом с водой.
- Не вставляйте никакие предметы в отверстия в корпусе, так как они могут соприкасаться с деталями под высоким напряжением, что может быть опасно или привести к летальному исходу, или вызвать поражение электрическим током, возгорание или неисправность аппарата.
- Не кладите тяжелые предметы на кабель питания. Повреждение кабеля может привести к поражению электрическим током или возгоранию.
- Не ставьте этот аппарат на тележку, подставку или стол с наклонной или неустойчивой поверхностью, так как монитор может упасть, что приведет к его серьезному повреждению.
- Не допускайте использования монитора в непосредственной близости от мощных трансформаторов, электрических двигателей и других устройств, таких как внешние громкоговорители или вентиляторы, создающих сильные магнитные поля.
- По возможности разместите монитор так, чтобы его экран был направлен на восток, для уменьшения влияния магнитного поля земли.
- Перемещение работающего монитора может вызвать изменение цвета изображения. Чтобы устранить это, отключите монитор на 20 минут и снова включите его.
- Если монитор Diamond Plus 230<sup>SB</sup> работает от стандартного источника питания переменного тока 100-120/220-240В, необходимо использовать кабель питания, соответствующий напряжению этой электрической сети. Кабель питания должен соответствовать стандартам безопасности Вашей страны. (В Европе необходимо использовать кабель H05VV-F 3G 0,7 мм2)
- В Великобритании с этим монитором необходимо использовать кабель питания, одобренный BS, с вилкой в литом корпусе, в которую вмонтирован черный предохранитель (5 A). Если кабель питания не входит в комплект этого монитора, обратитесь к поставщику.

В случае возникновения следующих ситуаций немедленно отключите кабель питания монитора из электрической розетки и вызовите квалифицированного специалиста:

- **•** Если поврежден кабель питания или вилка.
- Если в монитор попала жидкость или какие-либо предметы.
- Если монитор попал под дождь или в воду.

ничего на монитор.

- При падении монитора или повреждении корпуса.
- Если монитор не работает должным образом при выполнении инструкций по эксплуатации.

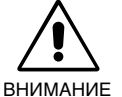

**•** Обеспечьте необходимое свободное пространство вокруг монитора для вентиляции и правильного рассеивания тепла. Не закрывайте вентиляционные отверстия и не размещайте монитор в непосредственной близости от батарей отопления и других источников тепла. Не кладите

- Кабель питания является основным средством для отключения системы от источника питания. Монитор необходимо устанавливать рядом с легкодоступным источником питания.
- Соблюдайте осторожность при перевозке. Сохраните упаковку на случай перевозки.

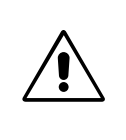

ПРАВИЛЬНОЕ РАЗМЕЩЕНИЕ И РЕГУЛИРОВКА МОНИТОРА СНИЖАЕТ УТОМЛЕНИЕ ГЛАЗ, ПЛЕЧ И ШЕИ. ПРИ РАЗМЕЩЕНИИ МОНИТОРА ВЫПОЛНЯЙТЕ СЛЕДУЮЩИЕ УСЛОВИЯ:

- **•** Отрегулируйте высоту монитора, чтобы верхний край экрана находился немного ниже уровня глаз. Если смотреть на центр монитора, взгляд должен быть направлен немного вниз.
- Устанавливайте монитор так, чтобы экран находился не ближе 40 см и не дальше 70 см от глаз. Оптимальное расстояние - 60 см.

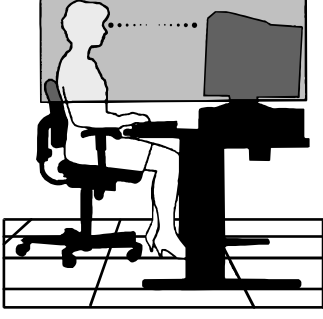

- Давайте глазам отдых, периодически фокусируя взгляд на предмете, находящемся на расстоянии не менее 6 м. Чаще моргайте.
- Располагайте монитор под углом 90° к окнам и другим источникам света, чтобы уменьшить блики и отражения. Отрегулируйте наклон монитора так, чтобы свет потолочных светильников не отражался на экране.
- Если отражаемый свет затрудняет просмотр изображения, используйте антибликовый фильтр.
- Протирайте монитор

На поверхность стекла (кинескопа) в этом мониторе нанесено специальное покрытие для уменьшения бликов и статического электричества на поверхности экрана.

Так как покрытие на поверхности стекла является очень тонким, используйте мягкую ткань без ворса, неабразивную ткань (хлопок или эквивалентный материал), а также нейтральные чистящие растворы, не содержащие спирта и не повреждающие поверхность, чтобы предотвратить оседание пыли. Если легкой чистки для экрана недостаточно, хорошо смочите водой или слабым водным раствором нейтрального моющего средства мягкую ткань, отожмите ее и очистите поверхность стекла.

ВНИМАНИЕ. Следующие вещества повреждают кинескоп во время чистки поверхности стекла: Бензол, разбавитель; средства: кислотно/щелочные, спиртосодержащие, с абразивным порошком, с антистатиком, чистящие.

- Отрегулируйте яркость и контрастность монитора для удобства просмотра.
- Используйте держатели документов, расположенные рядом с экраном.
- Расположите то, с чем Вы работаете чаще всего (экран или справочные материалы), непосредственно перед собой, чтобы уменьшить количество поворотов головы при печати.
- Регулярно проверяйте зрение.

# **Эргономика**

Для максимальной эргономики рабочего места рекомендуется следующее:

- **•** Отрегулируйте яркость таким образом, чтобы исчез фоновый растр
- Не устанавливайте максимальное значение контрастности
- Используйте предварительно установленные параметры размера и положения со стандартными видеосигналами
- Используйте предварительно установленные параметры цветности и настройки левой/правой стороны экрана
- Используйте видеосигналы с прогрессивной разверткой с уровнем регенерации видеосигнала по вертикали 75-160 Гц
- Не используйте синий цвет в качестве основного цвета на темном фоне, так как недостаточная контрастность приводит к зрительному утомлению и быстрой усталости глаз

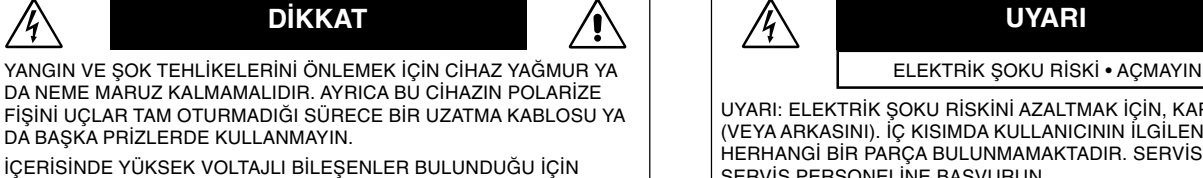

KASAYI AÇMAKTAN KAÇININ SERVİS İÇİN YETKİLİ SERVİS PERSONELINE BASVURUN.

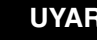

Ţ

UYARI: ELEKTRİK ŞOKU RİSKİNİ AZALTMAK İÇİN, KAPAĞI AÇMAYIN ∑77888. ZEZRITININ ŞƏNƏ TRONITIYAZINININ IŞIR, ISBN NSITIŞMINI<br>(VEYA ARKASINI). İÇ KISIMDA KULLANICININ İLGİLENEBİLECEĞİ HERHANGI BIR PARÇA BULUNMAMAKTADIR. SERVIS IÇIN YETKİLİ SERVIS PERSONELINE BAŞVURUN.

Bu sembol kullanıcıyı cihazın içindeki izole edilmemiş voltajın elektrik şoku yaratabilecek büyüklükte olduğu konusunda uyarır. Bu yüzden cihaz∂n içerisindeki herhangi bir parça ile temas tehlikelidir.

Bu sembol kullanıcıyı bu cihazın kullanımı ve bakımı ile ilgili önemli belgelerin pakete dahil olduğu konusunda bilgilendirir. Bu yüzden, herhangi bir soruna yol açmamak için dikkatle okunmalıdır.

# **∑çindekiler**

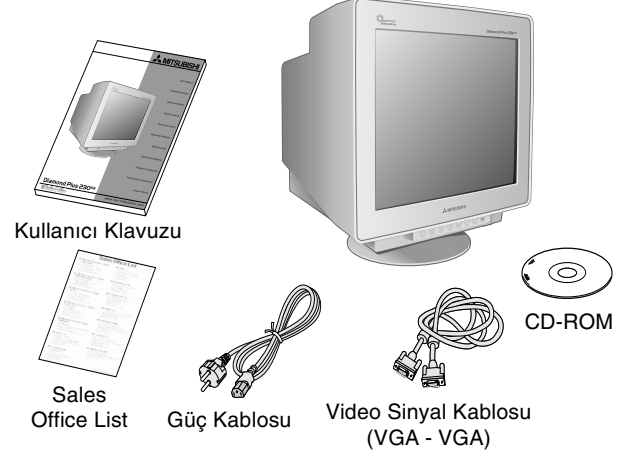

# **H∂zl∂ Baµlama**

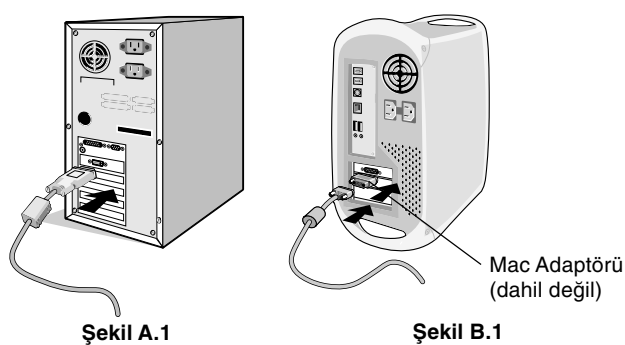

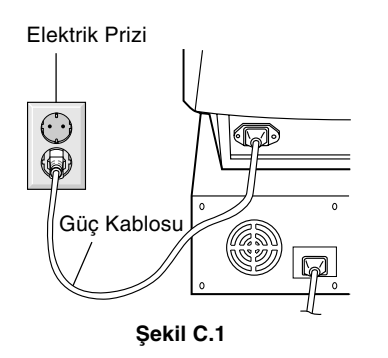

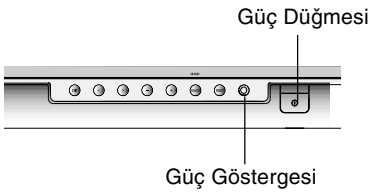

**Ωekil D.1**

### Yeni Diamond Plus 230<sup>SB</sup> monitör kutunuz<sup>\*</sup> aşağıdakileri **içermelidir:**

- Diamond Plus 230<sup>SB</sup> Monitör ve monitör ayağı
- Güc kablosu

 $\frac{7}{4}$ 

- Video Sinyal Kablosu (VGA VGA)
- Kullan∂c∂ K∂lavuzu
- Sales Office List
- CD-ROM:
	- PDF formatında Kullanıcı Klavuzunun tamamını ve Windows ile ilgili dosyaları (INF dosyası ve renk profilleri) içerir. Kullanıcı Klavuzunun tamamını görmek için, bilgisayarınızda Acrobat Reader 4.0 yüklü olmalıdır.
- Monitörü taşımak veya bir yere göndermek için orjinal kutusunu Güç Kablosu Video Sinyal Kablosu ve ambalaj malzemesini saklamayı unutmayın.

# Diamond Plus 230<sup>sB</sup> monitörü sisteminize bağlamak için, **aµa©∂daki talimatlar∂ izleyin:**

- 1. Bilgisayarınızı kapatın.
- 2. Eğer gerekliyse sisteminize ekran kartı takın. Daha fazla bilgi için, ekran kartınızın kullanım kılavuzuna bakın.
- 3. PC için: Sinyal kablosunun bir ucunu sisteminizdeki ekran kartının bağlayıcısına takın (Şekil A.1). Tüm vidaları sıkın. Mac İçin: Macintosh kablo adaptörünü (dahil değildir) bilgisayara ba©lay∂n (**Ωekil B.1**). Sinyal kablosunun bir ucunu Macintosh kablo adaptörüne tak∂n (**Ωekil B.1**).

**NOT:** Baz∂ Macintosh sistemlerinde Macintosh kablo adaptörüne gerek yoktur.

4. Sinyal kablosu bağlayıcısının öbür ucunu monitörün arkasına bağlayın.

**NOT:** Yanlış kablo bağlantısı düzensiz çalışmaya yol açabilir, CRT monitörünün görüntü/parça kalitesine zarar verebilir.

- 5. Monitörünüz için Windows® 95/98/2000/Me/XP INF dosyası monitörünüzle birlikte gelen CD-ROM'da bulunabilir.
- 6. Güç kablosunun bir ucunu monitörün arkasındaki AC girişine, di©er ucunu da elektrik prizine tak∂n (**Ωekil C.1**).
- 7. Monitörü açın (Şekil D.1).
- 8. Bilgisayarı açın.
	- **NOT:** Herhangi bir problemle karşılaştığınızda, bu Kullanıcı Kılavuzunun Sorun Giderme bölümüne bakın.

**Türkçe-1**

# **Kontroller**

Monitörün ön kısmındaki OSM (Ekran Üstü Kontrol) kontrol düğmeleri aşağıdaki gibi çalışır:

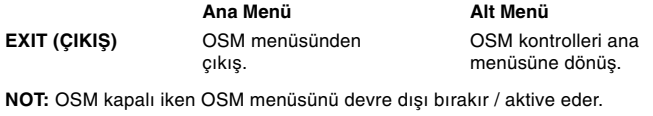

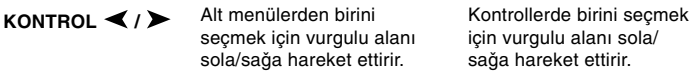

**NOT: OSM menüsü kapalı iken Parlaklık için kısayol olarak çalışır.** 

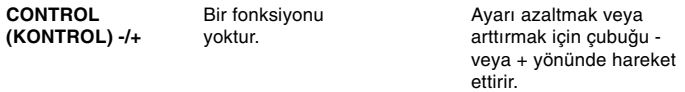

**NOT: OSM menüsünü devre dışı bırakır ve Kestirme tuş "AÇIK" olduğunda** Kontrast∂ ayarlar.

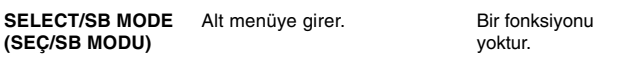

OSM menüsü kapalı iken Süper Parlaklık (SB) fonksiyon tuşu olarak çalışır Kullanıcı SB MODE OFF (SB MODU KAPALI), SB MODE1 ve SB MODE2 arasında seçim yapabilir. Bu tuşa ilk basıldığında, mevcut SB modu gösterilir. Üç saniyelik bir pencere içerisinde, eğer bu tuşa tekrar bas∂l∂rsa SB MODE bir sonraki SB MODE ile değişir. Örneğin, mevcut mod SB MODE OFF ise, 3 saniye içerisinde bu tuşa bir kez daha basılırsa SB MODE değişerek SB MODE1 olur ve bu şekilde devam eder. Her SB Modun renk ısısı, renk ayarları değiştirilemeyen sRGB modu dışında uygun renk kontrolü tarafından ayarlanır. Ünite kapatıldığında SB off moduna sıfırlanır.

**Super Bright Mode OFF (Süper Parlak Mod KAPALI):** metin tabanlı görüntüler için (normal kullanım) **Super Bright Mode-1 ON (Süper Parlak Mod-1 AÇIK):** görüntüler için

**Super Bright Mode-2 ON (Süper Parlak Mod-2 AÇIK):** DVD filmler gibi hareketli görüntüler için

**RESET (SIFIRLA)** Vurgulanmış ayarı fabrika ayar∂na döndürür. Vurgulanmış menüdeki tüm kontrolleri fabrika ayarlar∂na döndürür.

**NOT:** Ana ve alt menüde RESET (SIFIRLA) düğmesine basıldığında, sıfırlama işlemini seçmenize olanak sağlayan bir uyarı penceresi belirir.

#### $\bigcup$  (  $\blacksquare$ **Parlakl∂k/Kontrast Kontrolleri**

Brightness (Parlaklık): Ekrandaki görüntü ve arka fon parlaklığını ayarlar.

Contrast (Kontrast): Arka fona bağlı olarak görüntü parlaklığını ayarlar.

Degauss: Elektron ışımalarının doğru taranmasını bozan ve ekrandaki renkleri, netliği ve bir noktada toplanmayı etkileyen manyetik alanların oluµmas∂n∂ engeller. Çal∂µt∂r∂ld∂©∂nda, ekran demanyetize edilirken ekrandaki görüntü zıplar ve dalgalanır.

**NOT:** Degauss fonksiyonunun kullanımları arasında en az 20 dakika olmalıdır.

**Constant Brightness (Sabit Parlakl∂k):** Parlakl∂k ve ekran rengi seviyelerini monitörün normal ömrü süresince sabit olarak korur. Sabit Parlaklık fonksiyonu tam olarak fonksiyonel olmadan önce monitörün 30 dakika ısınmasını gerektirir.

# **Boyut ve Konum Kontrolleri**

**AutoAdjust (Otomatik Ayar):** Uygulanabilir zamanlamalar için, yatay ve dikey boyut ve pozisyon ayarlarını otomatik olarak ayarlar.

**NOT:** Otomatik Ayar görüntü sinyali yokken veya dar boyutlu görüntü sinyal girisi ile calışmaz.

Left/Right (Sol/Sağ): Görüntüyü yatay olarak kaydırır (sol veya sağ). Down/Up (Aşağı/Yukarı): Görüntüyü dikey olarak kaydırır (yukarı veya aşağı)

Narrow/Wide (Dar/Geniş): Görüntünün yatay boyutunu azaltır veya arttırır.

Short/Tall (Kısa/Uzun): Görüntünün dikey boyutunu azaltır veya arttırır.

#### $(R)$  $(B)$ **Renk Kontrolü/Renk Kontrol Sistemi**

1 den 5'e kadar olan Color Presets (Önceden Belirlenmiş Renk Ayarları) istenilen renk ayarını seçer. Çubuk 1,2, 3, sRBG, 5 arasındaki renk seçimi ile yer değişir. Her renk ayarı belirtilen Kelvin için fabrikada ayarlanmıştır. Eğer ayar değiştirilirse ayarın adı Kelvin'den Custom (Kullanıcı Tanımlı)ya değişir.

NOT: sRGB her rengi ayarlamanıza izin vermez.

Red, Green, Blue (Kırmızı, Yeşil, Mavi): Renk Kontrol Sistemi seçilene bağlı olarak monitörün kırmızı, yeşil veya mavi tabancasını azaltır veya arttırır. Renkteki değişim ekranda görülür ve yön (azaltme veya arttırma) çubuk üzerinde gösterilir.

sRGB Modu: sRGB modu uygun renklerle resim görüntüsü sağlar. Kırmızı, Yeşil, ve Mavi renkleri tek tek değiştiremezsiniz.

**NOT:** Bu modda, Renk Kontrolü, Parlaklık ve Kontrast ayarlanamaz.

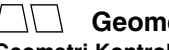

### **Geometri Kontrolleri Geometri Kontrolleri Menüsü**

Geometry (Geometri) kontrolleri ekranınızın köşelerindeki yuvarlaklığı veya açıyı ayarlamanızı sağlar.

**In/Out (İç/Dış) (pincushion):** Köşelerin yuvarlaklığını içe veya dışa azaltır ya da arttırır.

Left/Right (Sol/Sağ) (pincushion dengesi): Köşelerin yuvarlaklığını sola veya sağa azaltır ya da arttırır.

Tilt (Eğim) (paralkenar): Kenarların eğimini sola veya sağa azaltır ya da arttırır.

**Align (Hizala) (trapezoidal):** Ekranın tabanını üstüyle aynı olacak şekilde azaltır ya da arttırır.

**Rotate (Döndür) (tram dönüşü):** Ekranın tümünü saat yönünde veya saat yönünün aksinde döndürür.

Corner Correction (Köşe Düzeltme): Ekranınızın köşelerinin geometrisini düzeltmenize imkan verir – Üst, Üst Denge, Alt veya Alt Denge.

#### $\equiv$ **Araçlar 1**

Moiré Canceler (Moiré Azaltıcı): Moiré ekranda bazen beliren dalgalı bir görüntüdür. Görüntü kendi kendini tekrar eder ve dalgal∂ görüntü olarak üst üste biner. Belirli uygulamalar çalıştırıldığında, dalgalı görüntü diğerlerinde olduğundan daha belirgindir. Moiré'yi azaltmak için, –/+ Control (kontrol) düğmeleri ile Level (seviye) ayarını yapın.

**Temel Bir Noktada Toplanma:** Tek bir renk (beyaz) oluşturmak için üç rengi (K,Y,M) hizalar. Bu kontrolün amacı ekranda çizilen beyaz bir çizginin mümkün olduğunca temiz ve net olmasıdır.

- Beyaz çizgilerin sol/sağ yönde hizalanmasını ayarlamak için Bir Noktada Toplama (Yatay) kontrolü kullanın.
- Beyaz çizgilerin aşağı yukarı yönde hizalanmasını ayarlamak için Bir Noktada Toplama (Dikey) kontrolü kullanın.

Linearity (Doğrusallık): Bu seçim ekran üzerindeki alanların aralarını ayarlamanıza izin verir. Bu kontrolün amacı ekran üzerinde nerede çizilmiş olursa olsun bir inç çapındaki bir dairenin gerçekten bir inç çapında olduğunu garanti etmektir. Dikey doğrusallığı belirlemenin en iyi yolu aşağıdaki şekildedir:

- Cetveli olan bir çizim uygulaması ile eşit aralıklı yatay çizgiler çizin.
- Vertical Balance (Dikey Denge) kontrolünü kullanarak çizgileri ekranın altına ve üstüne ayarlayın.
- Doğrusallık (Dikey) kontrolü kullanarak çizgilerin arasındaki mesafeyi ekranın ortası ve üstüne ayarlayın.

**GlobalSync Kontrolü:** Dünyadaki manyetik alan sebebiyle oluşabilecek görüntü bozulmalarını düzeltir. Alt menülerdeyken (GLOBALSYNC, ÜST SOL, ÜST SA⁄, ALT SOL VEYA ALT SA⁄), GlobalSync düzeltmelerine ince ayar yapmak için –/+ kontrol düğmelerini kullanın.

**NOT:** Mitsubishi, GlobalSync düzeltmelerini spreadsheet veya metin belgesi gibi tipik bir uygulama açıkken yapmanızı tavsiye eder.

**Türkçe-2**

#### $\leftleftarrows$ **Araçlar 2**

Language (Dil): OSM kontrol menüleri altı dildedir.

**OSM Position (OSM Konumu): OSM kontrol menüsünün ekranınızın** neresinde belirmesini istediğinizi seçebilirsiniz. OSM konumunu seçmek OSM kontrol menüsünü sol, sağ, aşağı ve yukarı manuel olarak ayarlaman∂za imkan verir.

**OSM Turn Off (OSM Kapatma): OSM kontrol menüsü kullanımda** olduğu sürece açık kalacaktır. OSM Turn Off (Kapatma) alt menüsünde, OSM kontrol menüsünün kapatılması için monitörün son düğmeye dokunulduktan sonra ne kadar bekleyeceğini seçebilirsiniz. Önceden ayarlanmış seçenek 5 saniyedir, 5-120 saniye arasında seçilebilir.

**OSM Lock Out (OSM Kilitleme):** Bu kontrol parlaklık ve kontrast kontrolü dışındaki tüm OSM fonksiyonlarına erişimi tamamen kilitler. OSM kontrollerini kilitleme modundayken kullanmaya çalışırsanız, OSM kontrollerinin kilitli olduğunu bildiren bir ekran belirir. OSM Lock Out (OSM Kilitleme) fonksiyonunu aktive etmek için, SELECT (Seç) düğmesine basıp sonra + düğmesine basarak her ikisini basılı tutun. OSM Lockout (OSM Kilitleme) devre dışı bırakmak için, SELECT (SEÇ) düğmesine basıp sonra + düğmesine basarak herikisini basılı tutun.

### **IPM System Off Mode (IPM Sistem Kapal∂ Modu):**

Enable (Etkin): IPM Sistemi normal çalışır, enerji tasarrufunun tüm evreleri kullanılır.

Disable (Devre Dışı): IPM'in Off Mode (Kapalı Modu) kullanılmaz.

**NOT:** Standart sistemler ve grafik kartları için fabrika ayarını ENABLE (Etkin) olarak tutun.

**NOT:** 'No Signal' (Sinyal Yok) durumunda monitörü açık bırakmayın. Bu gösterilen "Sinyal Yok" mesajından dolayı ekranda görüntü yanmasına yol açabilir.

**EdgeLock Control (Uç Kilit Kontrolü):** Monitörünüzü standart d∂µ∂ zamanlamalarla çalıştırmak, görüntülerin daha karanlık gözükmesine veya renk dağılmalarına yol açar. EdgeLock (Uç Kilit) kontrolünün kullanımı görüntüleri normal durumlarına döndürür.

Kestirme Tuş: Bu seçim parlaklık kontrolü olarak < /> / > ve kontrast kontolü olarak –/+ kullanmanıza izin verir.

**Factory Preset (Fabrika Ayarlar∂):** Factory Preset (Fabrika Ayarlar∂) seçmek OSM kontrol ayarlarının çoğunu fabrika ayarlarına geri döndürmenize izin verir. ALL (Tüm) ayarlar∂ s∂f∂rlamak istedi©inizi onaylaman∂z∂ isteyen bir uyar∂ mesaj∂ belirir. Ayarlar∂ tek tek s∂f∂rlamak için, s∂f∂rlamak istedi©iniz kontrolü vurgulay∂p **RESET** (S∂f∂rla) düğmesine basın.

#### A **Bilgi**

**Display Mode (Görüntü Modu):** Monitörün mevcut mod ve frekans ayarını gösterir.

**Monitor Info (Monitör Bilgisi):** Monitörünüzün model ve seri numarasını gösterir.

**Refresh Notifier (Yenilenme Hatırlatıcı): Bilgisayardan monitöre** gelen sinyalin yenilenme oranı çok düşük olduğunda bir mesaj sizi uyarır. Daha fazla bilgi için ekran kartınızın veya sistemin kullanım<br>kılavuzuna bakın.

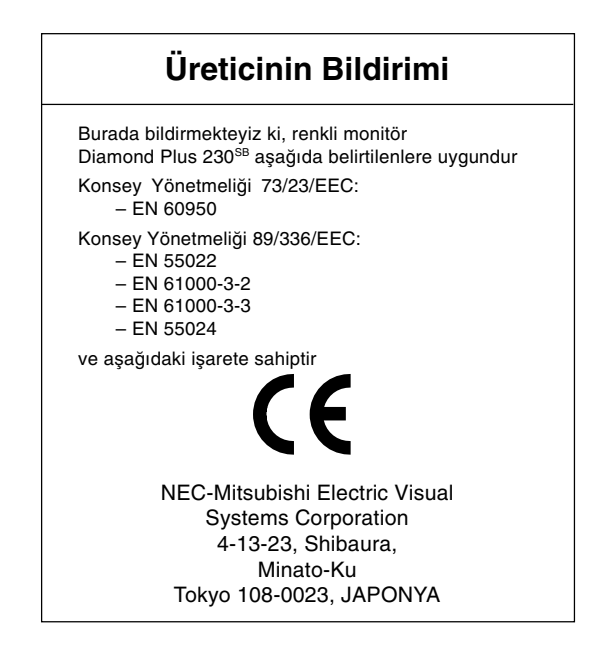

Türkçe

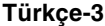

# Tavsiye edilen kullanım

### **Güvenlik Uyar∂lar∂ ve Bak∂m**

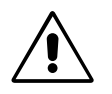

DIAMOND PLUS 230SB RENKLİ MON∑TÖRÜ KURARKEN VE KULLANIRKEN EN İYİ PERFORMANS İÇİN LÜTFEN AŞA⁄IDAKİ NOKTALARA DİKKAT EDİN:

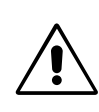

- **MONİTÖRÜ AÇMAYIN.** İç kısımda kullanıcının ilgilenebileceği herhangi bir parça bulunmamaktadır ve kapağı açmak ya da çıkartmak sizi ciddi şok tehlikeleri veya diğer risklere maruz bırakabilir. Tüm bakım işleri için yetkili servis elemanlarına basvurun.
- Kasaya herhangi bir sıvı dökmeyin ya da monitörünüzü su vakınında kullanmayın.
- Tehlikeli voltaj noktalarına temas ederek, zararlı ya da öldürücü olabileceği veya elektrik şoku, yangın ya da cihaz arızasına yol açabileceği için kasadaki yuvalara herhangi bir cisim sokmayın.
- Güç kablosu üzerine ağır cisimler koymayın. Kablodaki hasar şok ya da yangına yol açabilir.
- Monitörün düşmesine ve ciddi şekilde hasar görmesine sebep olabileceği için bu ürünü eğimli ya da dengesiz taşıyıcı, stand veya masa üzerine yerleştirmeyin.
- Monitörü güçlü manyetik alan yaratabilecek yüksek kapasiteli transformatörler, elektrik motorlar∂ ve harici hoparlörler veya fanlar gibi diğer aygıtlardan uzak tutun.
- Eğer mümkünse monitörü doğu yönünde yerleştirerek dünyanın manyetik alanından etkilenmesini en aza indirin.
- Monitör açıkken yerinin değiştirilmesi görüntüde renk kaybına yol açabilir. Bunu düzeltmek için, monitörü kapatın ve tekrar açmadan önce 20 dakika bekleyin.
- Diamond Plus 230<sup>SB</sup>'yi AC 100-120/220-240V güç kaynağı ile kullanırken, kullanılan AC güç kaynağının sağladığı voltaja uygun güç kablosu kullanın. Kullanacağınız güç kablosu ülkenizdeki güvenlik standartlarına uygun ve onaylanmış olmalıdır. (Avrupa'da H05VV-F 3G 0.7 mm<sup>2</sup> kullanılmalıdır)
- İngiltere'de bu monitörle birlikte, BS onaylı, (5A) sigortalı fişi olan güç kablosu kullanın. Eğer monitörün içinden güç kablosu çıkmadıysa satıcınıza başvurun.

Aşağıdaki durumlarda, monitörünüzü hemen fişten çekin ve servis için yetkili servis personeline başvurun.

- Güç kaynağı kablosu ya da fişi hasar gördüğünde.
- Eğer monitörün üstüne sıvı döküldüyse veya içine herhangi bir nesne düştüyse.
- Eğer monitör yağmur veya suya maruz kaldıysa.
- Eğer monitör düştüyse veya kasası hasar gördüyse.
- Eğer monitör kullanım talimatlarını takip etmenize rağmen normal çalışmıyorsa.

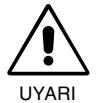

**•** Is∂n∂n düzgün olarak da©∂lmas∂ için, monitörün etrafında yeterli havalandırma alanı olmasına dikkat edin. Havalandırma boşluklarını kapatmayın ya da monitörü radyatör veya diğer ısı kaynaklarının yakınına yerleştirmeyin. Monitörün üzerine hiçbir şey koymayın.

- Güç kablosu, bağlayıcısı sistemi güç kaynağından ayırmanın birincil yoludur. Monitör, kolayca erişilebilen bir prize yakın olarak kurulmalıdır.
- Taşırken dikkatli olun. Ambalajı taşıma için saklayın.

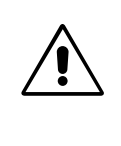

MON∑TÖRÜN DO⁄RU YERLESTİRİLMESİ VE AYARLANMASI GÖZ, OMUZ VE BOYUN A⁄RILARINI AZALTABİLİR. MONİTÖRÜNÜZÜ YERLEŞTİRİRKEN AŞA⁄IDAKİLERE DİKKAT EDİN:

- **•** Monitörün yüksekli©ini ekran göz seviyesinde veya biraz altında olacak şekilde avarlayın. Ekranın ortasına bakarken gözlerinin çok hafif aşağıya doğru bakmalıdır.
- Monitör gözlerinize 40 cm'den yakın ve 70 cm'den uzak olmamalıdır. En iyi mesafe 60 cm'dir.
- Gözlerinizi periyodik olarak en az 6 m. uzaktaki bir nesneye odaklayarak dinlendirin. Sık sık göz kırpın.

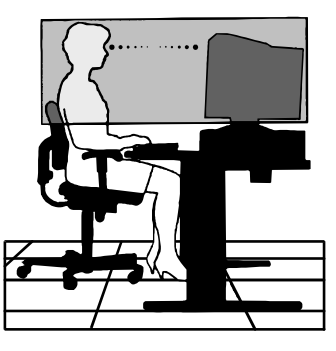

- Parlama ve yansımaları en aza indirmek için monitörü pencere ve diğer ışık kaynaklarına 90° açı ile yerleştirin. Monitörün eğimini ayarlayarak tavan ışıklarının ekranınıza yansımasını engelleyin.
- Eğer ışık yansımaları ekranınızı görmeyi zorlaştırıyorsa, parlama engelleyici filtre kullanın.
- Monitörünüzü temizleyin. Bu monitörün cam (CRT) yüzeyinde cam üzerindeki yansımayı ve statik elektriği azaltmak için özel bir kaplama mevcuttur.

Cam yüzey üzerindeki hassas kaplama sebebiyle, tozlanmay∂ en aza indirmek için tiftiksiz, aşındırıcıyı olmayan (pamuklu veya benzeri) bir bez ve alkolsüz, doğal, aşındırıcı olmayan temizleme solüsyonları veya cam temizleyici kullanın. Eğer ekranın hafif bir temizlikten fazlasına ihtiyacı varsa, su veya doğal deterjanı bol su ile yumuşatarak doğrudan yumuşak bir bezin üzerine uygulayın ve camı bu şekilde temizleyin.

UYARI: Aşağıdakiler cam yüzeyi temizlerken CRT'ye zarar verir: Benzen, tiner, asit/alkalin deterjan, alkollü deterjan, aşındırıcı toz içeren deterjan, anti-statik ajanlı deterjan, temizleme deterjanı.

- Okunabilirliği arttırmak için monitörün parlaklık ve kontrast kontrollerini ayarlayın.
- Ekrana yakın bir döküman tutucu kullanın.
- Yazarken kafanızı döndürmeyi en aza indirmek için, daha fazla baktığınız neyse (ekran veya referans materyali) onu tam önünüzde bulundurun.
- Düzenli göz kontrolü yaptırın.

### **Ergonomi**

Maksimum ergonomik fayda sağlamak için, aşağıdakileri tavsiye ederiz:

- **•** Arka fondaki tram kayboluncaya kadar Parlakl∂l∂©∂ ayarlay∂n.
- Kontrast kontrolünü maksimum ayarına getirmeyin.
- Standart sinyallerle belirlenmiş Boyut ve Konum kontrollerini kullanın.
- Belirlenmiş Renk Ayarları ve Sol/Sağ Kenar kontrollerini kullanın.
- Dikey yenilenme oranı 75 ila 160 Hz arasında olan titreşimsiz sinyaller kullanın.
- Görülmesi zor olaca©∂ ve yetersiz kontrast yüzünden göz yorgunluğuna sebep olabileceği için koyu arka fon üzerinde birincil renk olarak maviyi kullanmayın.

**Türkçe-4**

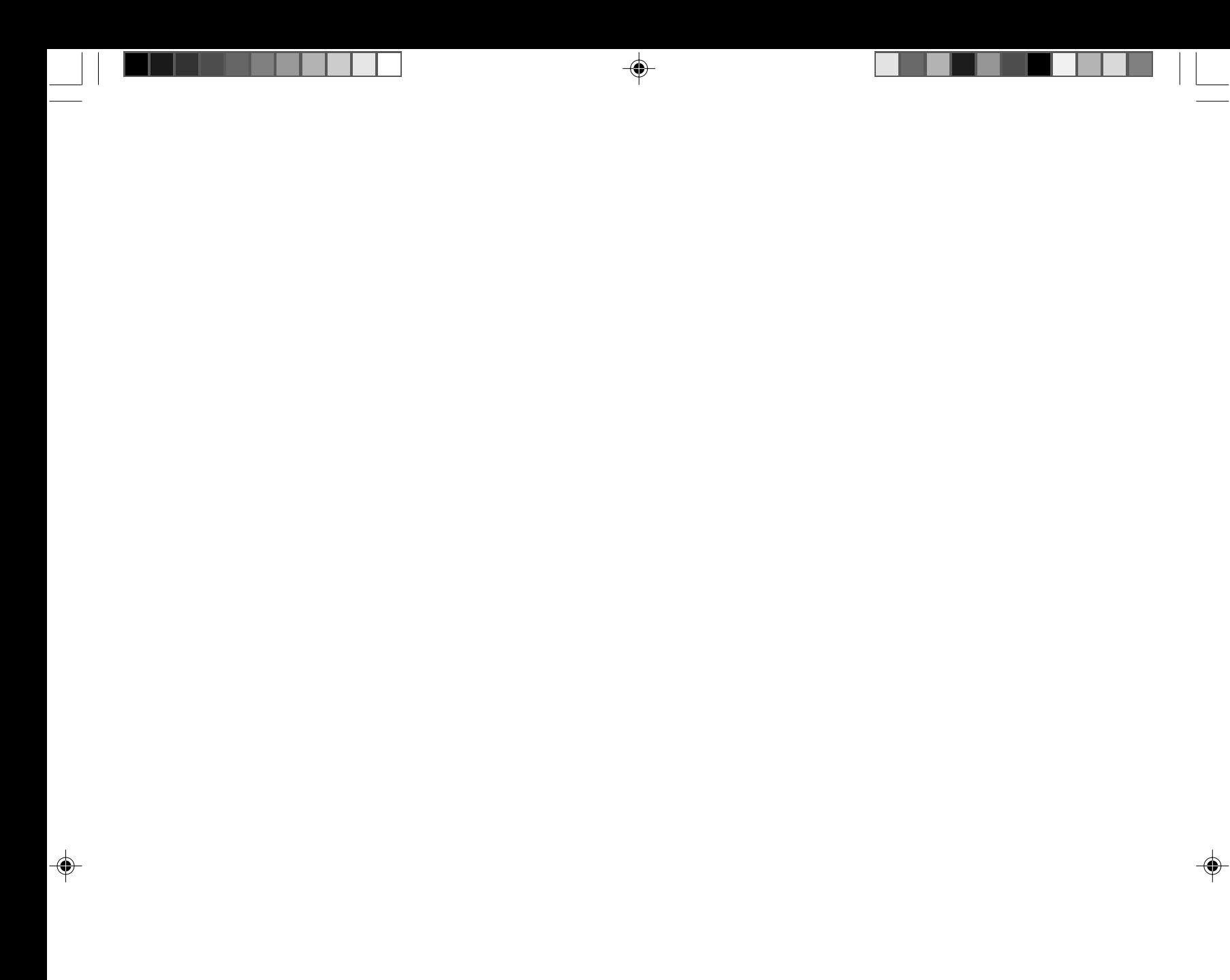

 $\sqrt{2}$ 

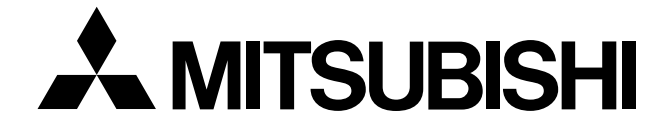

 $\blacklozenge$ 

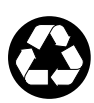

Printed on recycled paper 7A812431

Printed in Japan

◈

 $\Rightarrow$ 

xx\_Back 2 08/05/2002, 15:35